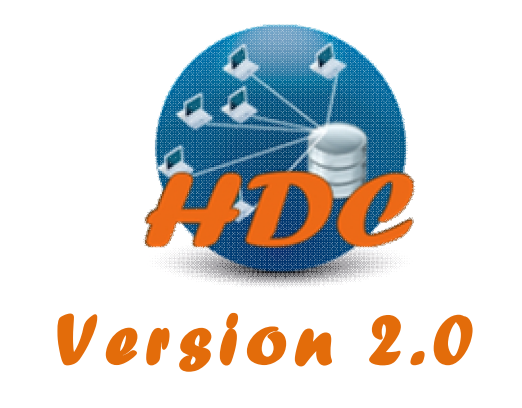

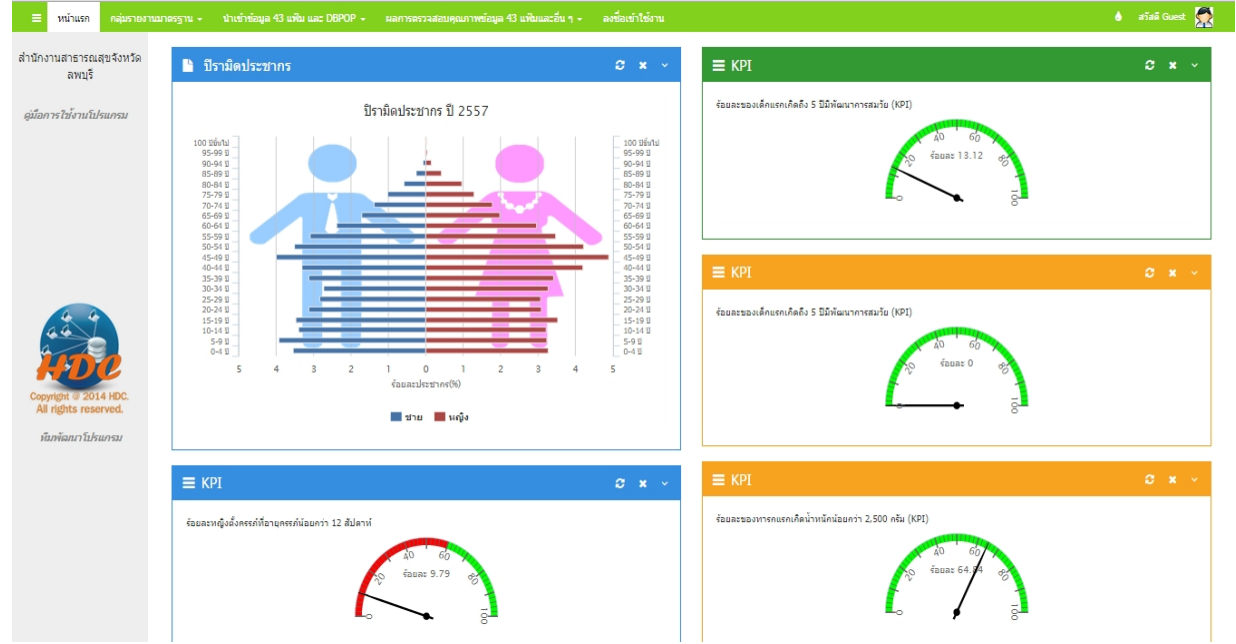

**เอกสารประกอบการอบรม Health Data Center ป2557 ศ ู นย เทคโนโลย ี สารสนเทศและการส ื่อสาร**  $\overline{a}$ **ส าน ั กงานปล ั ดกระทรวงสาธารณส ข ํ ุ**

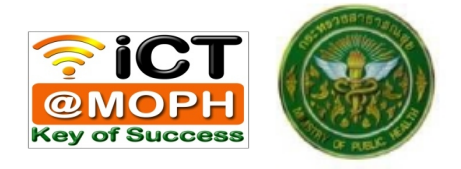

# **สารบ ั ญ**

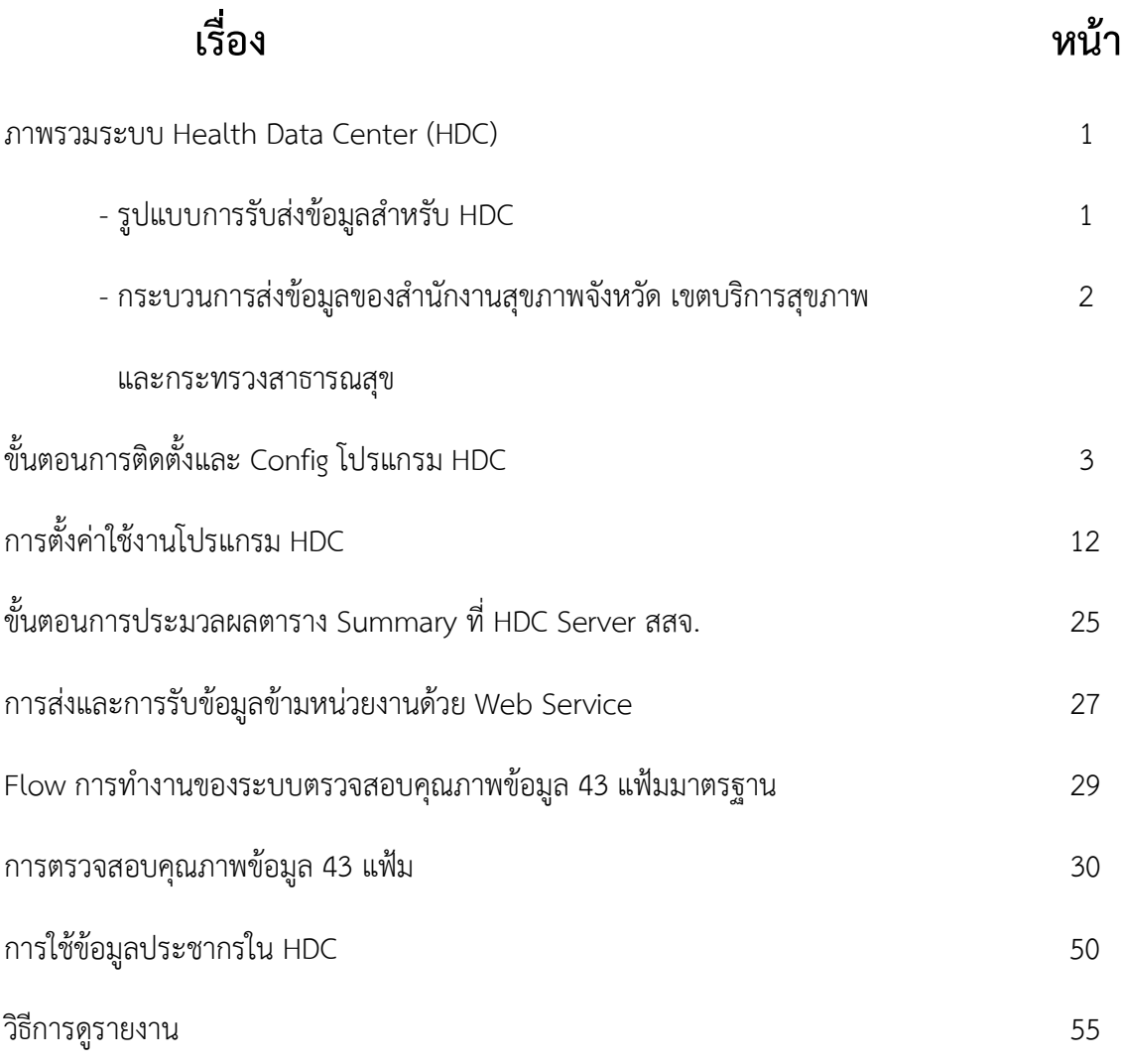

## **ภาพรวมระบบ Health Data Center (HDC)**

ตามที่กระทรวงสาธารณสุขไดจัดตั้งคณะกรรมการบริหารจัดการระบบขอมูลสุขภาพ เพื่อกําหนด ้นโยบาย กำกับ ทิศทางแนวทางการบริหารจัดการระบบข้อมูลสุขภาพและตัดสินใจในประเด็นสำคัญ โดยมีแนวทางในการปฏิรูประบบขอมูลสุขภาพหลายเรื่อง โดยมีประเด็นยกเลิกการสงขอมูล Individual จากจังหวัดสูสวนกลาง โดยขอมูล Individual ใชบริหารจัดการเฉพาะภายในจังหวัดใหสวนกลาง และเขต บริการสุขภาพ รับขอมูล summary ตาม Standard report

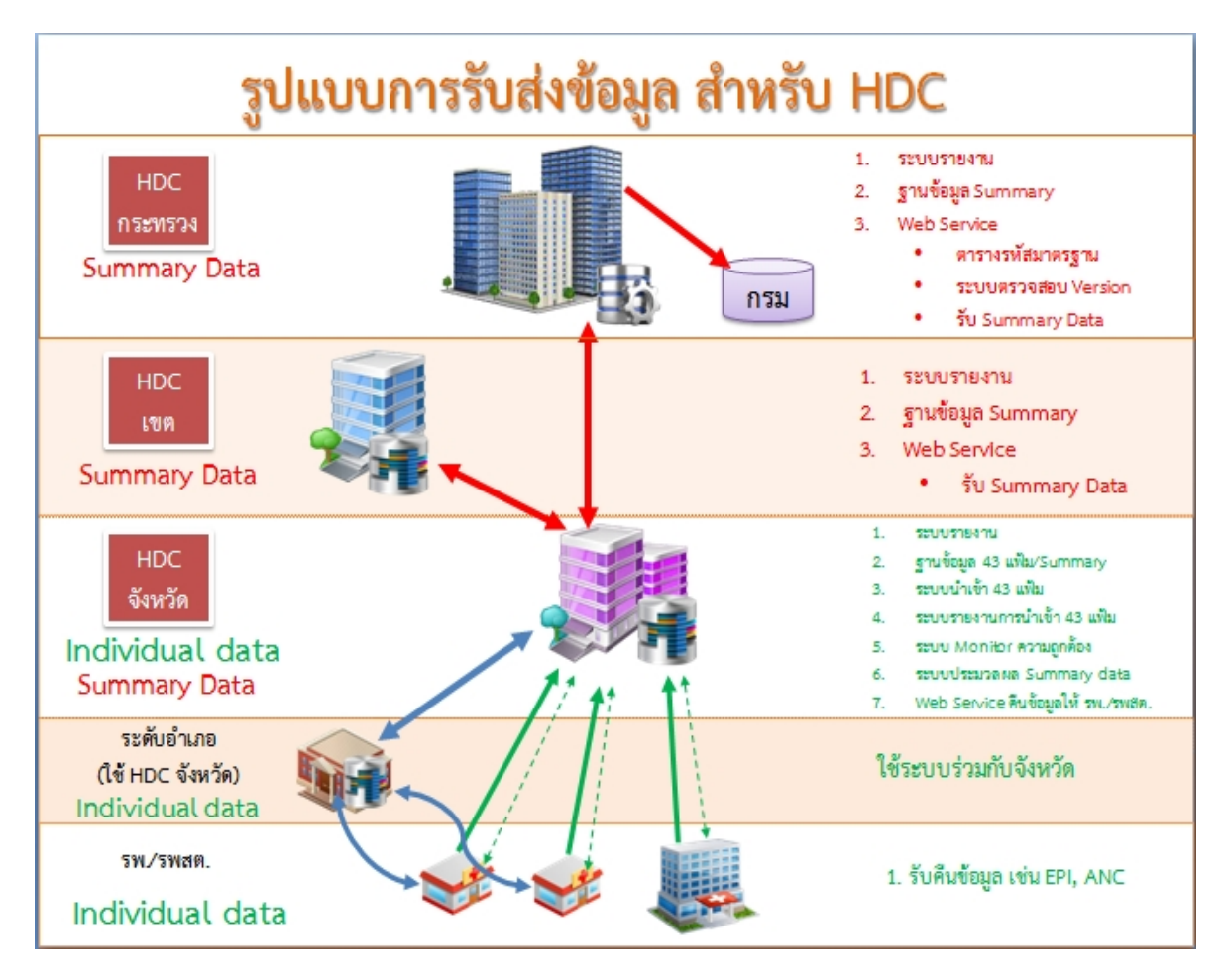

ทีมงานพัฒนาระบบ HDC ได้ดำเนินการเพื่อรองรับนโยบายดังกล่าว มีรูปแบบดังนี้

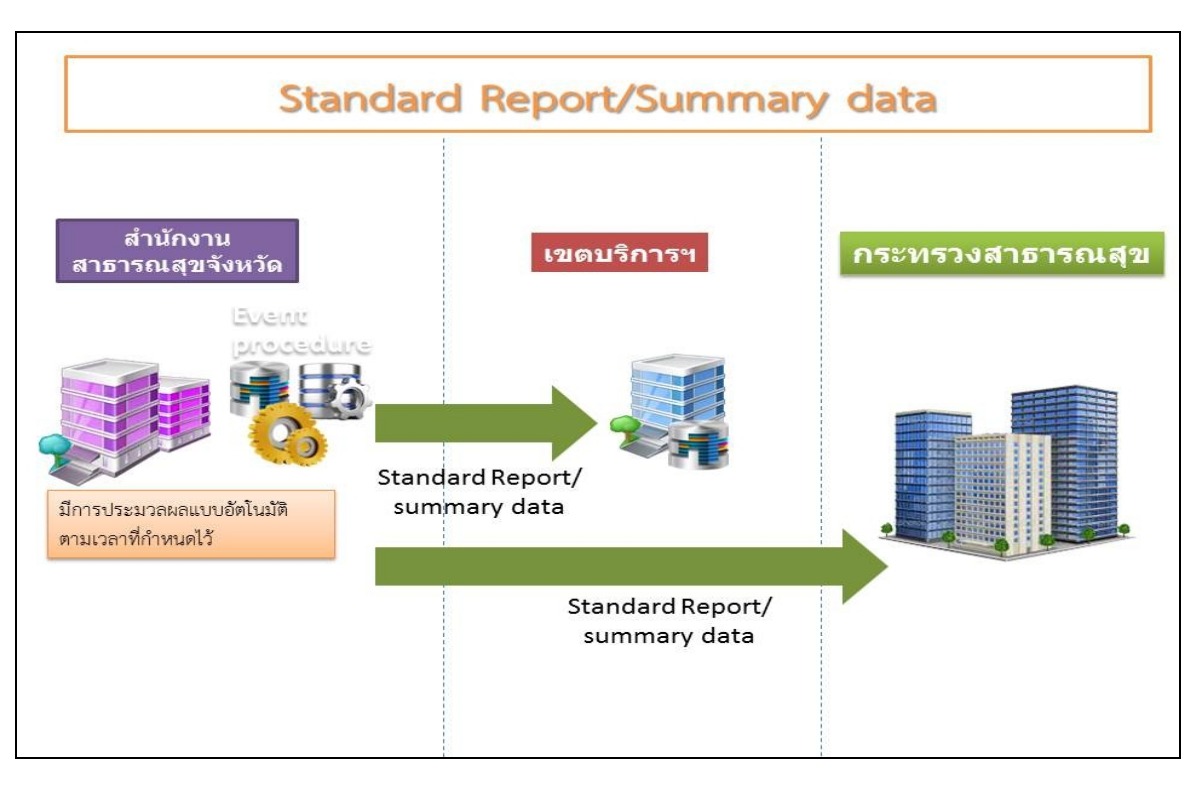

กระบวนการสงขอมลูของสํานักงานสาธารณสุขจังหวัด เขตบริการสุขภาพและกระทรวงสาธารณสุข

## **ขั้นตอนการสง**

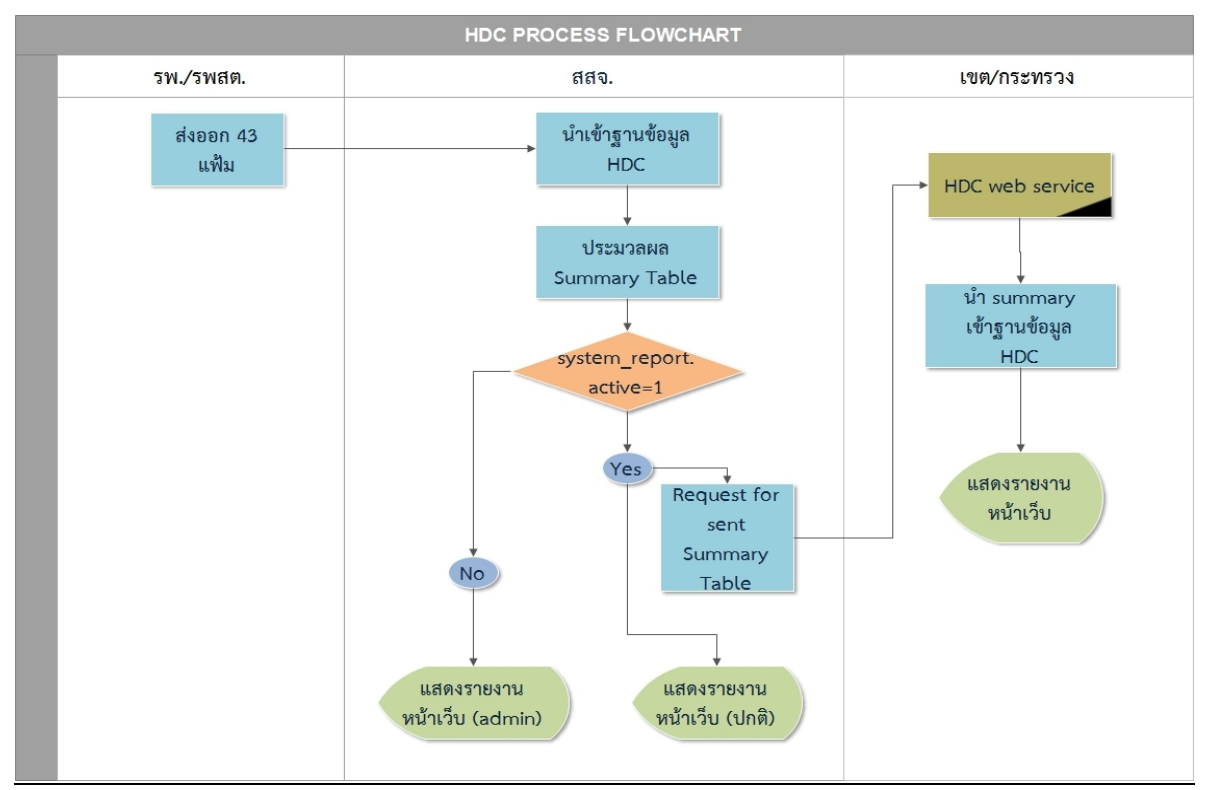

มีรายละเอียดแบ่งเป็นการประมวลผลข้อมูลจากฐานข้อมูล 43 แฟ้ม เพื่อเป็น Summary Table และใช้ Web Service ในการส่งข้อมูลข้ามหน่วยงาน

## **ขั้นตอนการตดิตั้งและ config โปรแกรม HDC**

เป็นขั้นตอนในจัดเตรียมสภาพแวดล้อมสำหรับการอบรมและการติดตั้งโปรแกรมจำลองเซิร์ฟเวอร์ "OracleVirtualBox"

ข<u>ั้นตอน</u>

- 1. ติดตั้งโปรแกรม JRE7 สําหรับเครื่องที่ไมไดมีการติดตั้ง JRE มากอน
	- \* ตรวจสอบ Version JRE ไดจากการพมิพคําสงั่ "java -version" ที่ Command Prompt
	- 1.1 ไฟลติดตั้ง JRE7 ใน FlashDrive สําหรับ Windows32bit และ 64bit อยูใน flashdrive folder /software
- 2. ติดตั้ง Oracle VM VirtualBox 4.3.12 Setup สำหรับเครื่องที่ไม่เคยติดตั้งโปรแกรม VirtualBox มาก่อน
	- 2.1 ไฟลติดตั้ง VirtualBox อยูใน flashdrive folder /software

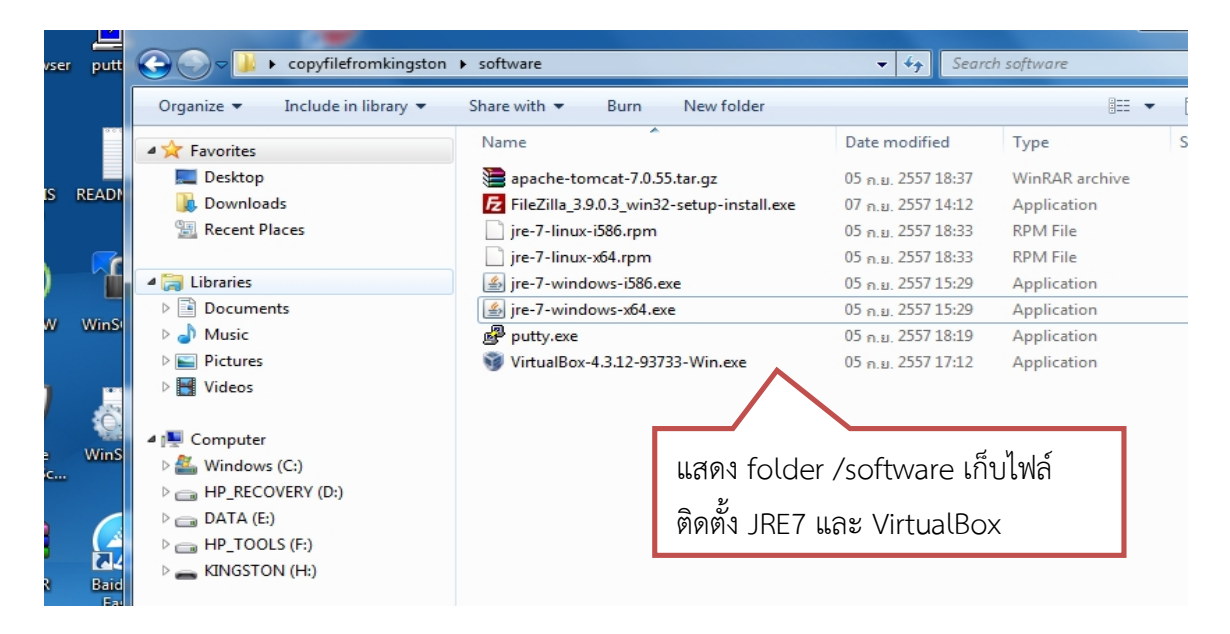

หมายเหตุ ก่อนดำเนินการขั้นตอนต่อไป ตรวจสอบว่ามี Network Card ที่ชื่อ VirtualBox HostOnly Network อยู่หรือไม่ หากไม่มีต้องทำการปรับแต่งและติดตั้งให้มี Network Card VirtualBox HostOnly Network ก่อน

- 3. Import ไฟล์เซิร์ฟเวอร์จำลอง "centos65.ova" เพื่อใช้ในการจำลองเซิร์ฟเวอร์สำหรับติดตั้ง โปรแกรม HDC
	- 3.1 เริ่มกระบวนการ Import โดยเปดโปรแกรม Oracle VM VirtualBox ที่ทําการติดตั้งไป จากนั้นเลือกเมนู File>Import Appliance
	- 3.2 เลือกไฟล์ centos65.ova จาก flahdrive
	- 3.3 ปรับแตงการตั้งคาตามความเหมาะสม จากนั้นกดImport

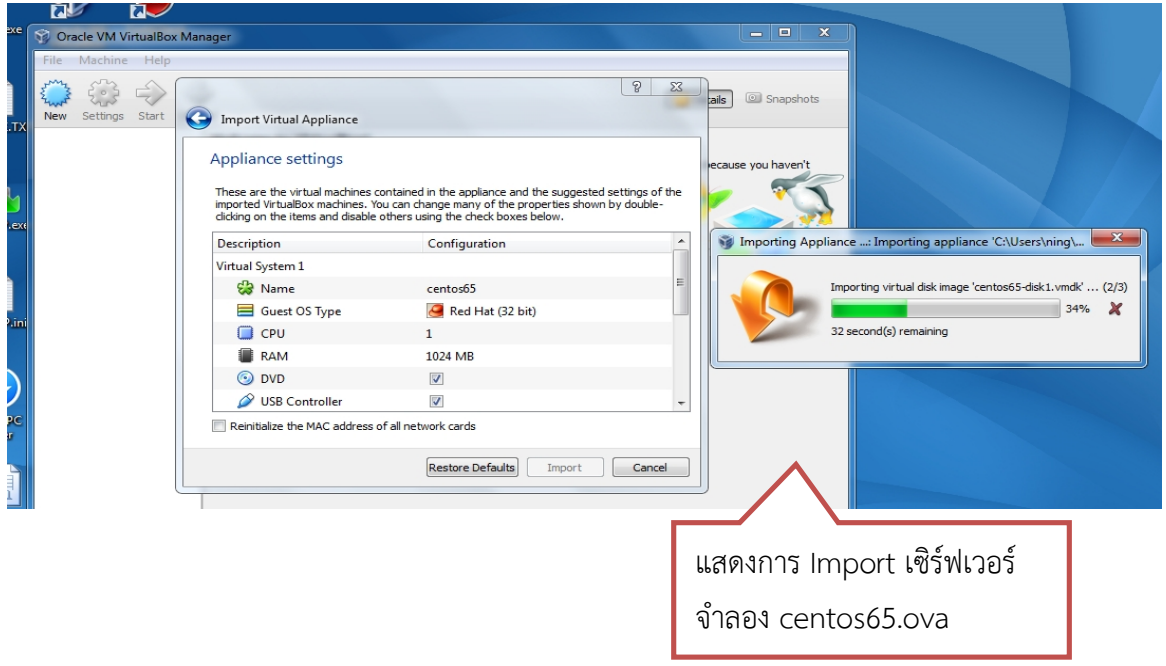

- 4. เริ่มการทำงานเซิร์ฟเวอร์จำลอง โดยการคลิกที่ชื่อเซิร์ฟเวอร์ centos65 ในโปรแกรม VirtualBox ที่ได้ทำการ Import ไปแล้ว จากนั้นคลิกปุ่ม Start
	- 4.1 รอจน Centos6.5 ทําการ Boot ระบบจนพรอมใชงาน

5. ทําการตั้งคาการเชื่อมตอ Internet สําหรับใหเซิรฟเวอรจําลอง และเครื่องจริง สามารถเชื่อมตอกันได และสามารถใหเครื่องเซิรฟเวอรจําลอง สามารถสงขอมูล Summary เขาสูสวนกลางได

5.1 ตั้งคา IP สําหรับ Network Card ที่ชื่อ "VirtualBox HostOnly Network" บนเครื่องจริงที่ ติดตั้งโปรแกรม VirtualBox ไวโดยตั้งคาดวย IP: 192.168.99.1 SUBNET: 255.255.255.0

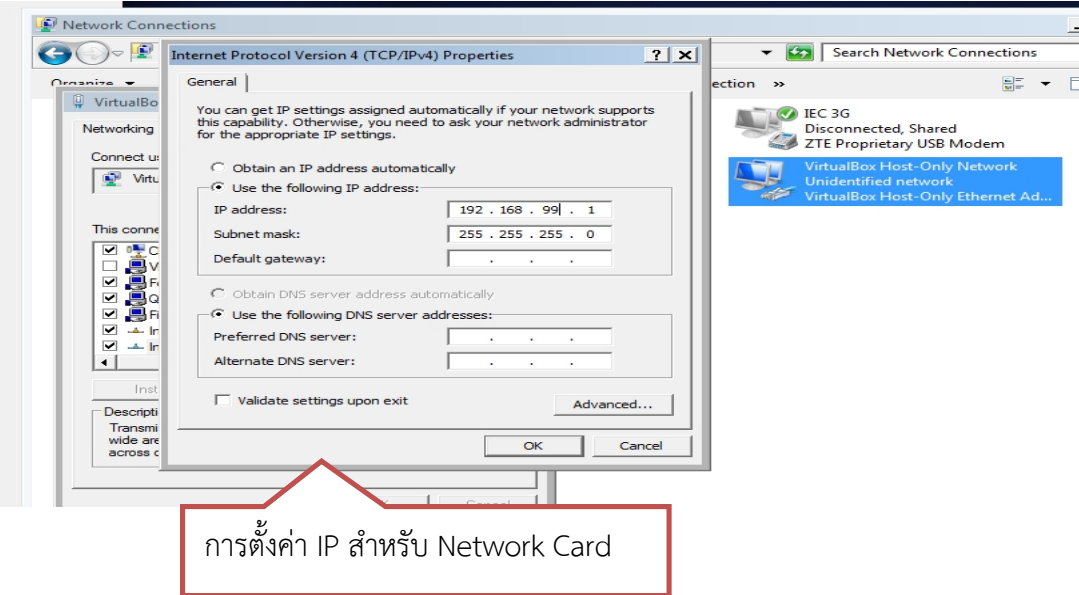

- 5.2 ทดสอบการเชื่อมต่อระหว่างเครื่องจริงและเครื่องจำลองด้วยการ ping จากเครื่องจริงไปที่
	- IP 192.168.99.2

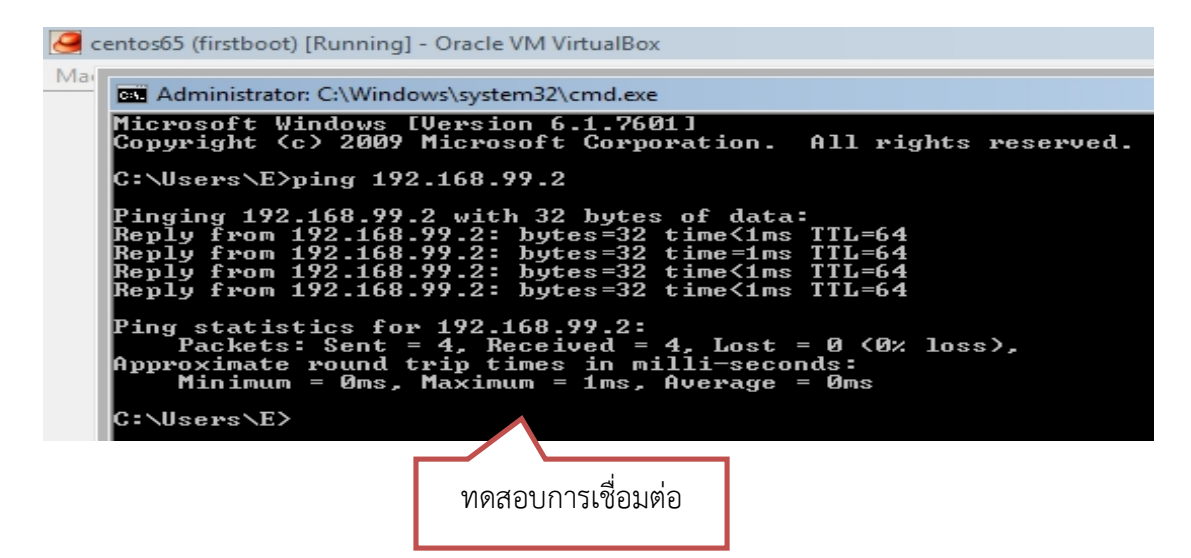

- 5.3 Share Internet จากเครื่องจรงิ ใหเครื่องจําลองสามารถเขาใชงาน Internet ไดดวยการ
	- คลิกขวาที่ NetworkAdapter ที่มี Internet
	- จากนั้นเลือก Properties
	- ไปที่ Tab Sharing
	- ติ้กถูกที่ Allow Other Network users to connect thought this
	- เลือก DropDown "VirtualBox HostOnly Network"
	- คลิก OK หากมีการถามวาจะมกีารเปลี่ยนแปลง IP ใหตอบตกลงไปกอน จากนั้นคอย

กลับไปแกIP "VirtualBox HostOnly Network" ใหเปน 192.168.99.1 เหมือนเดิม

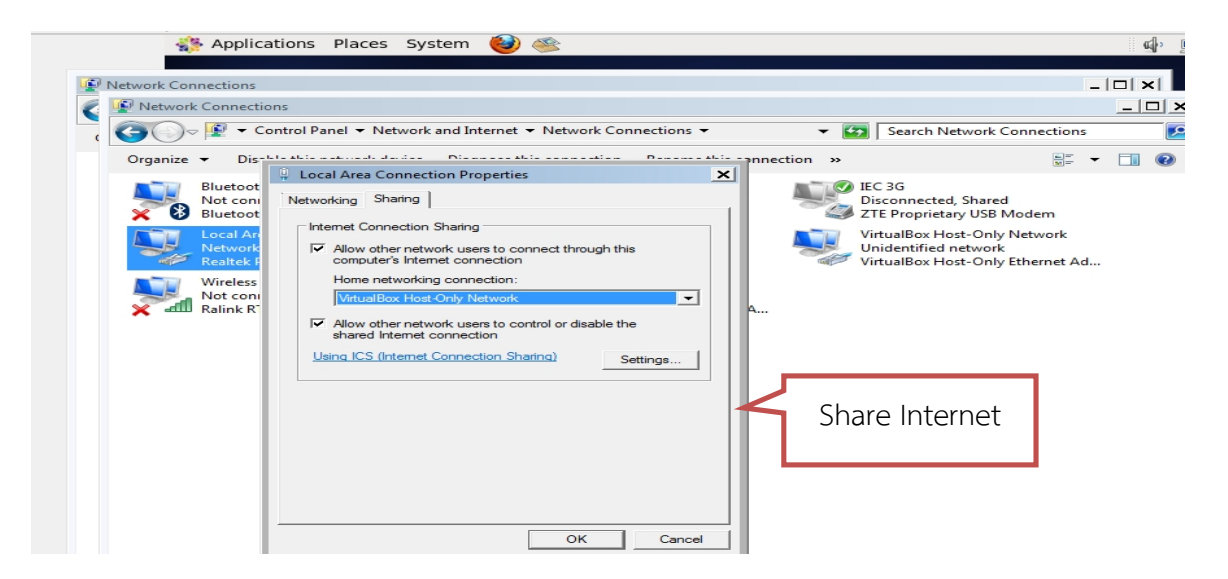

6. ทดสอบการเขาใชงาน Internet จากเครื่องเซิรฟเวอรจําลอง โดยทําการ Login เขาใชงาน Centos 6.5 ดวย Username : root Password : 123456 จากนั้นเปด Browser Firefox และทดสอบการเชื่อมตอ Internet

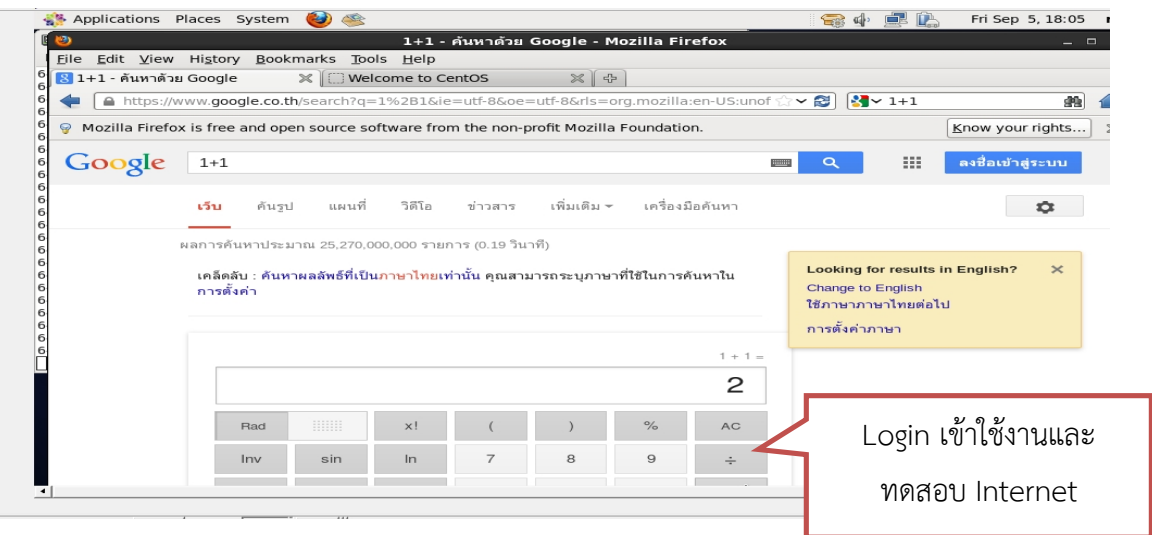

## **เซิรฟเวอรจําลองที่เตรียมใหไดเตรยีมสภาพแวดลอมใหพรอมสําหรับการติดตั้ง HDC แลวดังนี้**

1. Config IP Address ใหสามารถเชื่อมตอกบัเครื่องจรงิและใชงาน Internet ได

IP 192.168.99.2 Net-mask 255.255.255.0 Gateway 192.168.99.1 DNS 192.168.99.1

2. Config Firewall เปด Port 22, 80, 8080, 3306 vi /etc/sysconfig/iptables service iptables restart

- 3. ติดตั้ง Mysql 5.1 ที่มาพรอมกับ Centos 6.5
- 4. ตั้งค่าให้ mysql start เมื่อ boot เครื่อง chkconfig mysqld on
- 5. ติดตั้ง php-mysql

yum install php-mysql

service httpd restart

 $5.1$  ติดตั้ง php-pdo, pdo-mysql และได้ติดตั้งมาแล้วพร้อมกับ centos 6.5

- $6.$  ตั้งค่าให้ apache http start เมื่อ boot เครื่อง chkconfig httpd start
- 7. ติดตั้ง JRE7 จาก Oracle ใหแลวจากไฟลใน flashdrive folder /software \*ไฟล์ rpm ตามOS ที่ติดตั้ง 32 หรือ 64 bit ด้วยคำสั่ง rpm -Uvh jre-7-linux-i586.rpm alternatives --install /usr/bin/java java /usr/java/jre1.7.0/bin/java 2 alternatives --config java java -version
- 8. ติดตั้ง Tomcat จาก apache.org ติดตั้งไวที่ folder /opt tar -xzvf apache-tomcat-7.0.55.tar.gz mv apache-tomcat-7.0.55 tomcat
- 9. ตั้งคาใหtomcat start เมื่อ boot เครื่อง

crontab -e @reboot /opt/tomcat/bin/startup.sh

## **ขั้นตอนการติดตั้งโปรแกรม HDC**

- 1. ssh เข้าไปที่ Server จำลองจากเครื่องจริงด้วยโปรแกรม Putty.exe ใน flashdrive folder /software ดวย username : root password : 123456
- 2. ตั้งค่า password mysql ด้วยคำสั่ง

mysqladmin -uroot -p password 123456

3. สราง database hdc เพื่อรองรับโครงสรางฐานขอมลูของโปรแกรม

mysql --default-character-set=utf8 -uroot -p -e "create database hdc character set utf8 collate utf8 general ci"

3.1 เปดระบบ event\_scheduler ใหกับ MYSQL

mysql --default-character-set=utf8 -uroot -p -e "SET GLOBAL event\_scheduler = ON"

4. นำเข้าโครงสร้างฐานข้อมูลของโปรแกรม HDC ด้วยการ Upload

ไฟล์ hdc\_code.sql และ hdc\_fortythree.sql ที่อยู่ใน flashdrive folder /sql ดวยโปรแกรม filezilla ที่อยูใน flashdrive folder /software mysql --default-character-set=utf8 -uroot -p hdc < hdc\_fortythree.sql mysql --default-character-set=utf8 -uroot -p hdc < hdc\_code.sql

5. Upload ไฟล์ hdc.zip ที่อยู่ใน flashdrive /hdc.zip ไปที่เซิร์ฟเวอร์จำลอง Folder /var/www/html

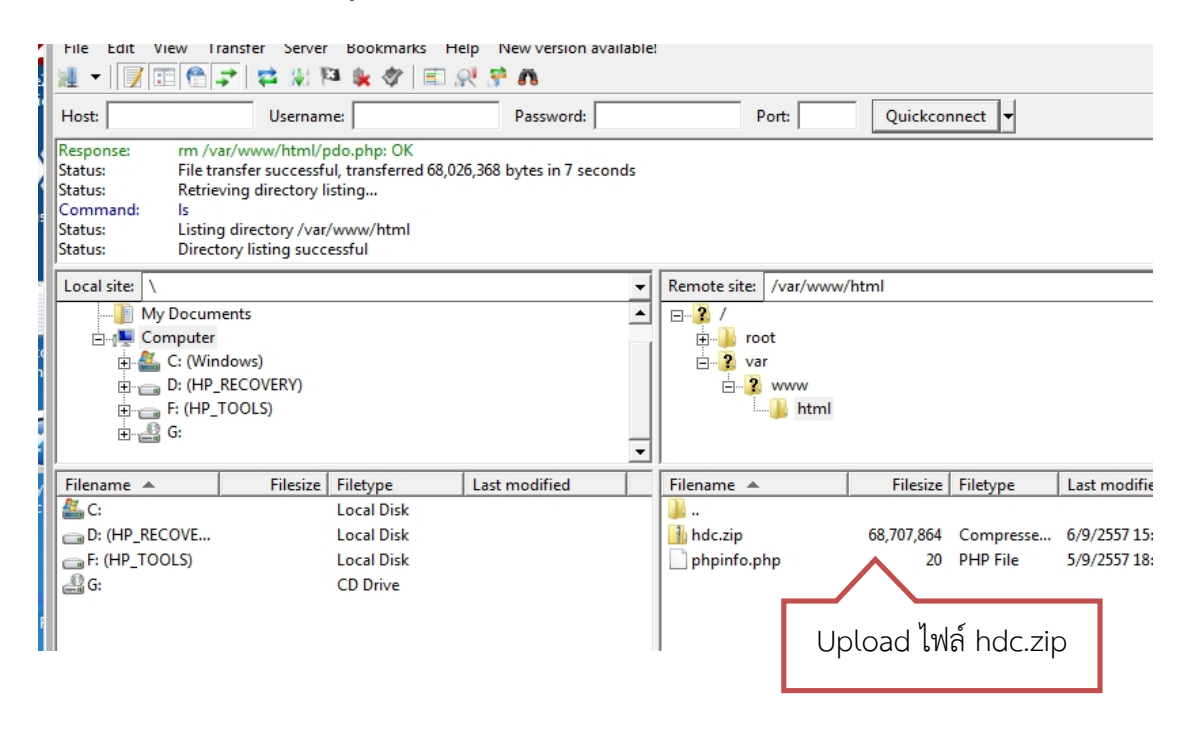

6. Unzip hdc.zip ดวยคําสั่ง

cd /var/www/html unzip hdc.zip rm hdc.zip

7. ตั้งคาการเชื่อมตอฐานขอมูลสําหรับ hdc.zip (ระบบรายงาน)

vi /var/www/html/hdc/includes/connectDB.php

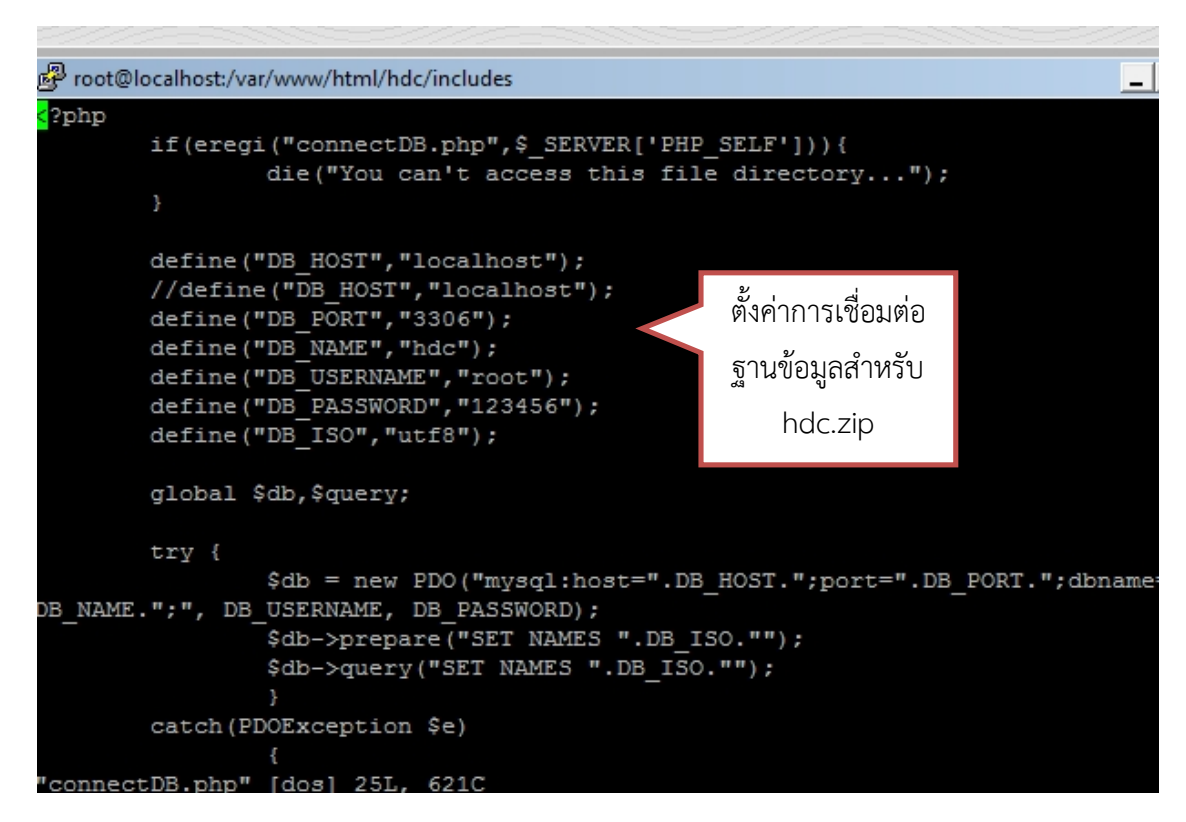

### 8. ทดสอบการใชงานระบบรายงานจากเครื่องจริง

#### http://192.168.99.2/hdc

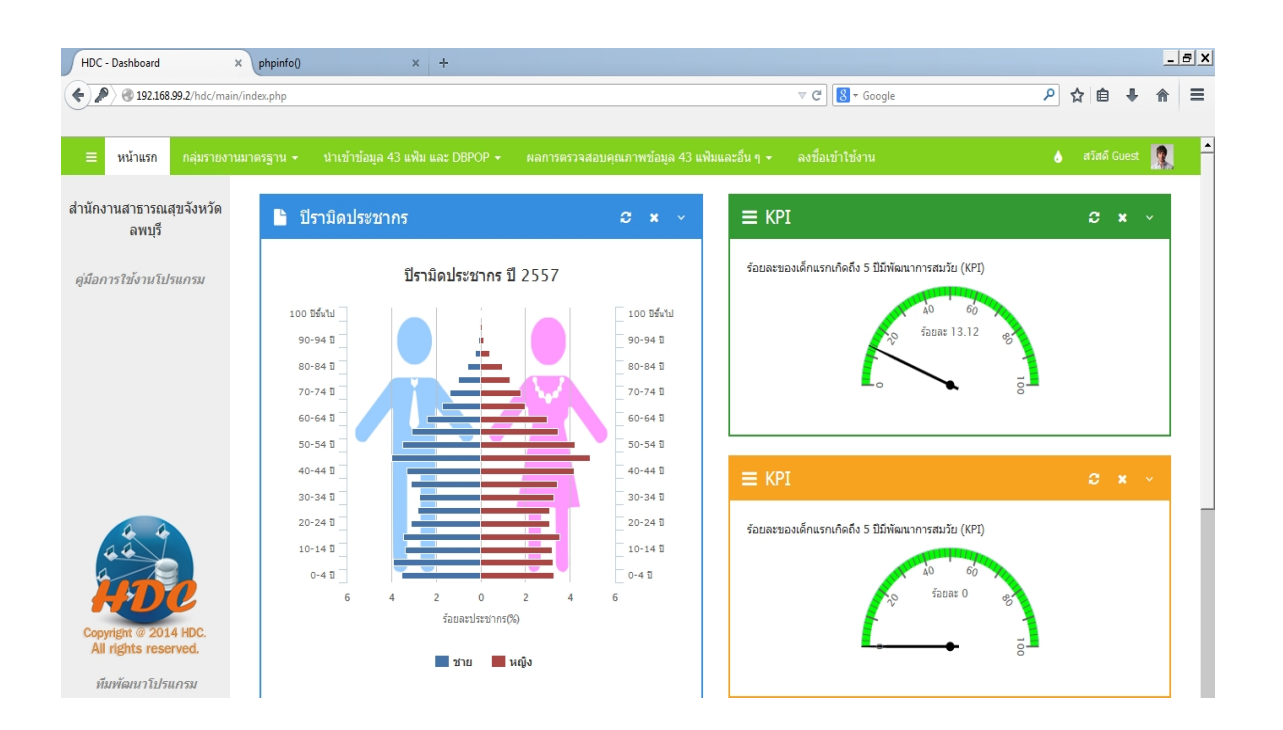

9. ติดตั้งระบบ Backend HDC ดวยการ Upload File hdc.war ที่อยูใน flashdrive /hdc.war Upload ดวย Filezilla ไปไวที่ Folder /opt/tomcat/webapps

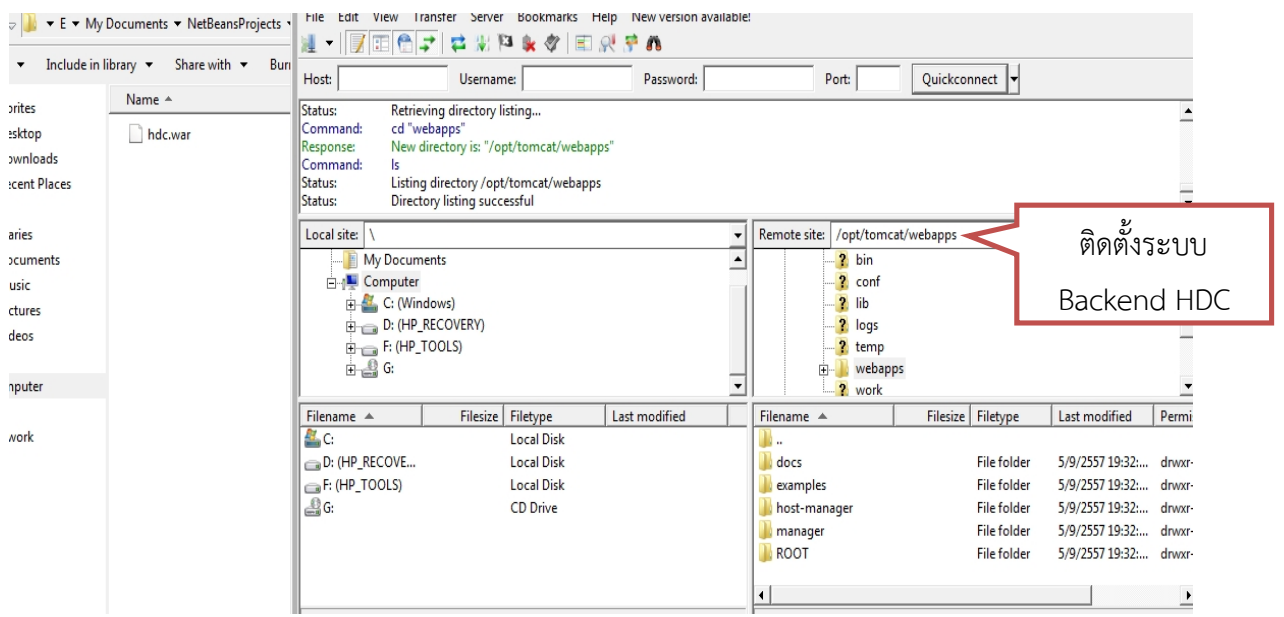

10. ตั้งค่าการเชื่อมต่อฐานข้อมูลของระบบ Backend HDC ที่ไฟล์ database.conf

vi /opt/tomcat/webapps/hdc/WEB-INF/database.conf

/opt/tomcat/bin/shutdown.sh

/opt/tomcat/bin/startup.sh

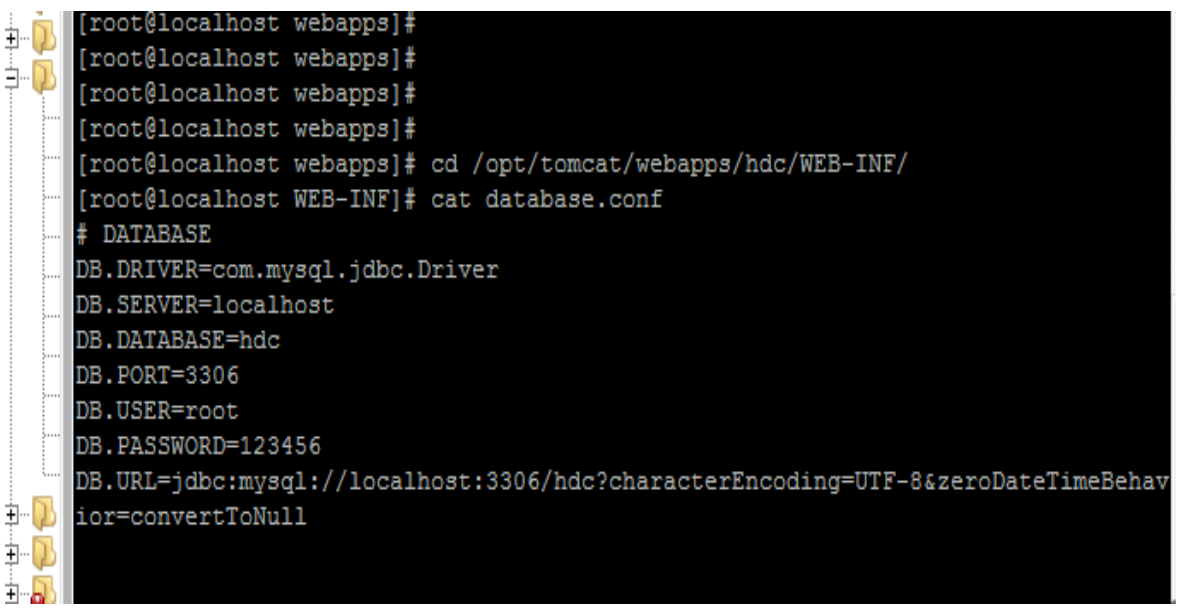

11. ทดสอบการติดตั้งระบบ BackEnd HDC จากเครื่องจรงิ

http://192.168.99.2:8080/hdc

## **การตงั้คาใชงานโปรแกรม HDC**

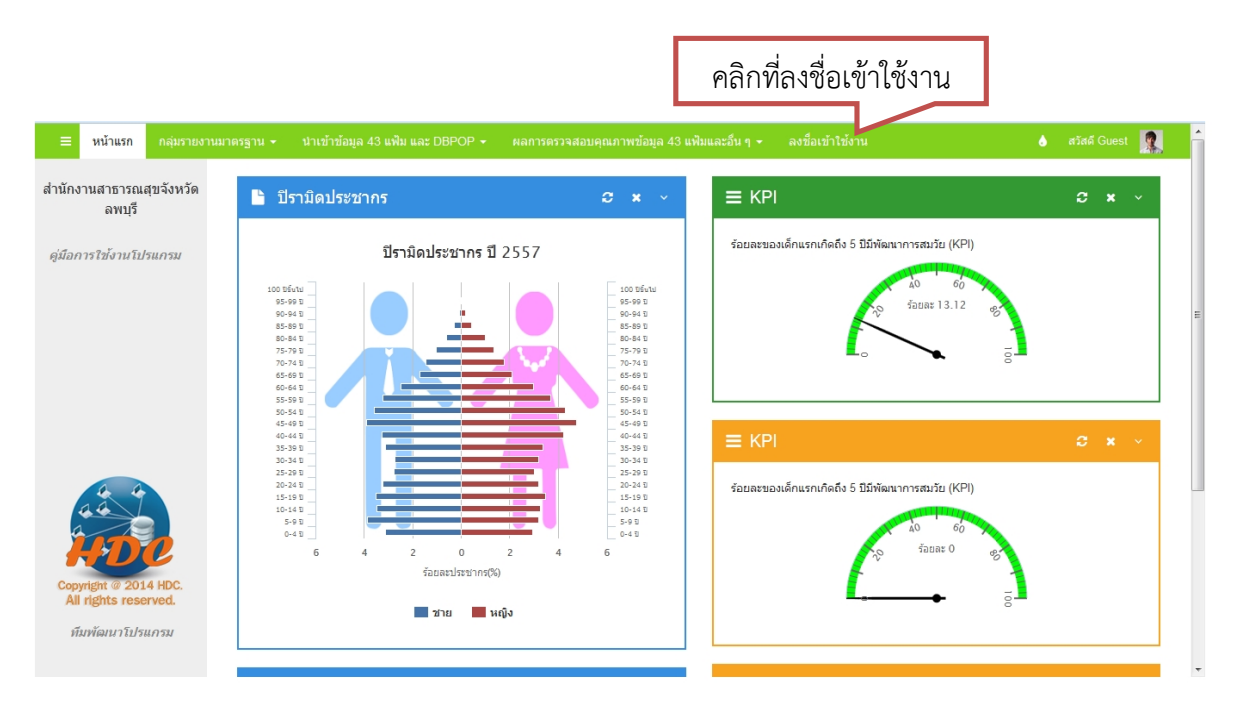

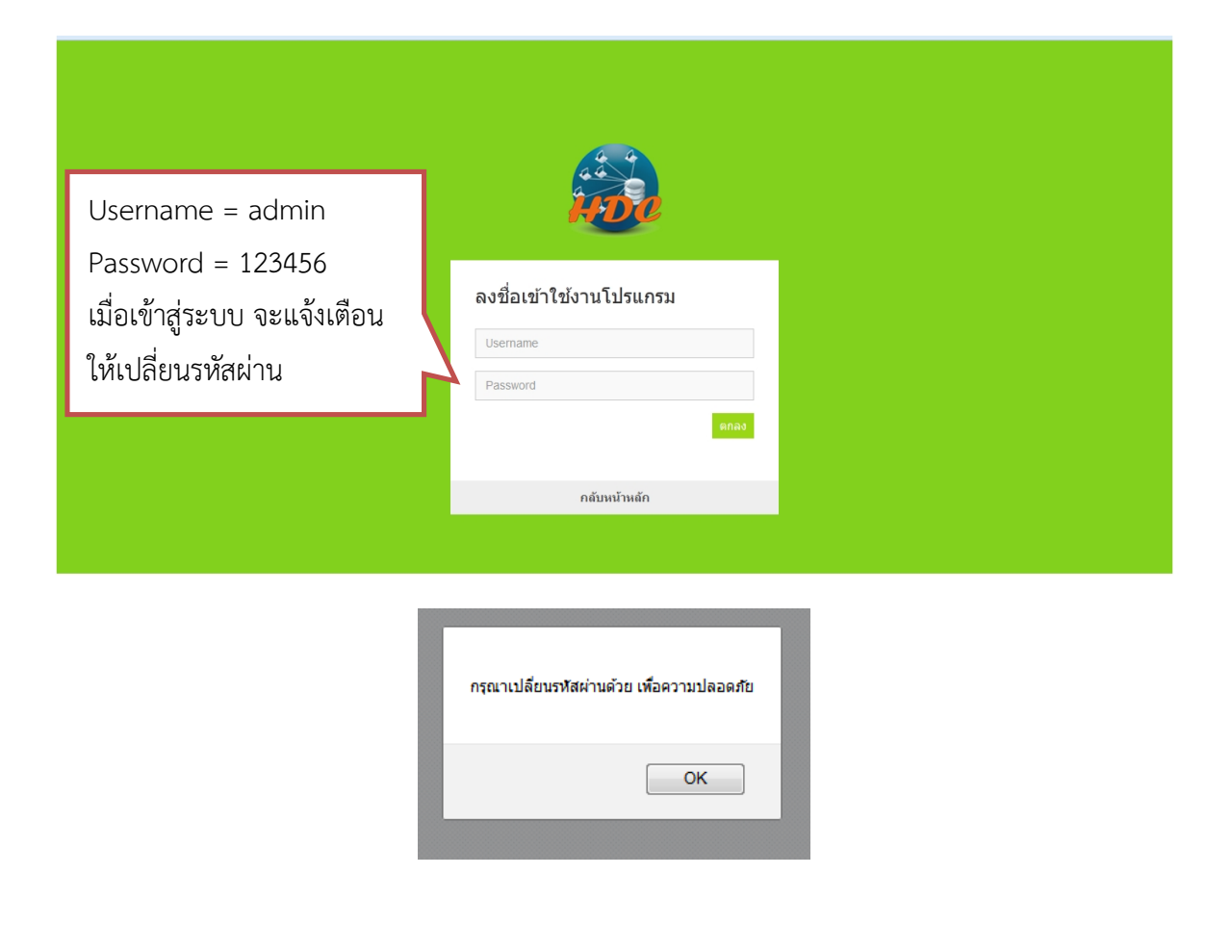

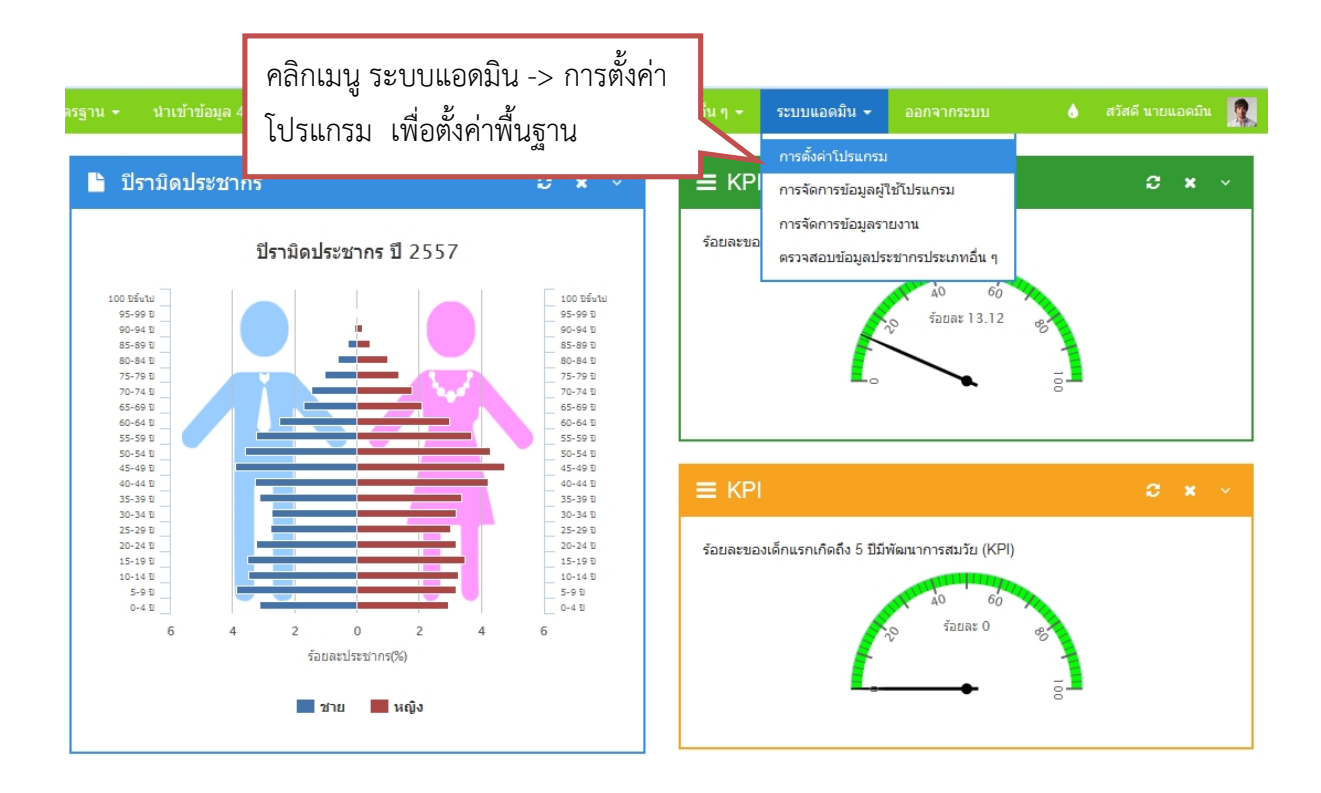

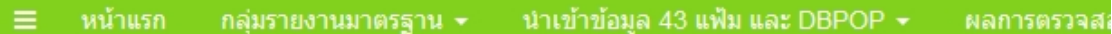

## ี่ *ร*ะบบแอดมิน >> การตั้งค่าโปรแกรม HDC

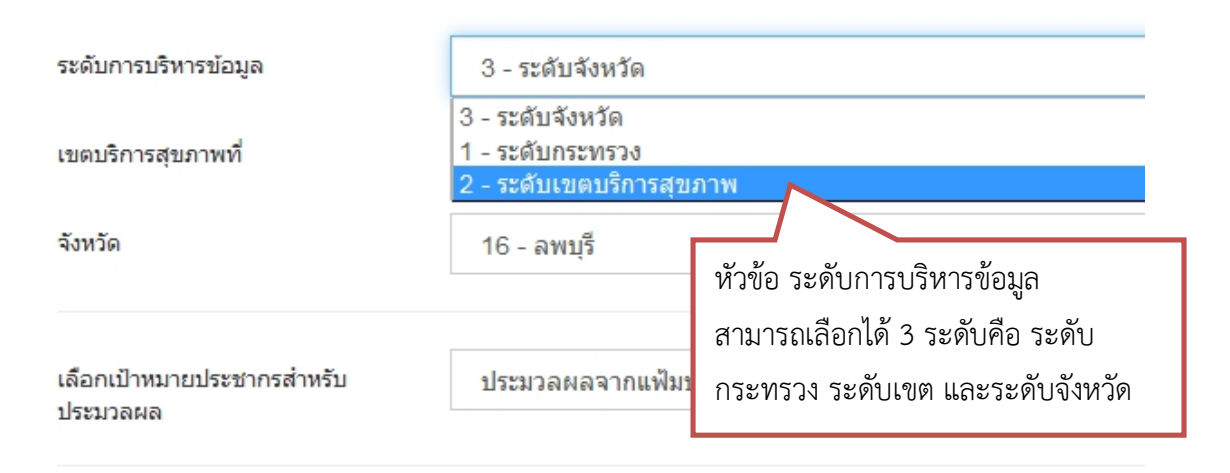

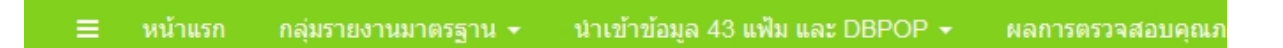

## ี่ *ร*ะบบแอดมิน >> การตั้งค่าโปรแกรม HDC

บันทึกข้อมูล

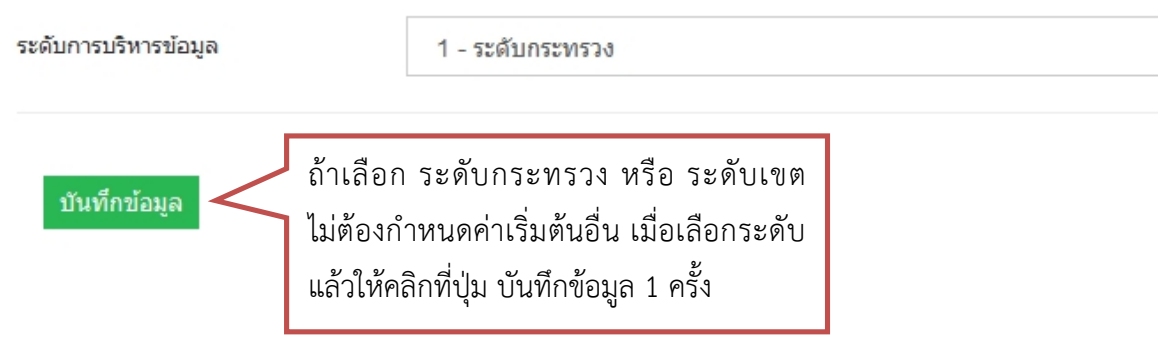

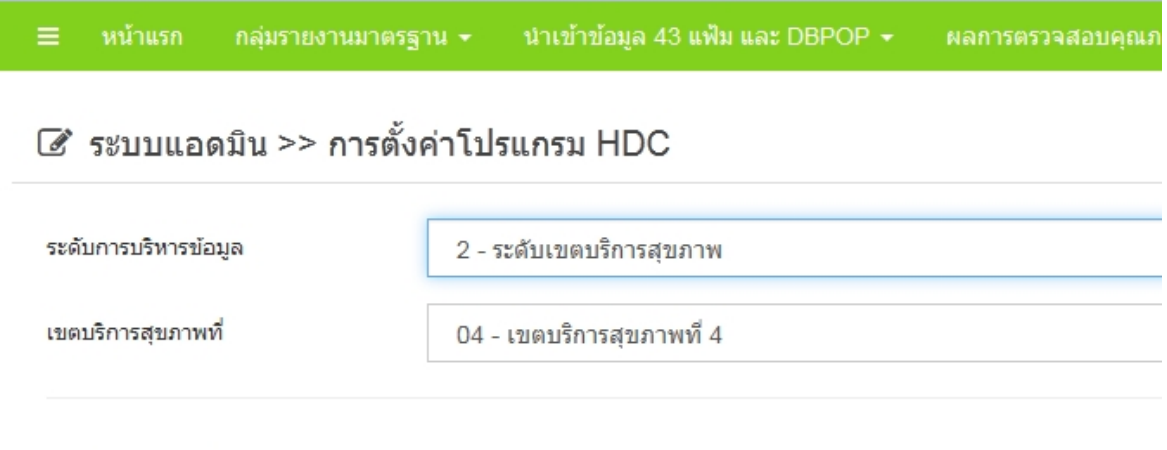

เอกสารประกอบการอบรมเชิงปฏบิัติการ Heath Data Center (HDC) Version 2.0 หนา 14

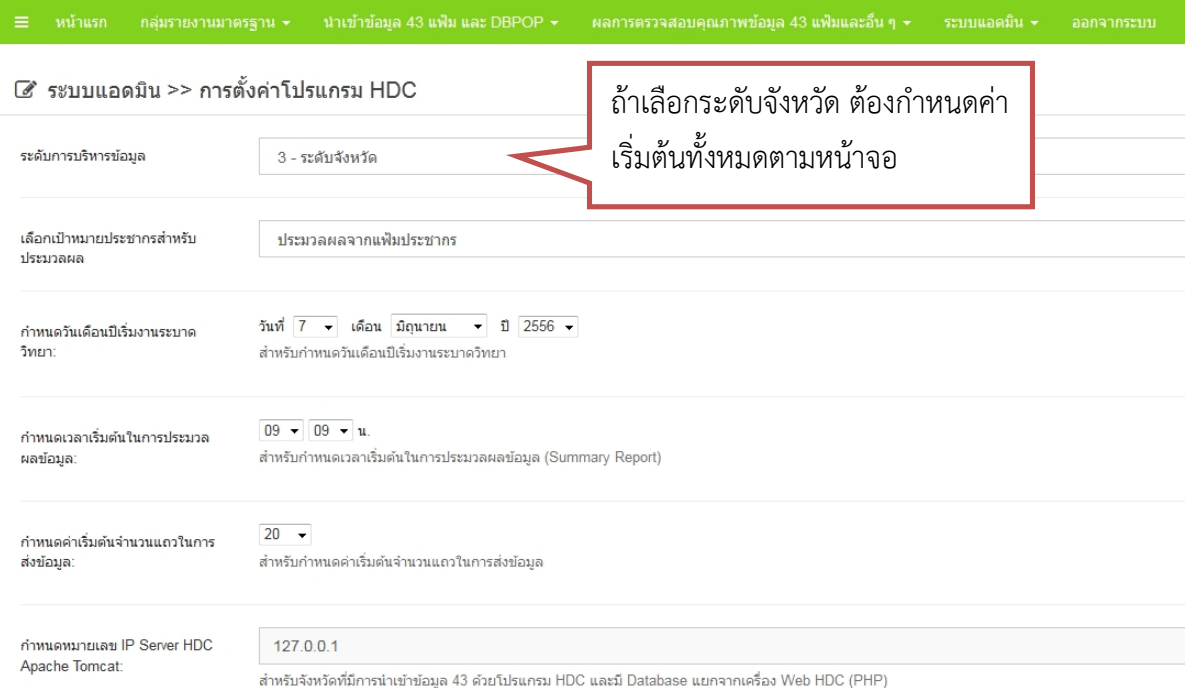

- เปาหมายประชาการสําหรับประมวลผล คือ เลือกหัวขอวาจะประมวลผลประชากรจากแฟม ประชากรหรือ แฟ้มประชากร โดยใช้ DBPOP ประกอบ
- กําหนดวันเดือนปที่เริ่มงานระบาดวิทยา ตองกําหนดปละ 1 ครั้งตามงานระบาดวิทยา
- การกําหนดเวลาเริ่มตนในการประมวลผลขอมูล ตองกําหนดเพื่อเริ่มตนการประมวลผลรายงาน summary
- การกําหนดคาเริ่มตนจํานวนแถวในการสงขอมูล ตองกําหนดเพื่อตั้งคาวาจะสงขอมูลไปยัง ส่วนกลางครั้งละกี่เรคคอร์ด
- กําหนดหมายเลข Ip Server HDC Apache Tomcat สําหรับกําหนดIP Server ที่ทํางานในระบบ Backend HDC Java
- กําหนดหมายเลข Port Server HDC Apache Tomcat สําหรับกําหนด Port Server ที่ทํางานใน ระบบ Backend HDC Java

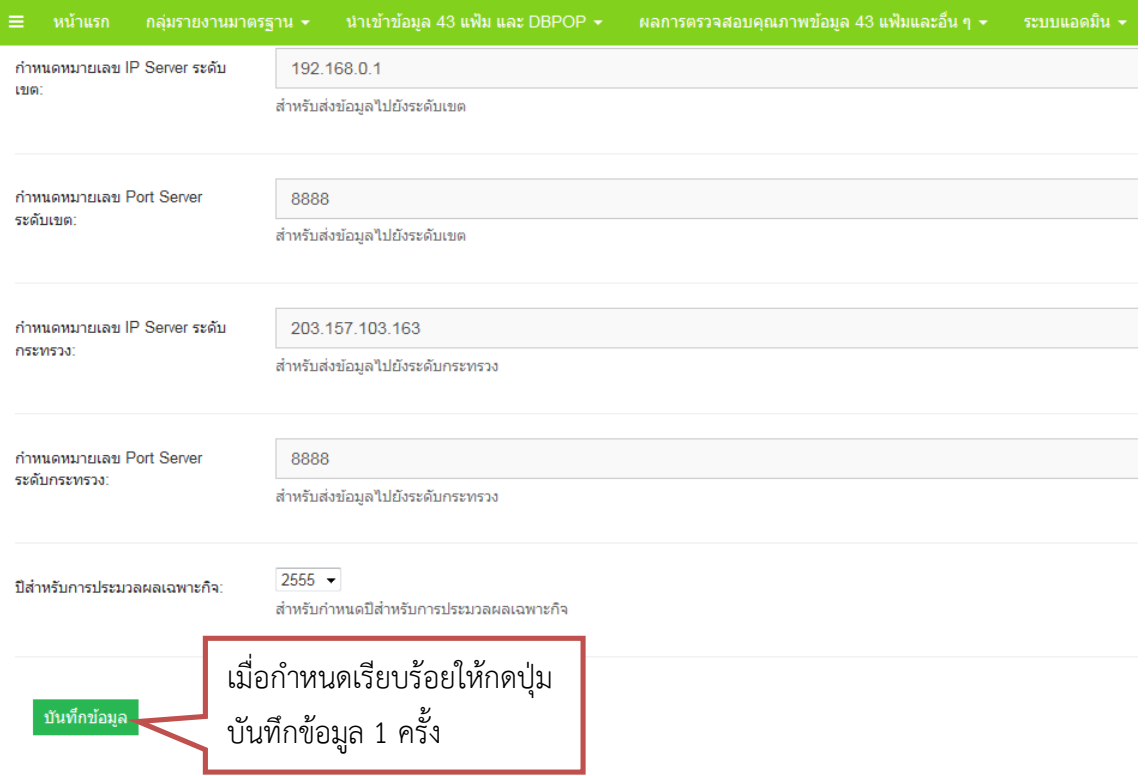

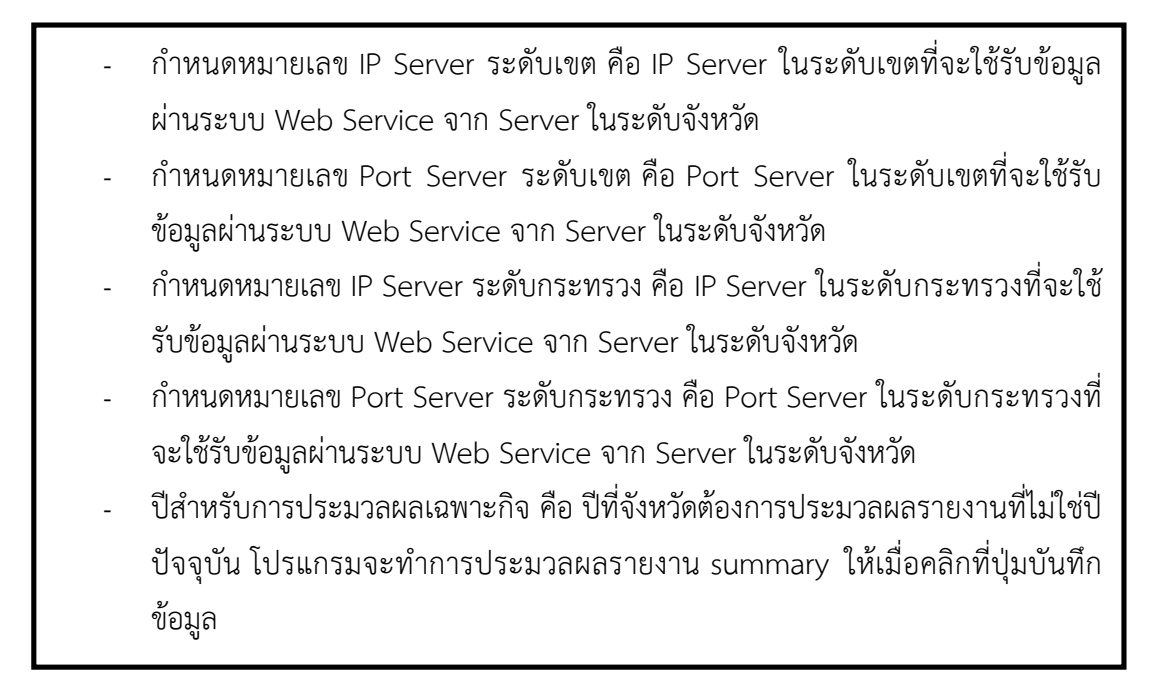

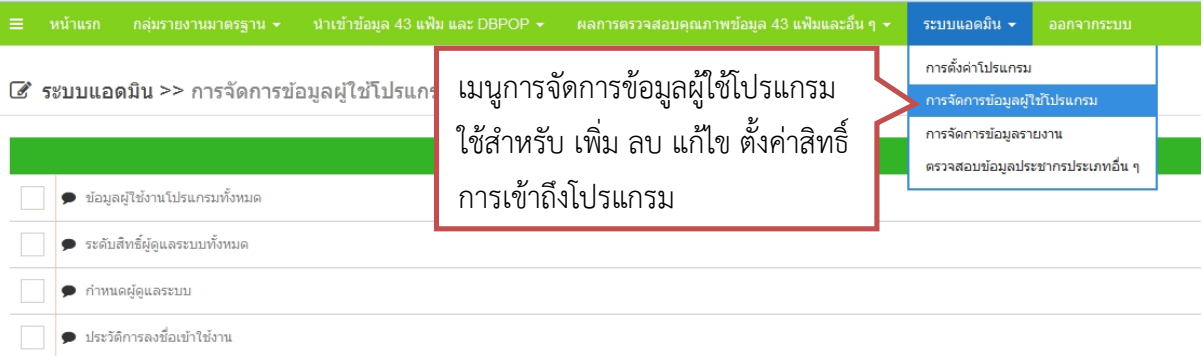

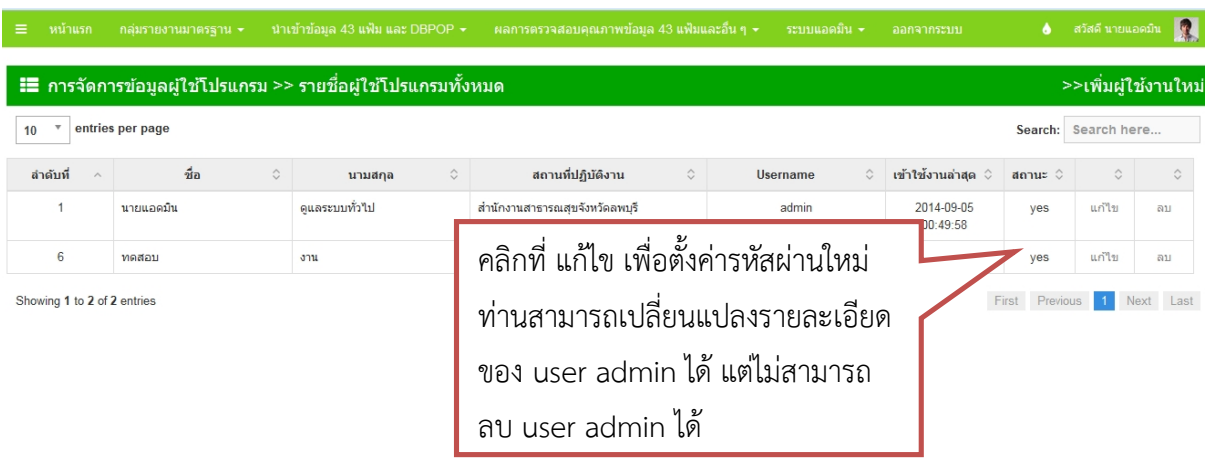

#### ิกลุ่มรายงานมาตรฐาน <del>↓</del> นำเข้าข้อมูล 43 แฟ้ม และ DBPOP <del>↓</del> ผลการตรวจสอบคุณภาพข้อมูล 43 แฟ้มและอื่น ๆ <del>↓</del>

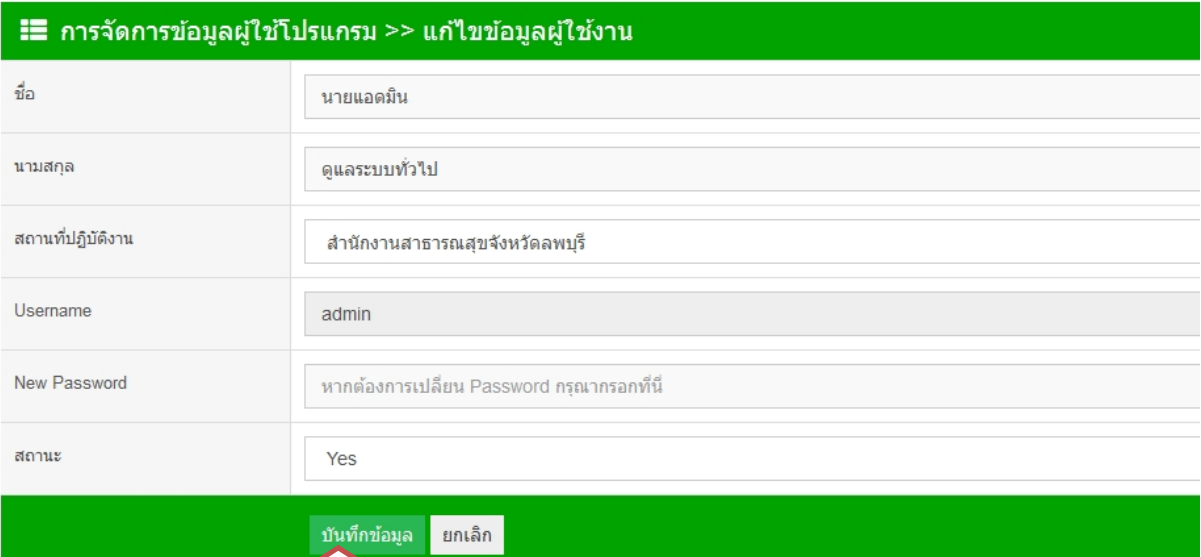

เอกสารประกอบการอบรมเชิงปฏบิัติการ Heath Data Center (HDC) Version 2.0 หนา 17

เมื่อแกไขเรียบรอย ใหกด

ปุม บันทึกขอ มูล 1 ครั้ง

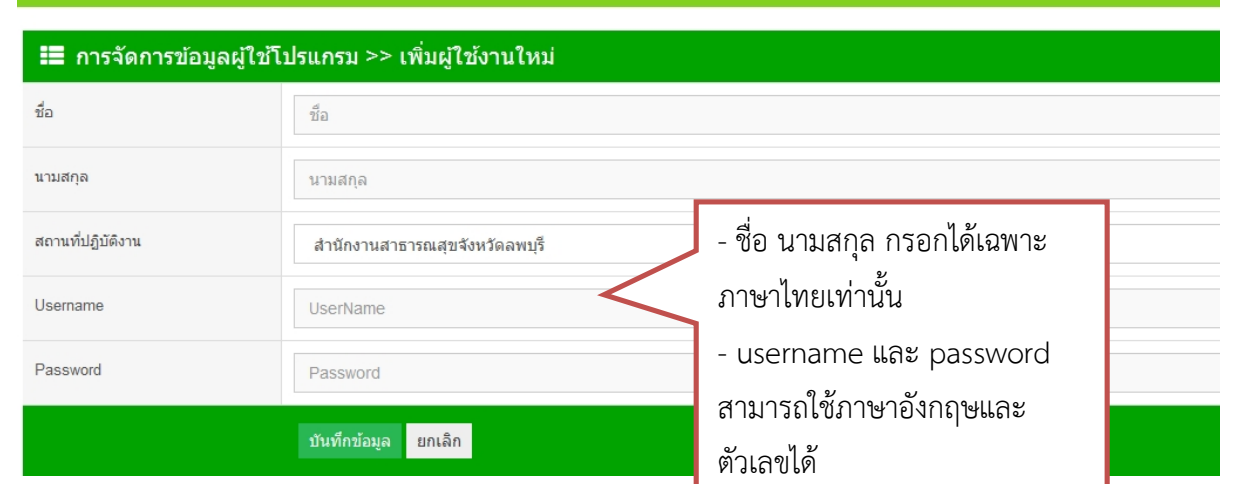

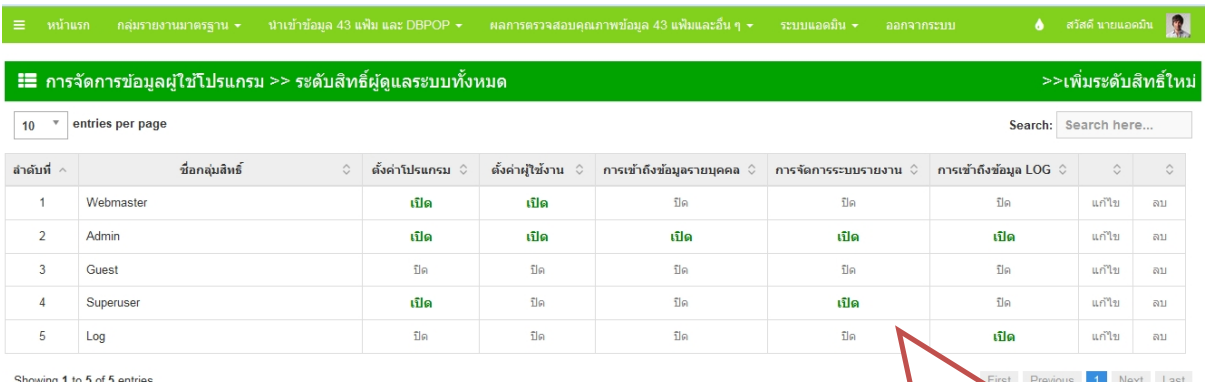

- ตั้งคาโปรแกรม คือ สําหรบัตั้งคาเบื้องตนของโปรแกรมในหนา ระบบแอดมิน > ตั้งคาโปรแกรม
- ้ตั้งค่าผู้ใช้งาน คือ สำหรับ เพิ่ม ลบ แก้ไขผู้ใช้งานหรือกำหนด สิทธิ์ผู้ใช้งานในระดับต่าง ๆ ในหน้า ระบบแอดมิน > การ จัดการขอมูลผูใช
- การเขาถึงขอมูลรายบุคคล คือ สําหรบัดูขอมูลรายบุคคลใน 43 แฟ้ม เช่นข้อมูล error 43 แฟ้ม ในหน้า <u>ประมวลผลการ</u> ตรวจสอบขอมลู , ตรวจสอบการประมวลผลการตรวจสอบ <u>ข้อมูล</u>
- การจัดการระบบรายงาน คือ สําหรบัเพมิ่ ลบ แกไข หมวดหมู รายงานและรายงานในโปรแกรม
- การเขาถึงขอมูล LOG สําหรับ ใหผูใชงานใดบางสามารถดู ข้อมูล LOG ของโปรแกรมได้

หนาจอสําหรับกําหนดสิทธิ์การ เขาถึงโปรแกรมในแตละระดับ โดยสามารถเลอืก เปด ปด ในแต ละหัวข้อได้ และสามารถเพิ่ม ชื่อ กลุ่มสิทธิ์ใหม่ได้ แต่ไม่สามารถลบ กลุม Admin และ Guest ได

สวัสดิ์ นายแอดมิน  $\boxed{2}$   $\equiv$ 

## ่ ่่≣ี การจัดการข้อมูลผู้ใช้โปรแกรม >> แก้ไขระดับสิทธิ์ผู้ดูแลระบบ

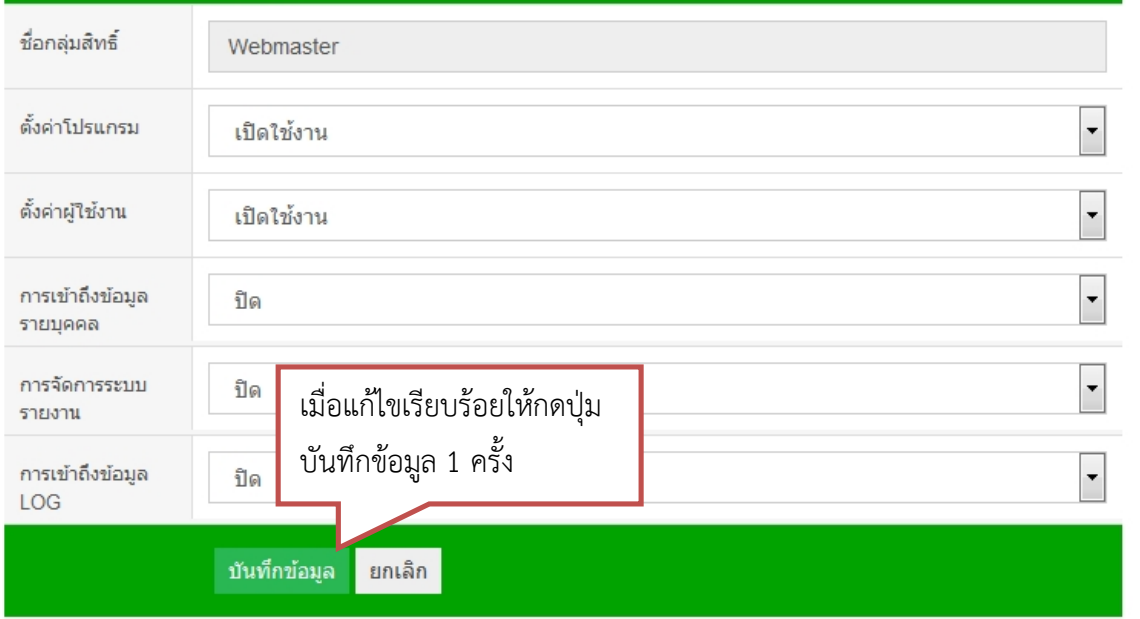

ิสวัสดี นายแอดมีน <mark>(พ.ศ.</mark>

 $\equiv$ 

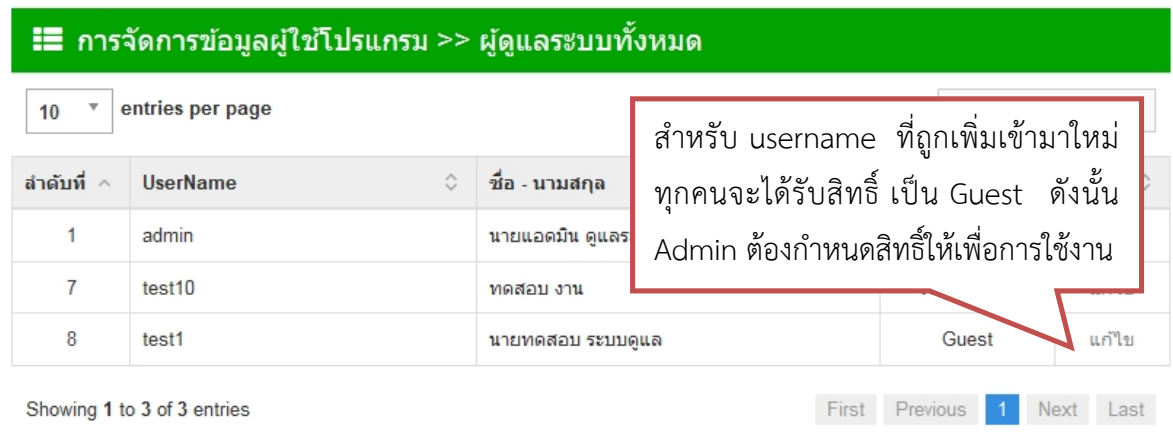

ิสวัสดี นายแอดมิน <mark>(พ.</mark>

## UserName

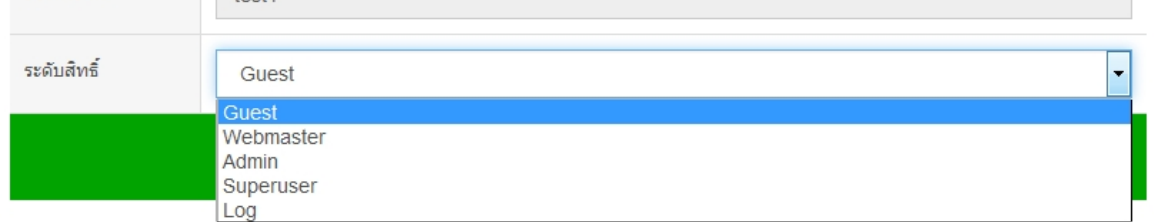

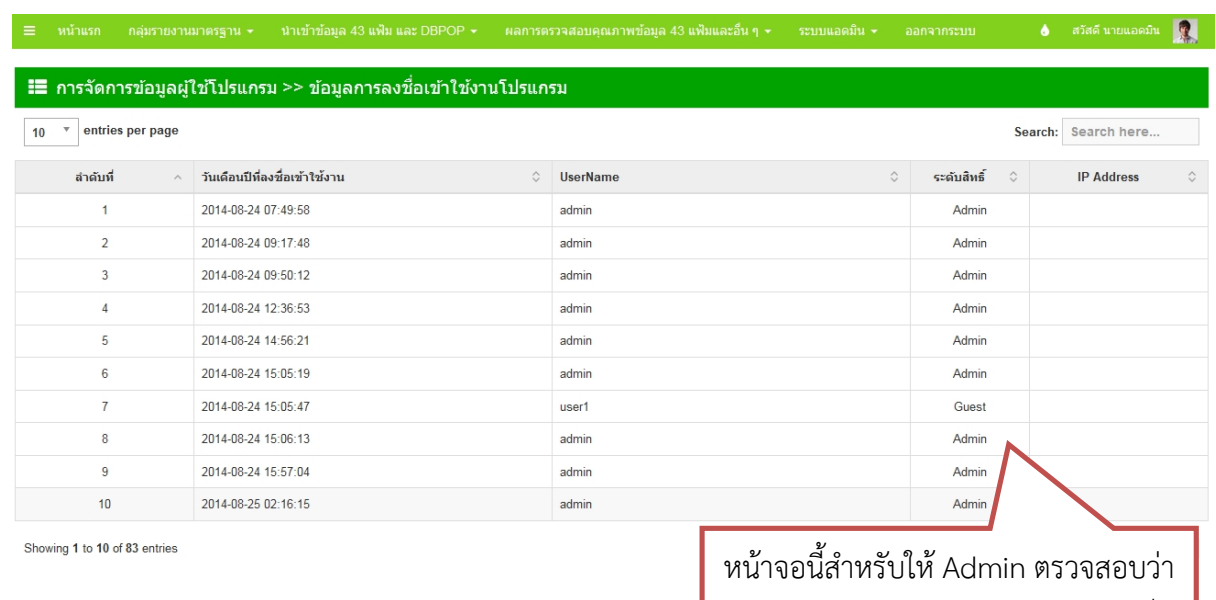

มีผู้ Login เข้ามาใช้งานโปรแกรมเมื่อ ใดบ้าง

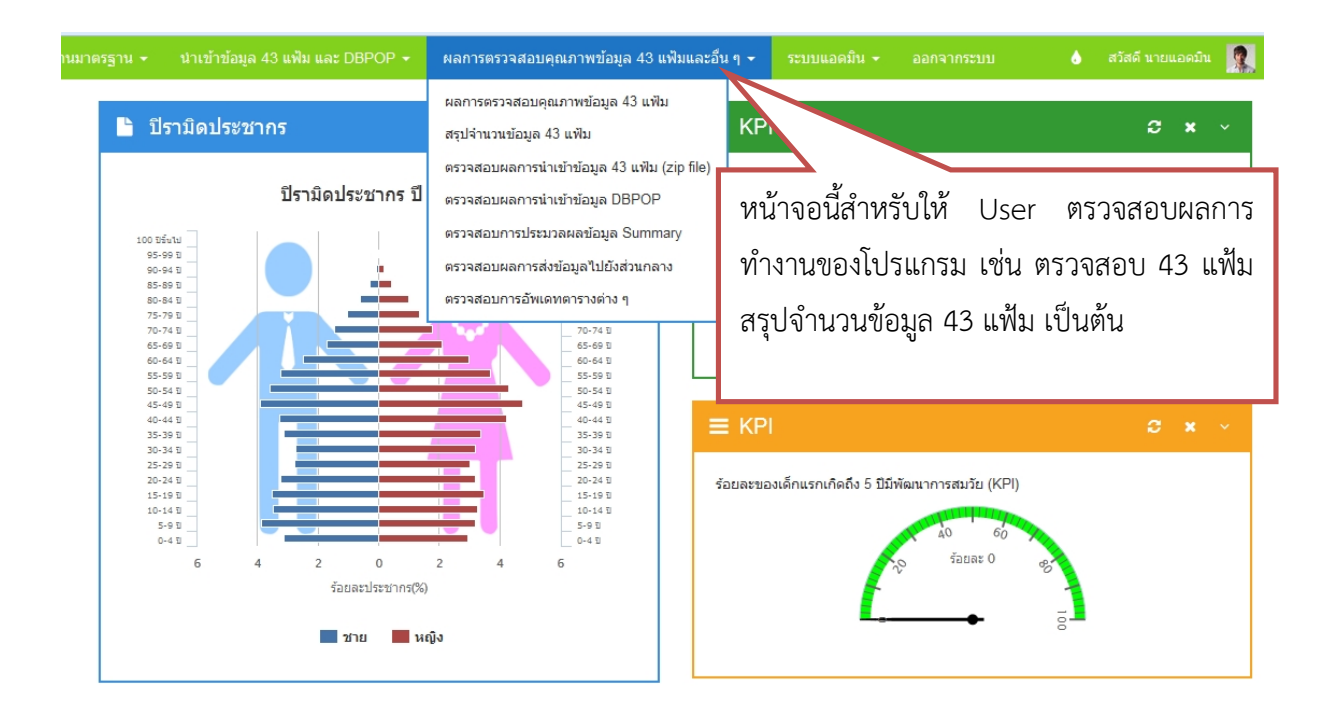

#### หน้าแรก นำเข้าข้อมูล 43 แฟ้ม และ DBPOP ▼ ีผลการตรวจสอบคุณภาพข้อมูล 4 ึกลุ่มรายงานมาตรฐาน ≁่ ≡

ผลการตรวจสอบคุณภาพข้อมูล 43 แฟ้ม 囲

- 8 ผลการตรวจสอบข้อมูล
- 8 ประมวลผลการตรวจสอบข้อมูล

■ ตรวจสอบการประมวลผลการตรวจสอบข้อมูล

\_\_<br>หน้าจอนี้สำหรับให้ User ดูผลการ ตรวจสอบขอมลู 43 แฟม เมื่อคลกิ จะปรากฏหน้าจอตามด้านล่าง

#### **:≣** ผลการตรวจสอบคุณภาพข้อมูล 43 แฟ้ม >> ผลการตรวจสอบข้อมูลพบ ERROR

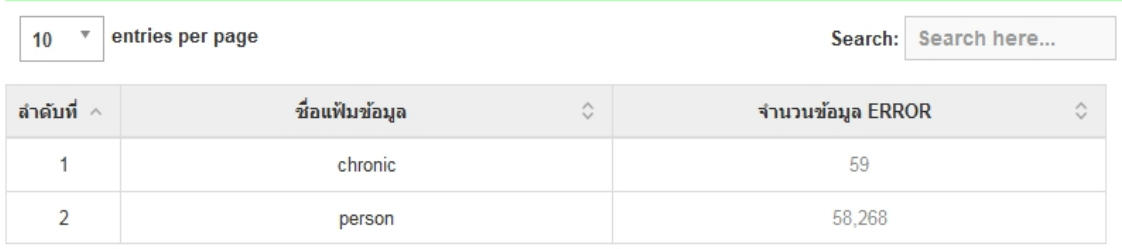

#### $\mathbf{H}$  ตรวจสอบคุณภาพข้อมูล 43 แฟ้ม >> ผลการตรวจสอบข้อมูลพบ ERROR >> แฟ้ม chronic

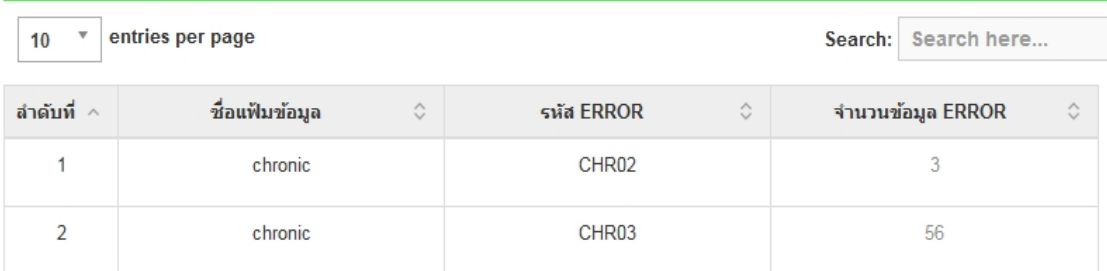

#### ี่ ่≣ ตรวจสอบคุณภาพข้อมูล 43 แฟ้ม >> ผลการตรวจทั้งหมด>> รายแฟ้ม chronic >> รายรหัส CHR02

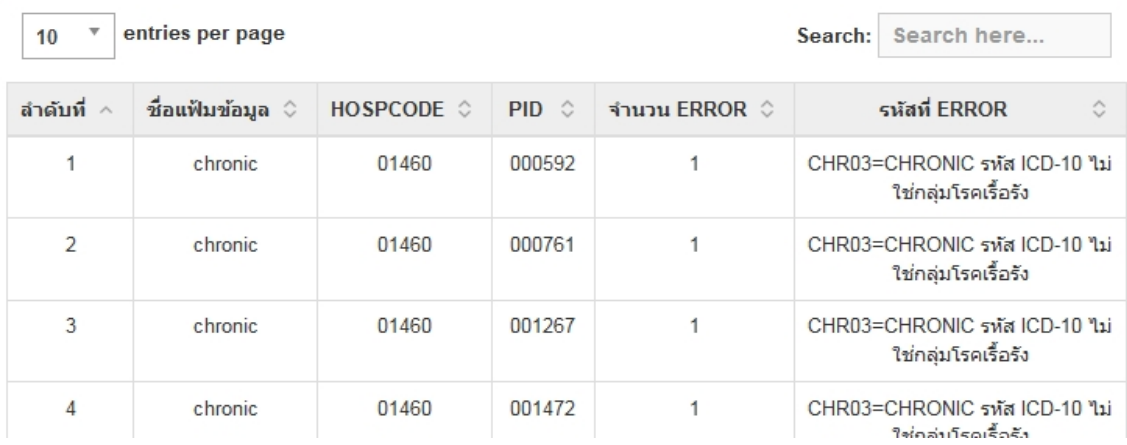

#### ๋่≣ี่ผลการตรวจสอบคุณภาพข้อมูล 43 แฟ้ม >> ประมวลผลการตรวจสอบข้อมูล 43 แฟ้ม าโระบาลผลแฟ้บ :  $\frac{1}{2}$

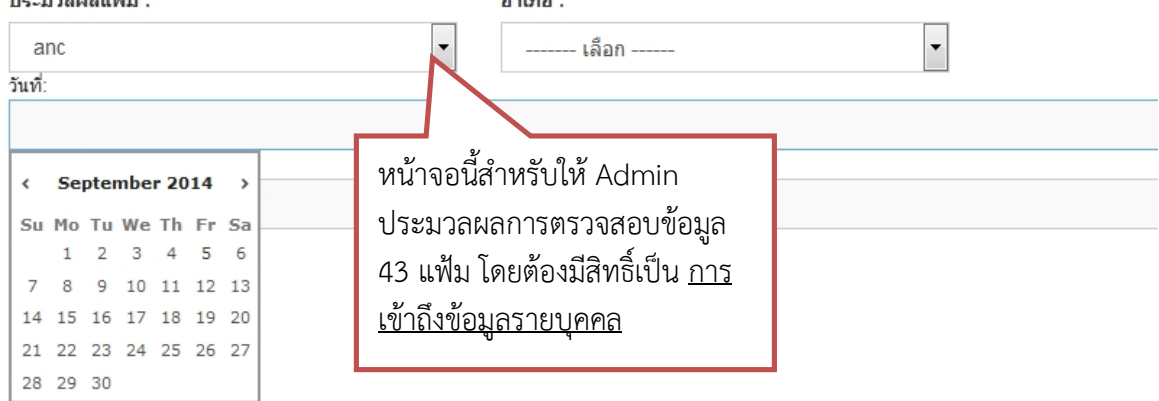

์ สวัสดี นายแอดมิน

#### ⊞ สรุปจำนวนข้อมูล 43 แฟ้มในฐานข้อมูล <u>ี้<br>หน้าจอนี้สำหรับให้ User ดูสรุป</u>  $\sim$  $\mathbf{v}_1$

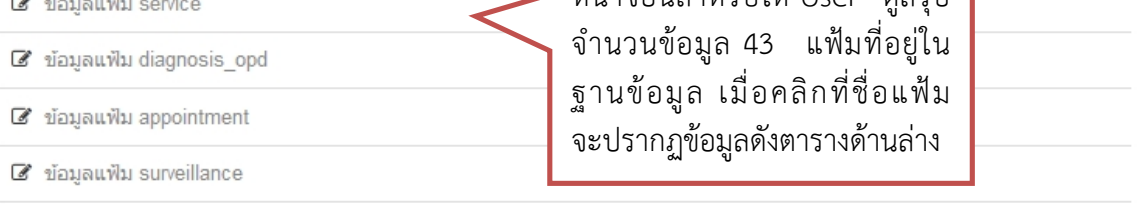

a ข้อมูลแฟ้ม drug opd

#### ⊞ สรปจำนวนข้อมล 43 แฟ้มทั้งหมด >> ข้อมลแฟ้ม service

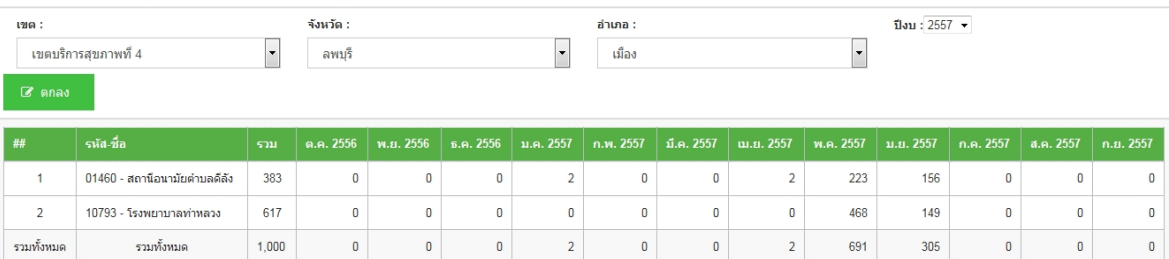

#### ⊞ สรุปจำนวนข้อมูล 43 แฟ้มทั้งหมด >> ข้อมูลแฟ้ม drug\_opd

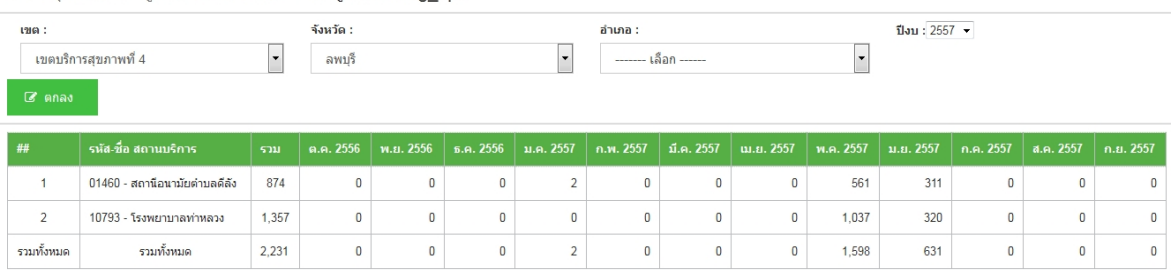

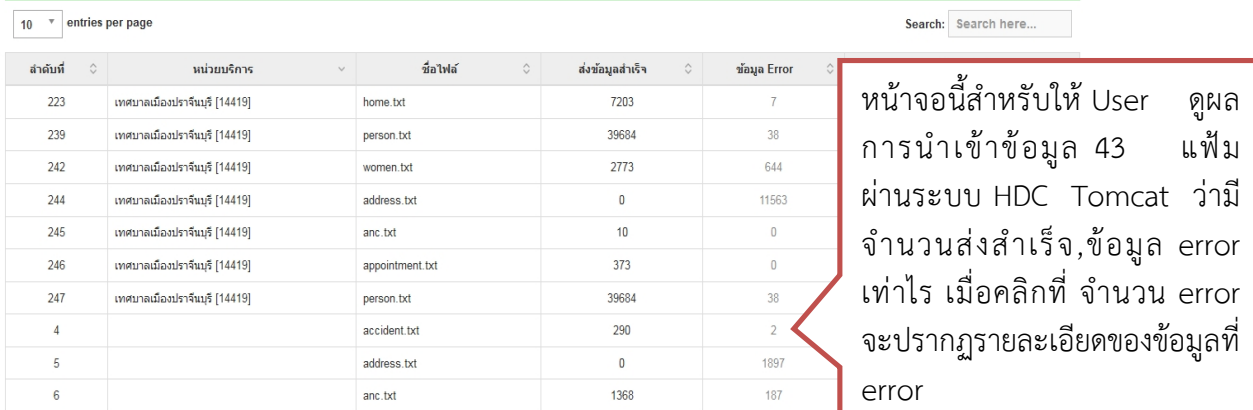

Showing 1 to 10 of 115 entries

ี **≣** ผลการส่งข้อมูล 43 แฟ้มเข้าโปรแกรม HDC

First Pre 1 2 3 4 5 Next Last

#### ี่ ≣ี่ ผลการส่งข้อมูล 43 แฟ้มเข้าโปรแกรม HDC >> รายละเอียดข้อมูล ERROR

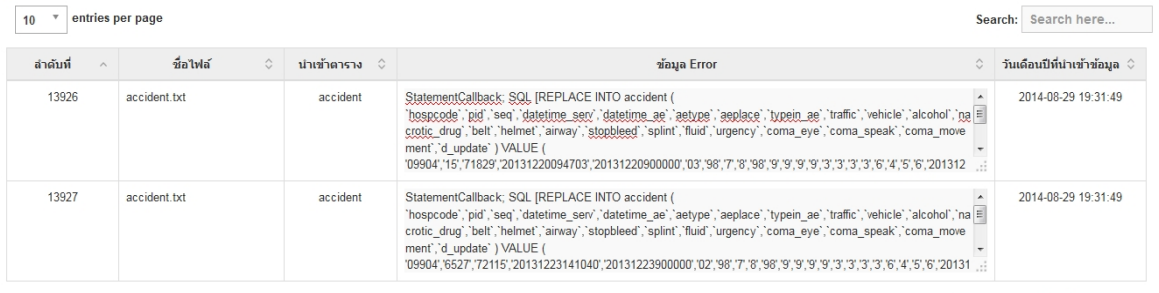

Showing 1 to 2 of 2 entries

#### ื่≣ สรุป ERROR การนำเข้าข้อมูล DBPOP

 $\boxed{10}$   $\boxed{\ }$  entries per page

Search: Search here...

First Previous 1 Next Last

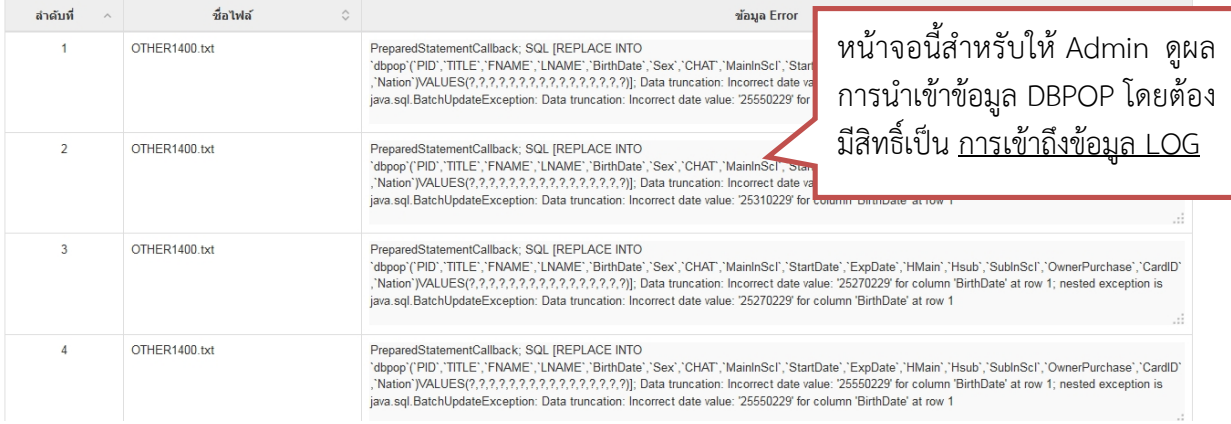

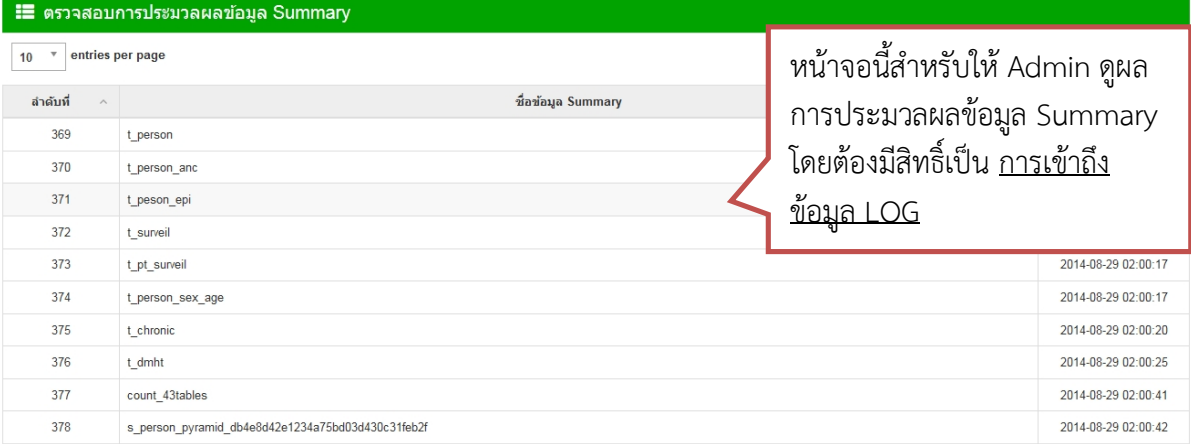

Showing 1 to 10 of 181 entries

First Previous 1 2 3 4 5 Next Last

Search: Search here..

#### ่ **:≣** ตรวจสอบผลการส่งข้อมูลไปยังส่วนกลาง

 $\boxed{10}$   $\boxed{v}$  entries per page

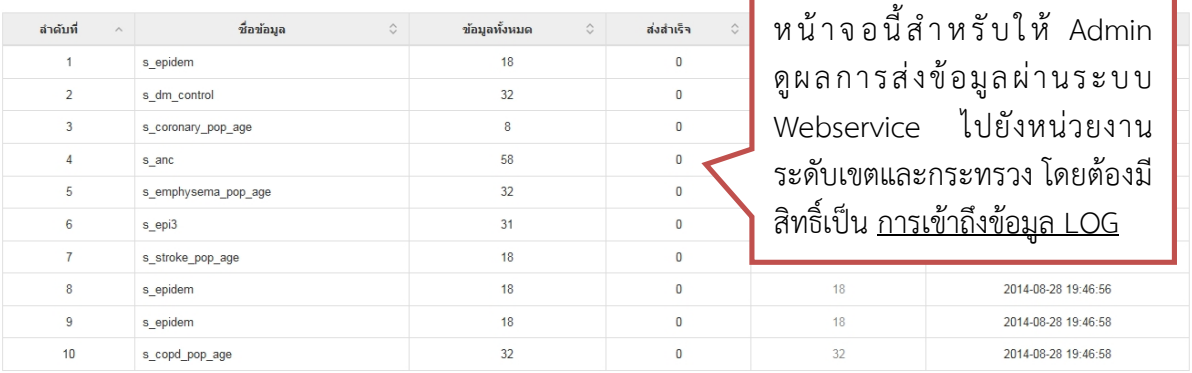

Showing 1 to 10 of 265 entries

#### ี่ ≣ี่ ตรวจสอบการอัพเดทตารางต่าง ๆ

 $\boxed{10}$   $\sqrt{ }$  entries per page

Search: Search here...

First Previous 1 2 3 4 5 Next Last

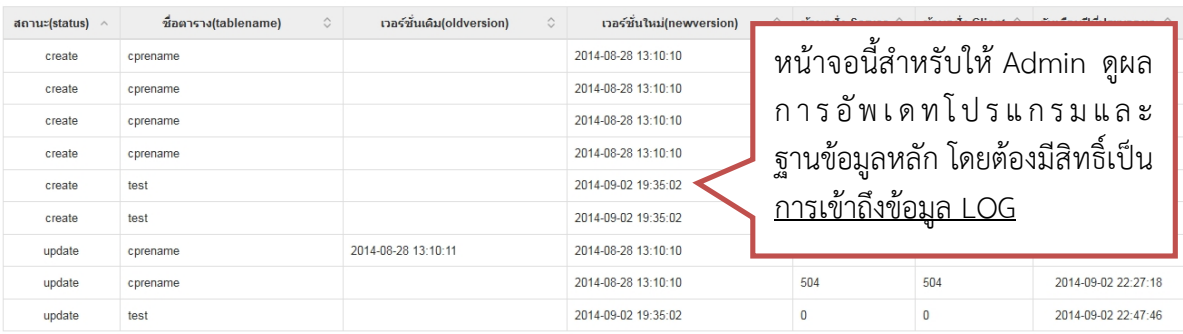

Showing 1 to 9 of 9 entries

First Previous 1 Next Last

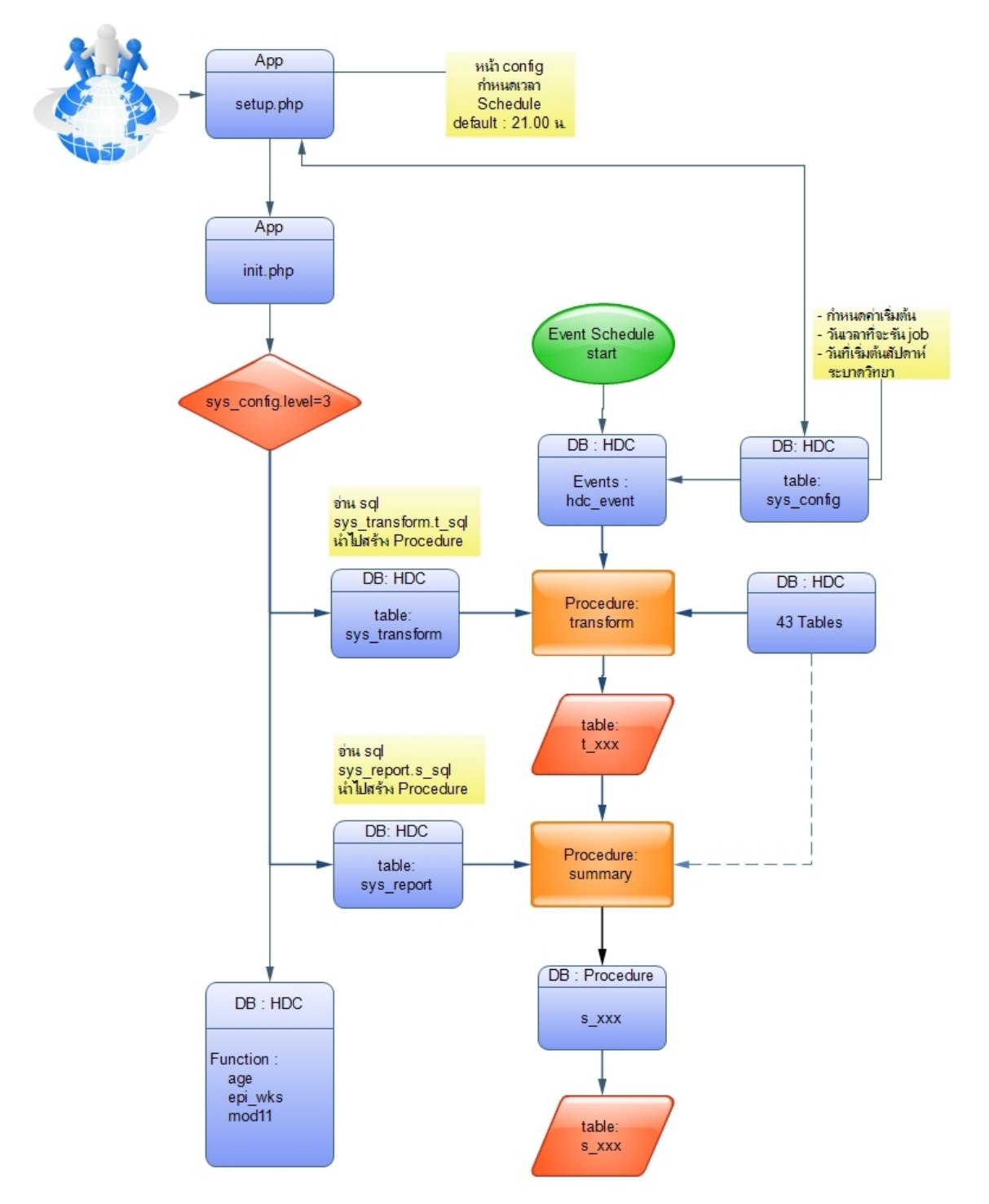

## ขั้นตอนการประมวลผลตาราง Summary ที่ HDC Server สสจ.

## **การประมวลผลฐานขอมูล 43 แฟม เปนตารางขอมลู summary (ที่ HDC Server ของ สสจ.)**

์ ไฟล์สั่งการสร้าง events schedule ในการประมวลผลจะอยู่ในไฟล์ init.php: มีขั้นตอนการทำงานดังนี้

- 1. ติดตอฐานขอมูล HDC
- 2. กำหนดค่า mysql ให้ event scheduler มีค่าเป็น ON
- 3. อ่านค่าจากตาราง sys config
	- 3.1 Level คือ ระดับการประมวลผล
	- 3.2 Provincecode คือ รหสัจงัหวัด
	- 3.3 Job คือ เวลาในการประมวลผล HDC
- 4. สราง Fuction และ Procedure
	- 4.1 เฉพาะสํานักงานสาธารณสุขจังหวัด Level = 3
	- 4.2 สราง procedure transform โดยอานคามาจากตาราง sys\_transform
	- 4.3 สราง procedure summary โดยอานคาจากตาราง sys\_report
	- 4.4 สราง event โดยนํา procedure จากขอ 4.2 และ 4.3 มาเรียกใชใน event นี้ และกำหนดเวลาการทำงาน โดยใช้ข้อมูลเวลาที่กำหนดจากฟิลด์ sys\_config.job
	- 4.5 สราง Function
		- 4.5.1 hdc\_log
		- 4.5.2 age
		- 4.5.3 epi\_wks
		- 4.5.4 mod11
		- 4.5.5 chk\_idx

## **การสงและการรับขอมูลขามหนวยงานดวย Web Service**

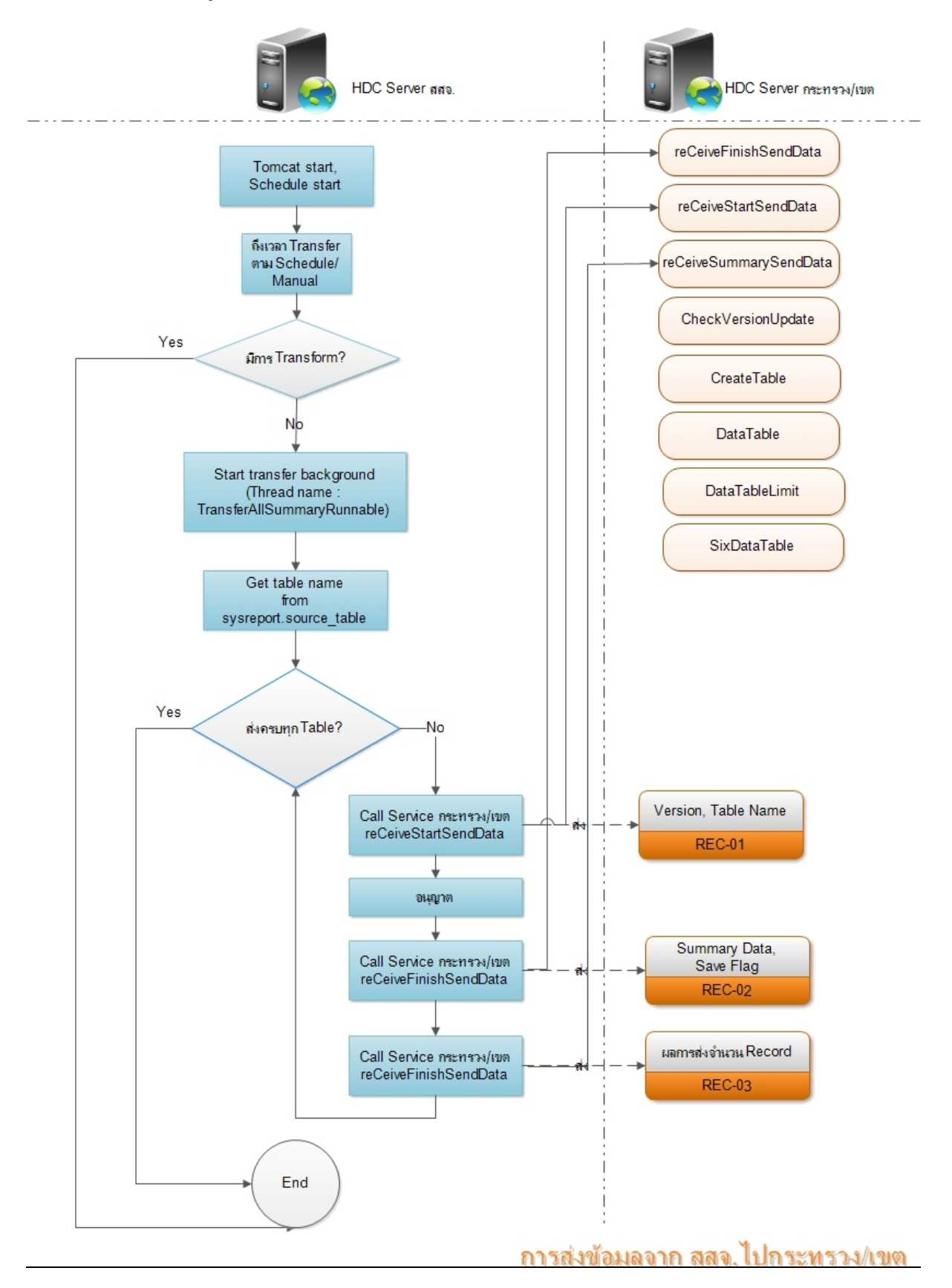

### HDC Web Service จะวางอยูใน Server ของกระทรวงสาธารณสุขและเขต คือ

- 1. receiveFinishSendData
- 2. receiveStartSendData
- 3. receiveSummayData
- 4. CheckVersionUpdate
- 5. CreateTable
- 6. DataTable
- 7. DataTableLimit
- 8. SixDatable

รูปแบบการเรียกใช้ Web Service ของ HDC Server ของ สำนักงานสาธารณสุขจังหวัด

- 1. Tomcat start
- 2. Scheduler start
- 3. เมื่อถึงเวลา transfer หรือ ทําโดย Manual
- 4. ตรวจสอบว่ามีการ transform อยู่หรือไม่
- 5. หากไม่มี เริ่มทำ Start transfer Background (thread name : TransferAllSummaryRunnable)
- 6. ดึง Table ที่เกี่ยวของทั้งหมดจากฐานขอมลู HDC โดยใชขอมูลในตาราง Sysreport.source\_table เพื่อดึง Table
- 7. สง Table ทั้งหมดนี้ไป กระทรวง/เขต
	- 7.1 Call Service กระทรวง (2. receiveStartSendData) สง Version no., Table Name
	- 7.2 อนุญาต
	- 7.3 Call Service กระทรวง (1. receiveFinishSendData) สง Summary Data ไป กระทรวง, Save Flage ในฐานขอมูล
	- 7.4 Call Service กระทรวง (receiveSummayData) สงผลการสงจํานวน Record ไป กระทรวง

## **การทํางานของระบบตรวจสอบคณุ ภาพขอมูล 43 แฟมมาตรฐาน**

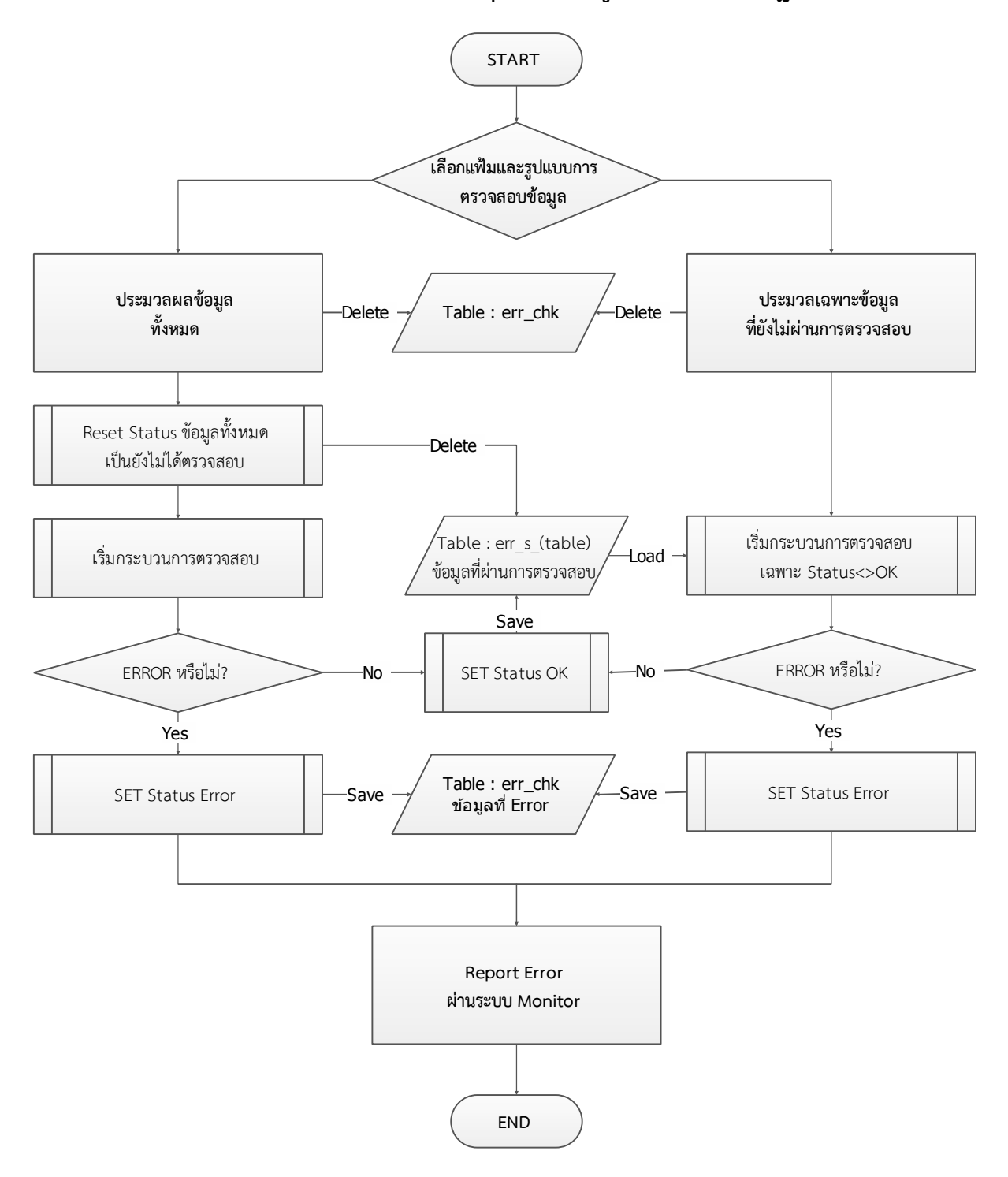

## **การตรวจสอบคณุ ภาพขอมูล 43 แฟม**

## คําชี้แจง

- การตรวจสอบนี้เปนเพียงระบบ Warning แจงเตือนเทานั้น ขอมูลที่Error จะไมถูกเก็บกักใดๆ ทั้งสิ้น
- $\bullet$  เมื่อตรวจสอบพบ Error ท่านต้องแก้ไขข้อมูลและส่งเข้ามาใหม่เพื่อให้ ผู้แลระบบ ทำการประมวล ตรวจสอบ ระบบจะไมมกีารแกไขขอมลู ใหโดยอัตโนมัติ
- การประมวลผลอาจใชระยะเวลาตรวจสอบนานขึ้นอยูกับจํานวนขอมูลเปนสําคัญ

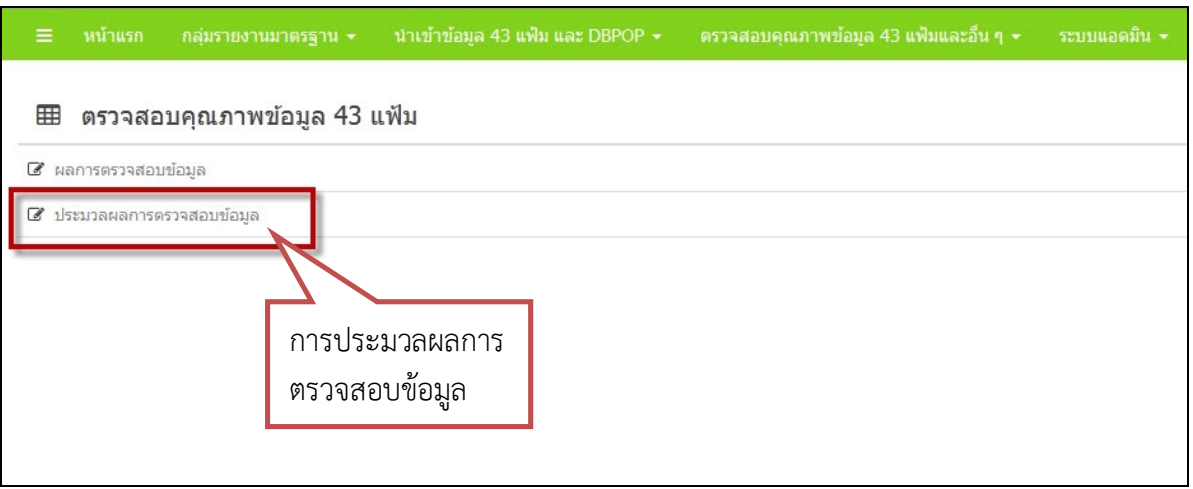

#### 1. การประมวลผลการตรวจสอบขอมูล

่ ในการประมวลผลการตรวจสอบข้อมูลนั้น จะประมวลได้แต่ user ระดับ admin เท่านั้น และการ ตรวจสอบนั้นจะสามารถตรวจสอบไดครั้งละ 1 แฟม (เพื่อปองกันการหนวงระบบ)

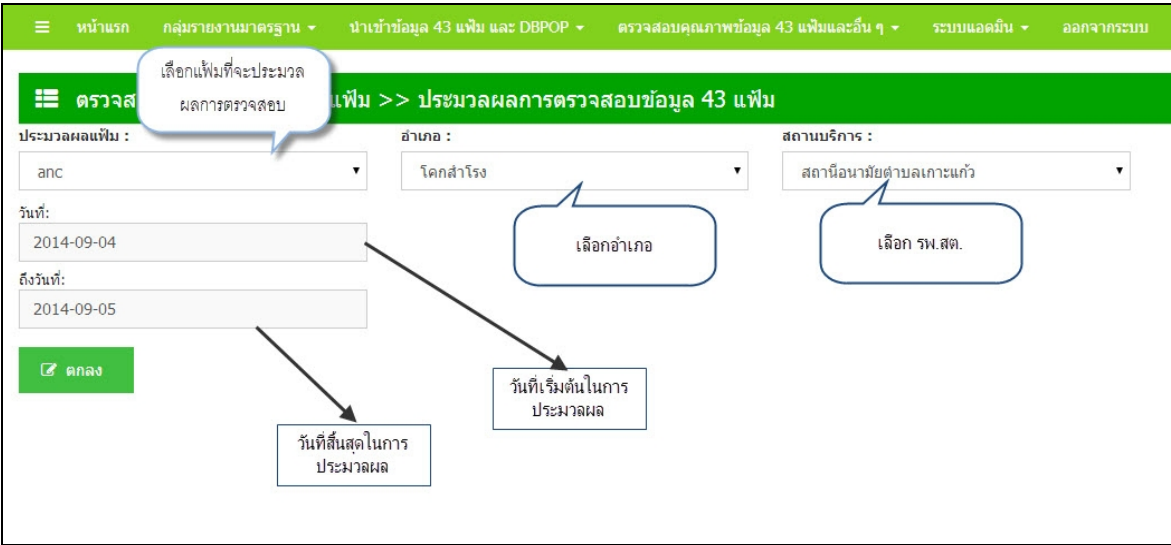

ในการประมวลผลสามารถเลือกที่จะประมวลขอมูลทั้งหมดหรือเลือกเฉพาะ รพ.สต. ได และจำเป็นต้องระบุช่วงเวลาสำหรับแฟ้มบริการ เนื่องจากเป็นแฟ้มที่มีปริมาณข้อมูลค่อนข้างมาก การประมวลผลแบบเลือกทั้งหมดอาจจะใชเวลานานมาก และอาจจะทําใหเครื่องมีประสิทธิภาพชาลง

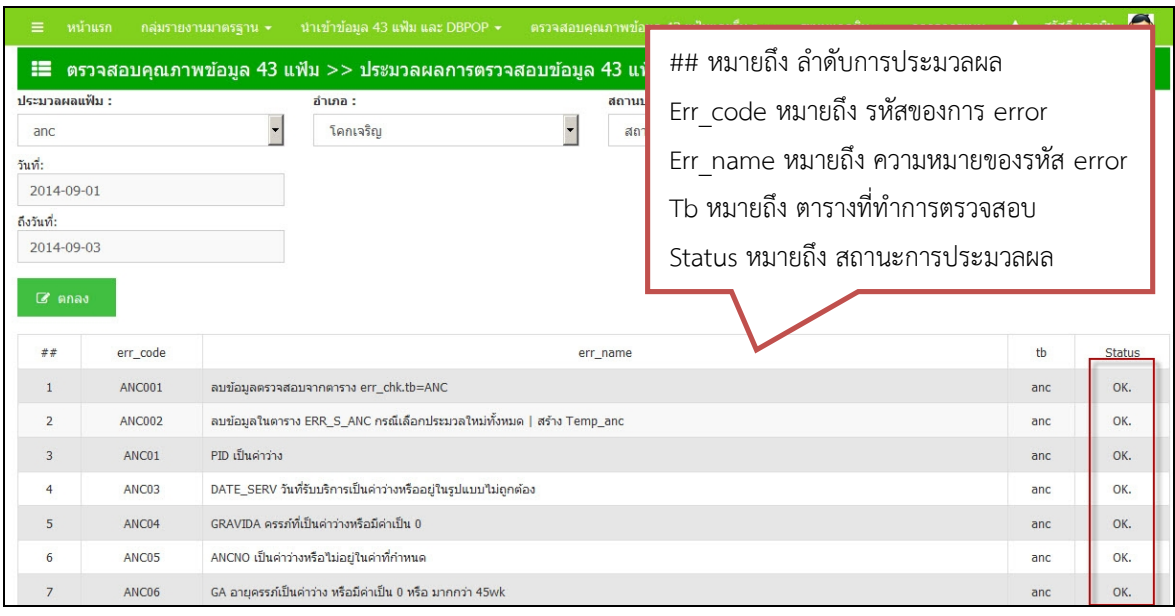

<u>2. เมื่อทำการประมวลผลจะขึ้นสถานะแจ้ง</u> ดังรูป

#### <u>3. ผลการตรวจสอบข้อมูล</u>

การดูผลการตรวจสอบข้อมูลมี 3 ระดับด้วยกัน

- ภาพรวมทั้งหมดทุกแฟ้ม
- รายแฟมแยกตามรหัส ERROR ของขอมูล
- ราย Individual รายรหสัการ error วา แฟมนี้record นี้error อะไร ซึ่งในระดับนี้ จะสามารถดูได้เฉพาะ admin เท่านั้น

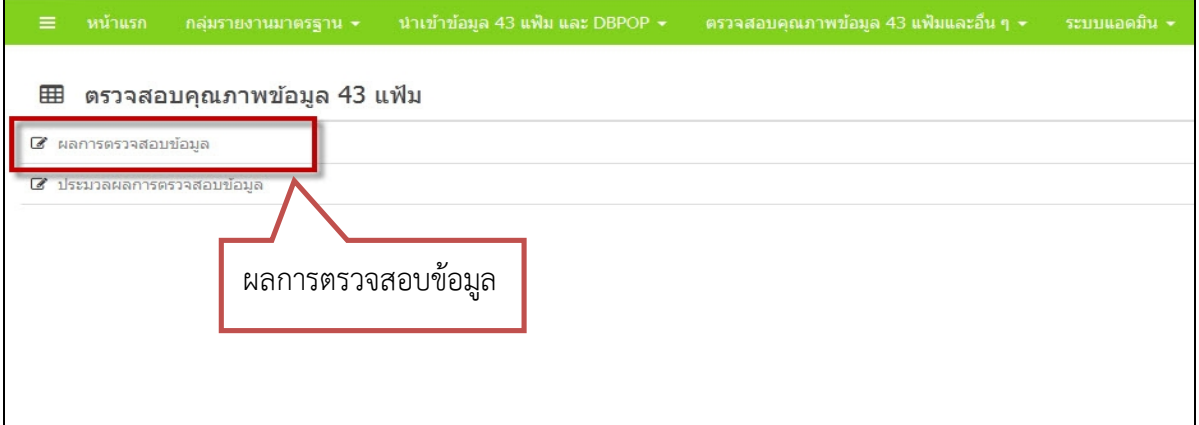

เมื่อทําการเลือกเมนู"ผลการ ตรวจสอบข้อมูล" ก็จะไปยังหน้า ผลการตรวจทั้งหมดทุกแฟม

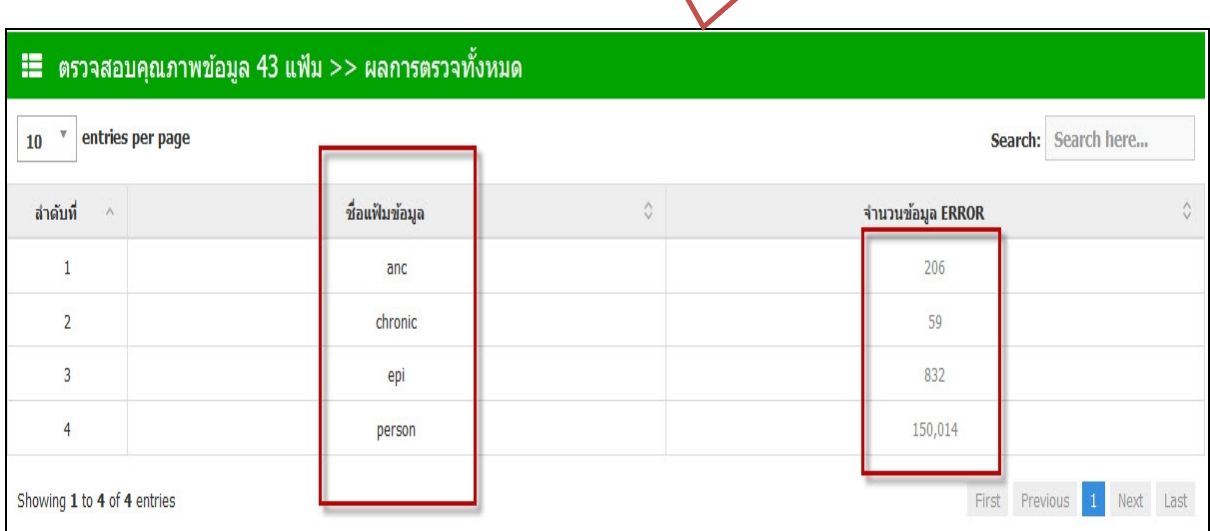

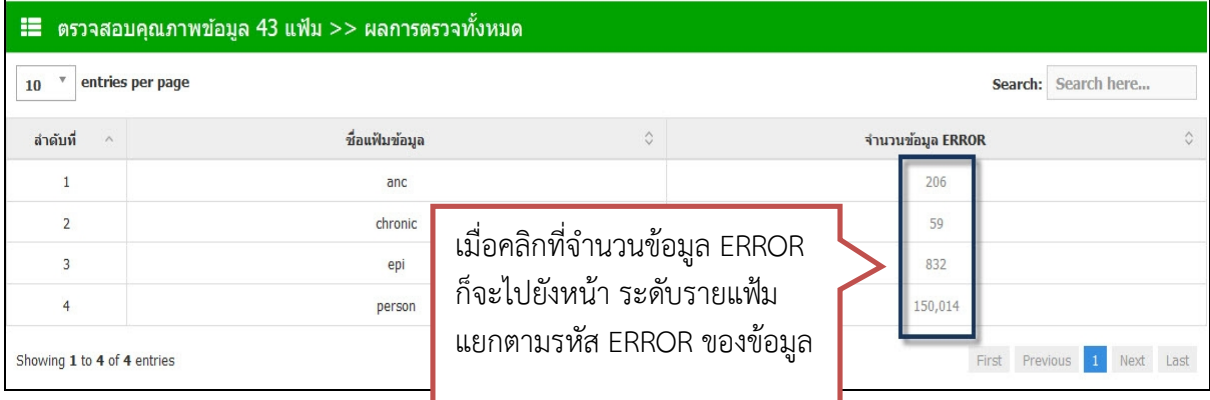

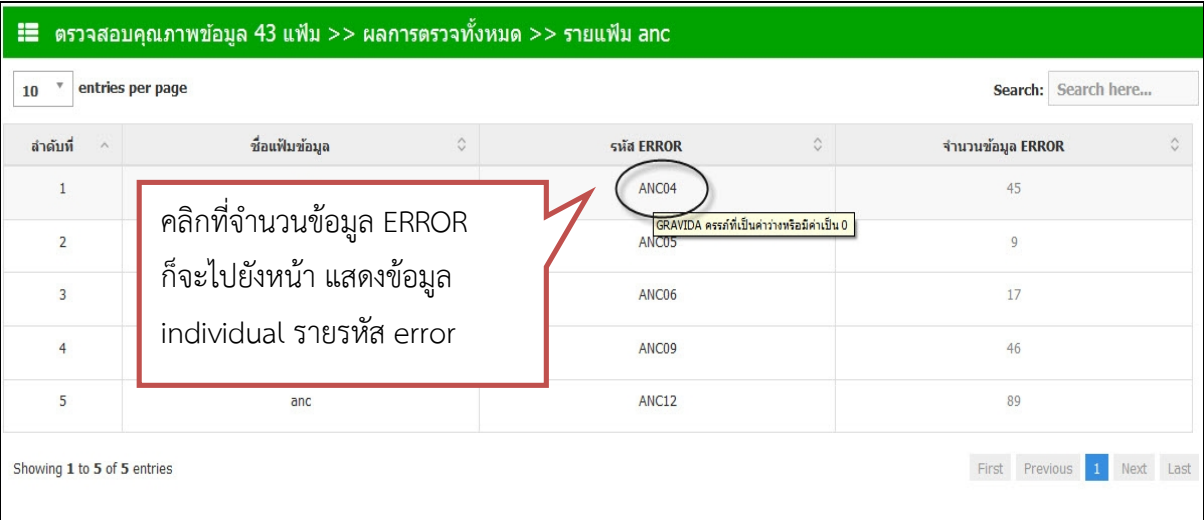

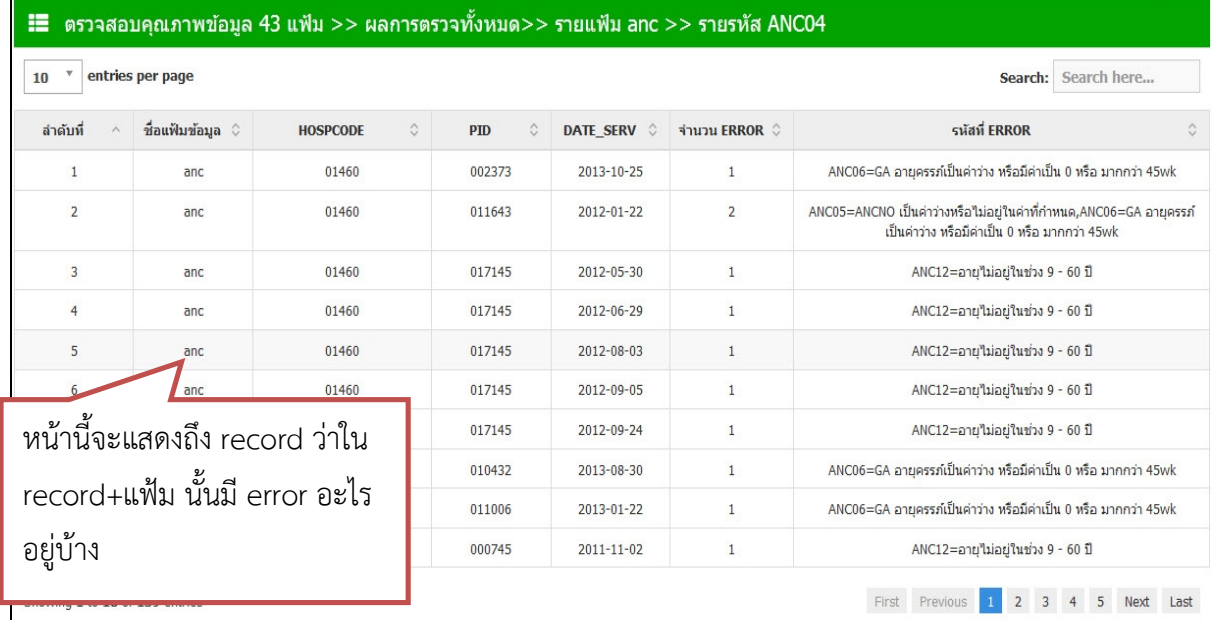

#### **Error Code แฟม PERSON**

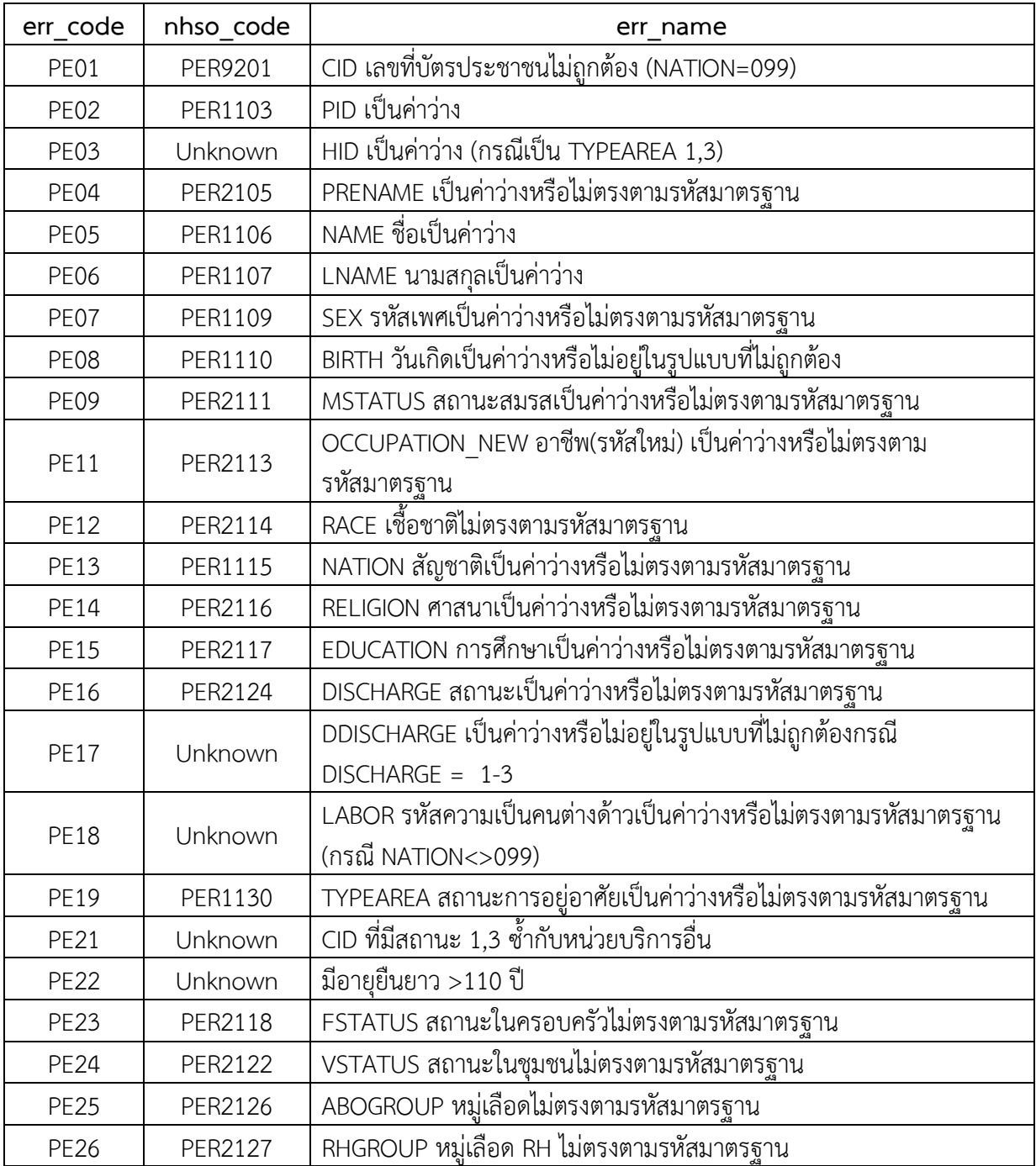

#### **Error Code แฟม HOME**

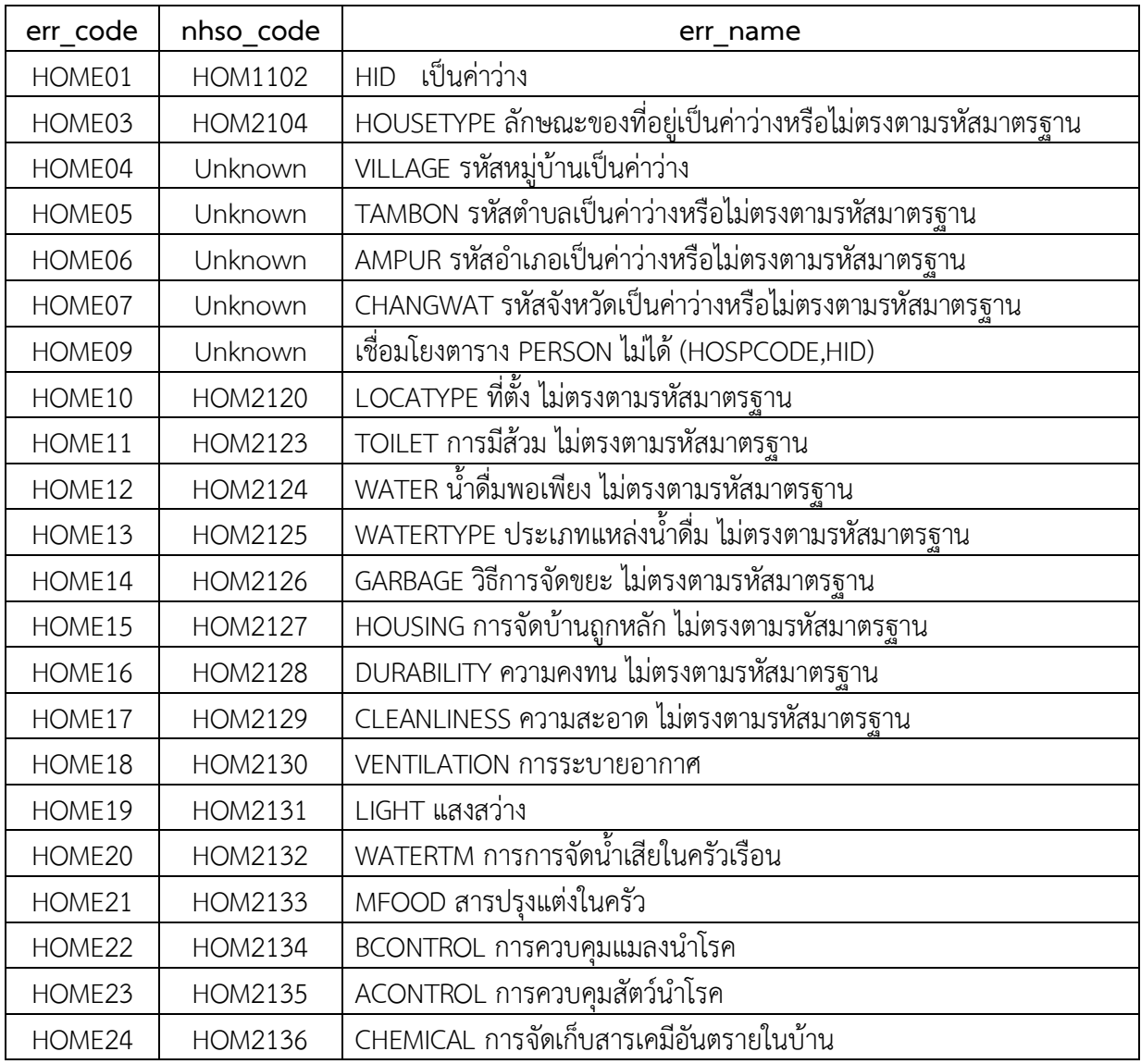

## **Error Code แฟม ADDRESS**

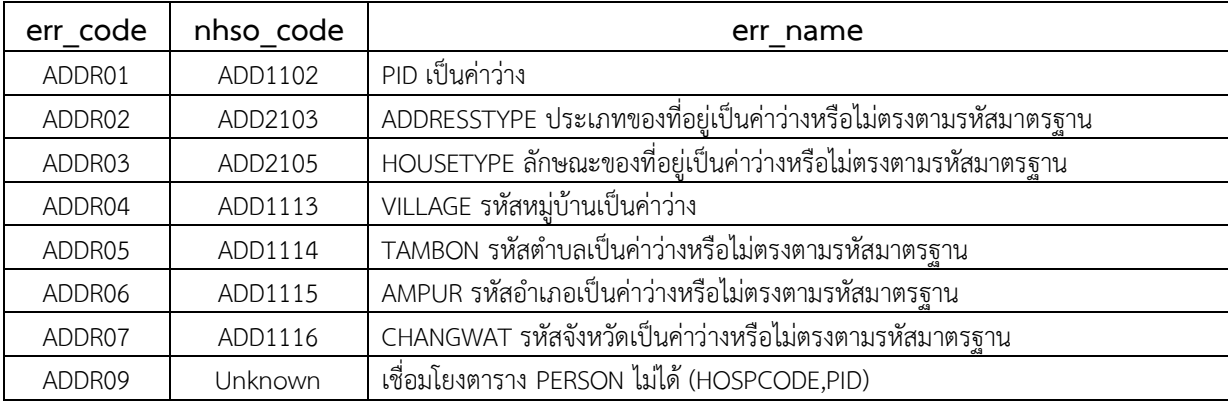

#### **Error Code แฟม SERVICE**

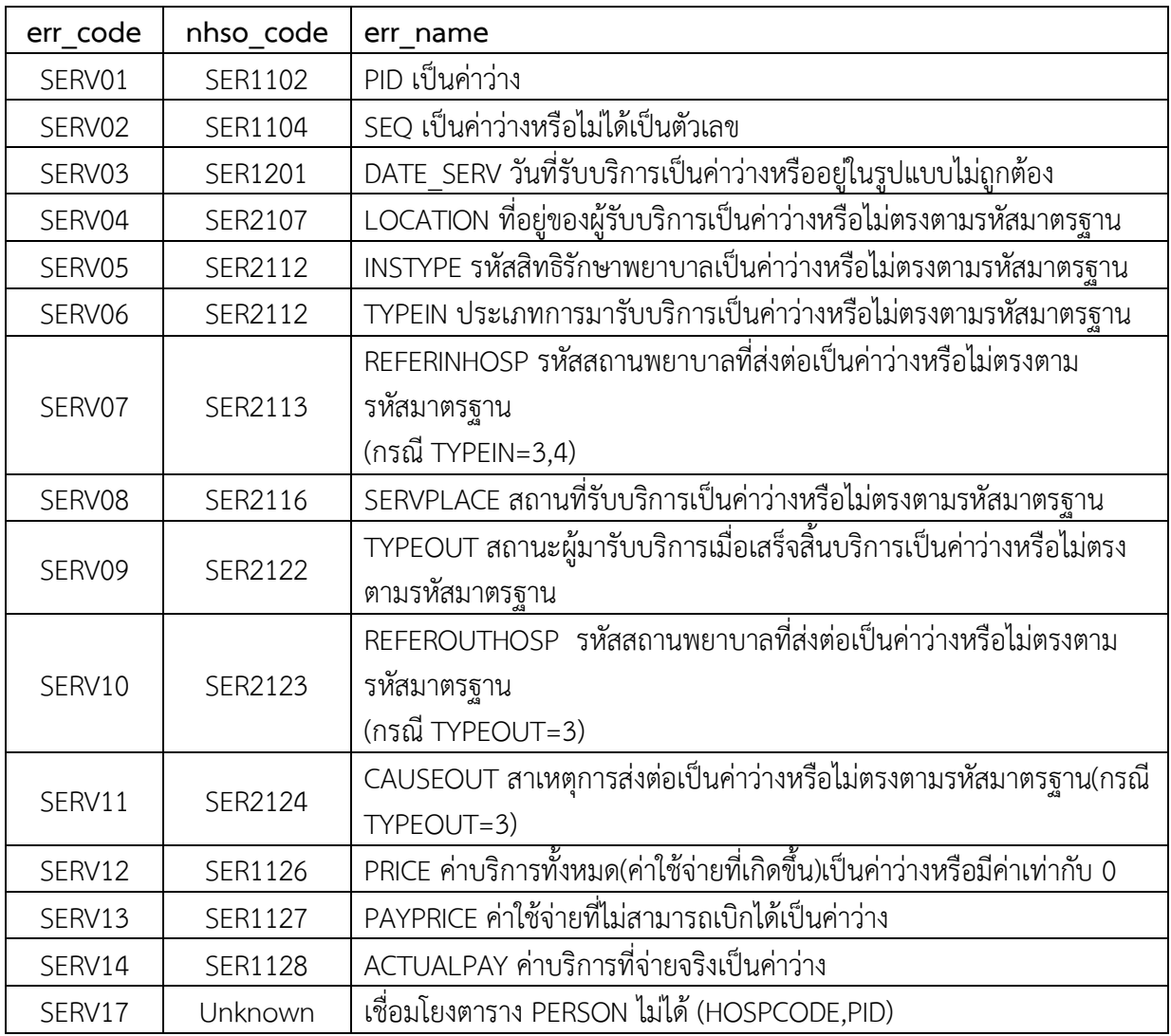

## **Error Code แฟม DIAGNOSIS\_OPD**

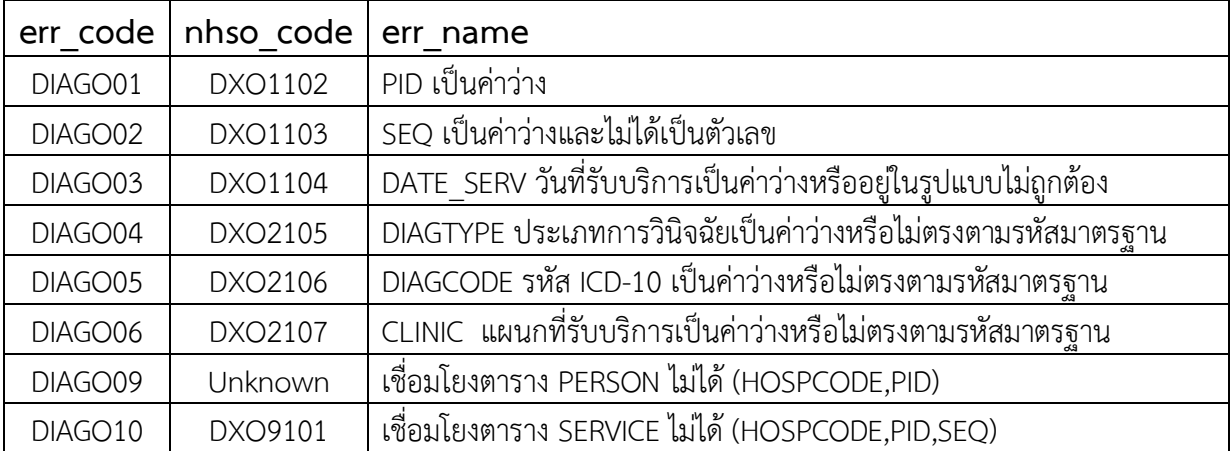

## **Error Code แฟม DRUG\_OPD**

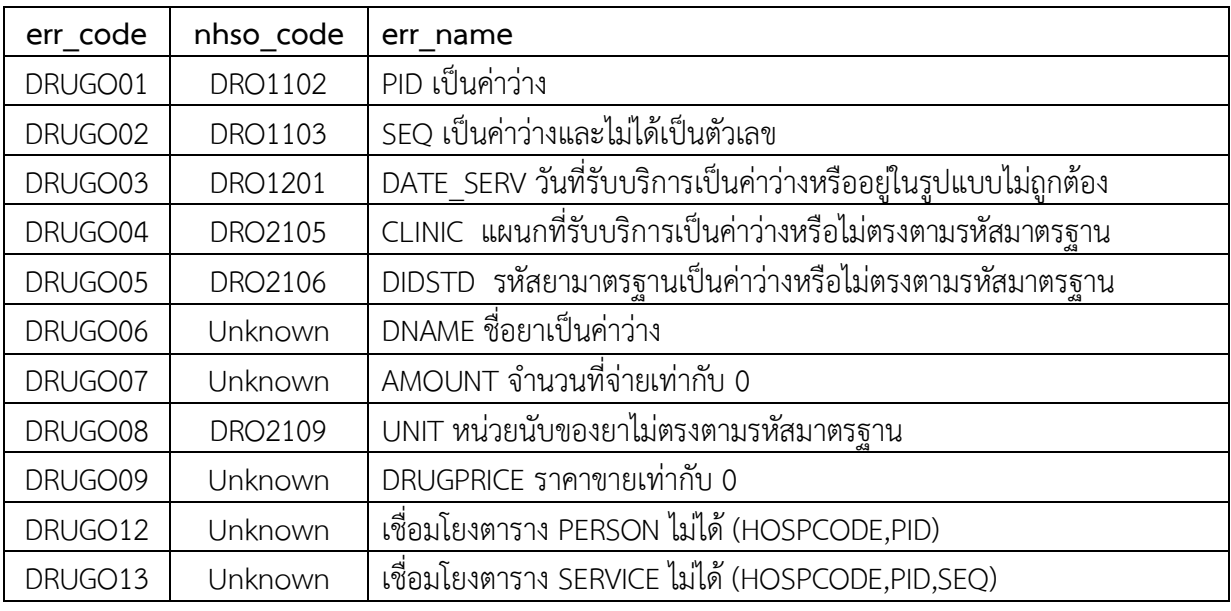

## **Error Code แฟม PROCEDURE\_OPD**

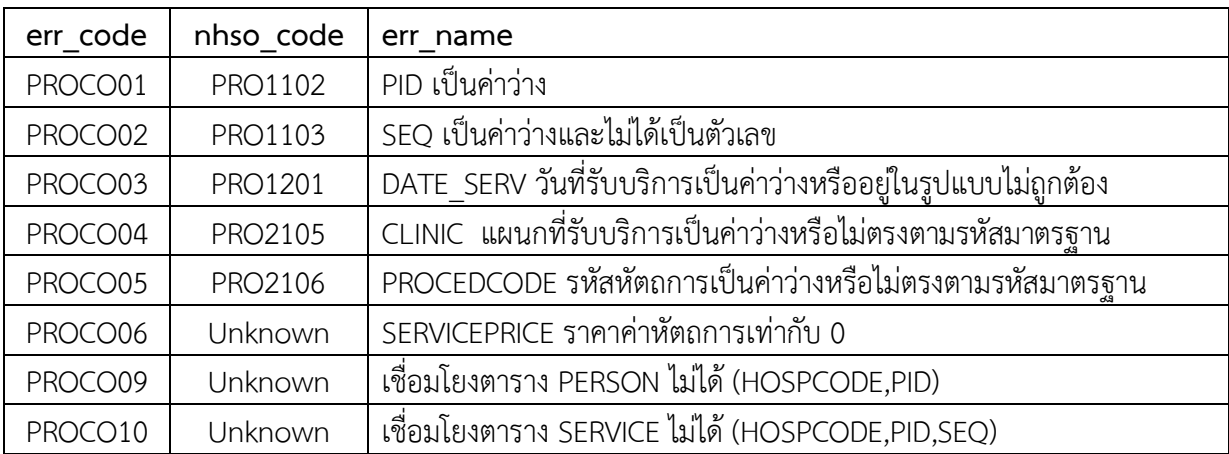

## **Error Code แฟม CHARGE\_OPD**

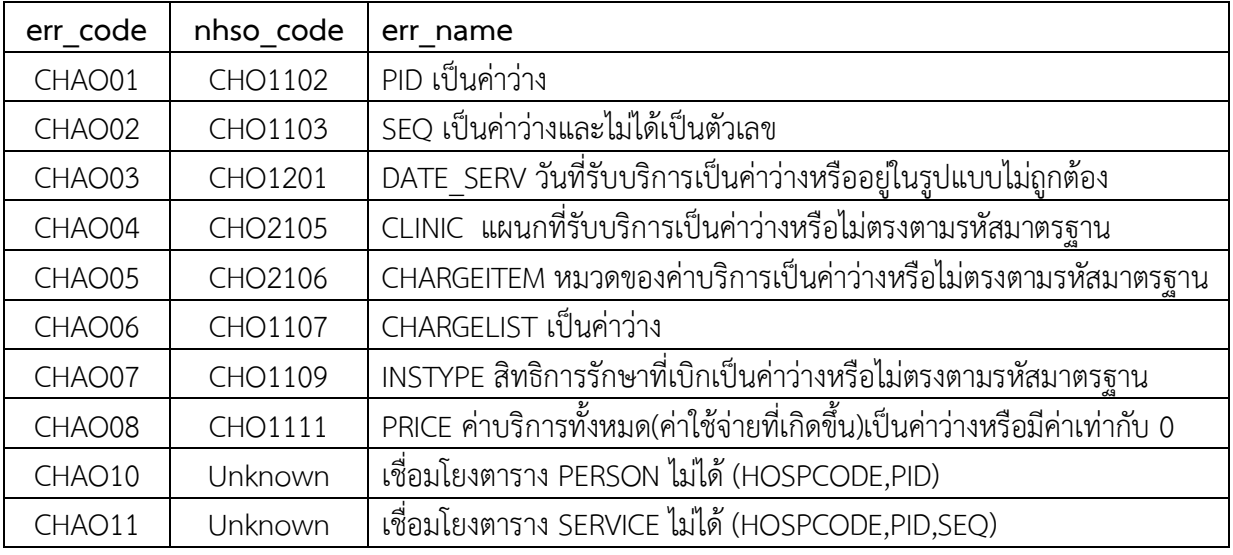

### **Error Code แฟม ADMISSION**

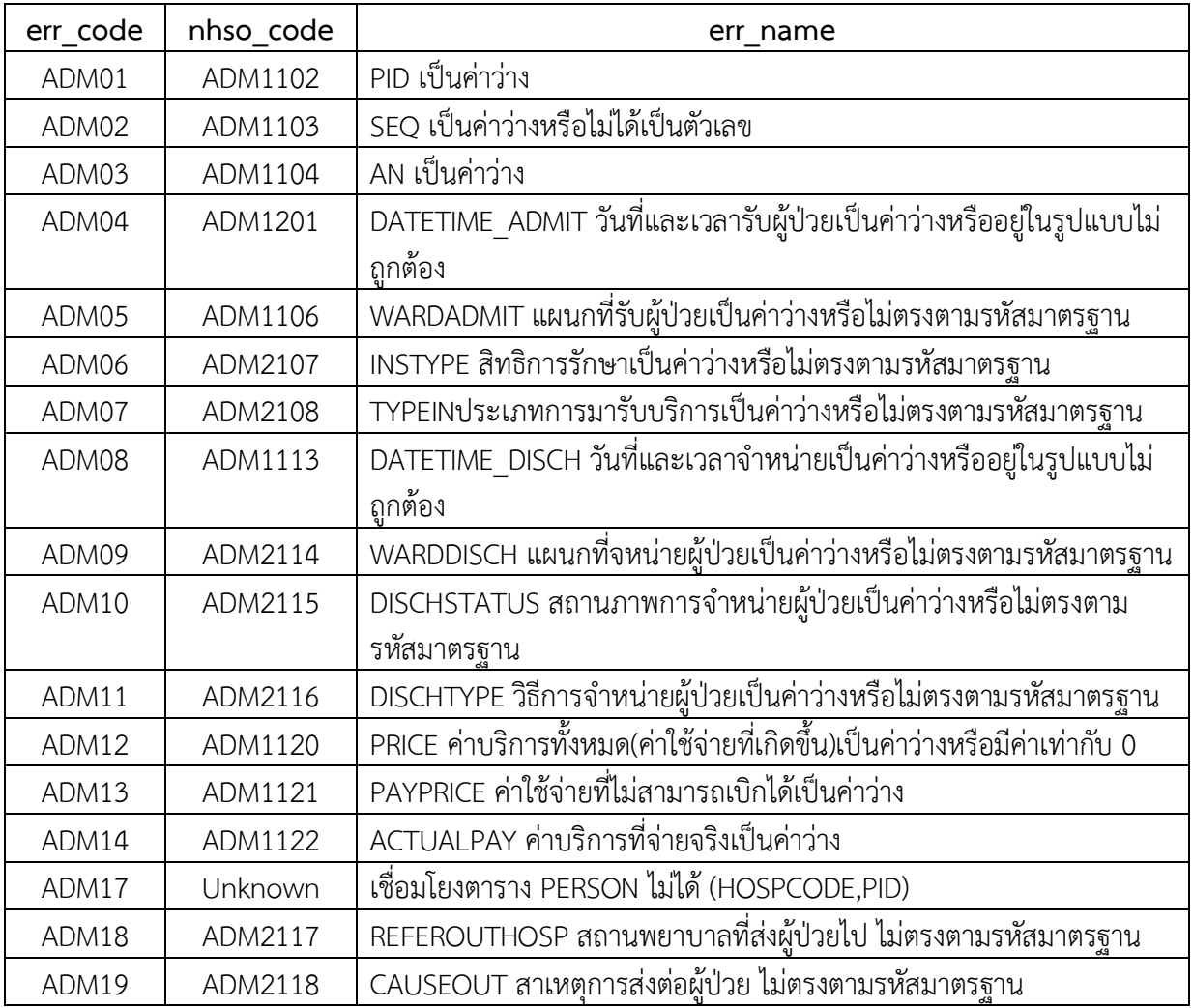

## **Error Code แฟม DIAGNOSIS\_IPD**

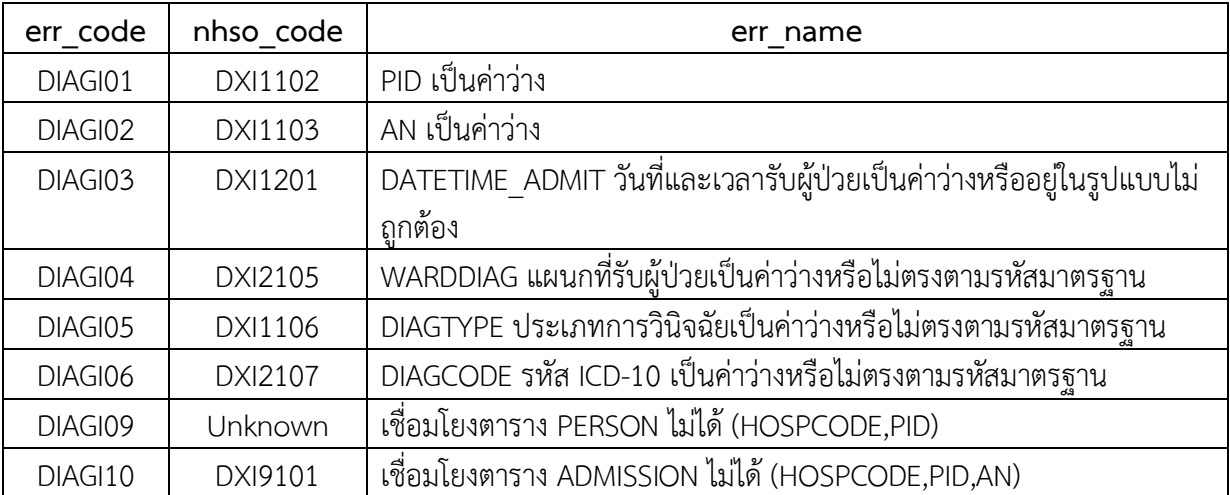

## **Error Code แฟม DRUG\_IPD**

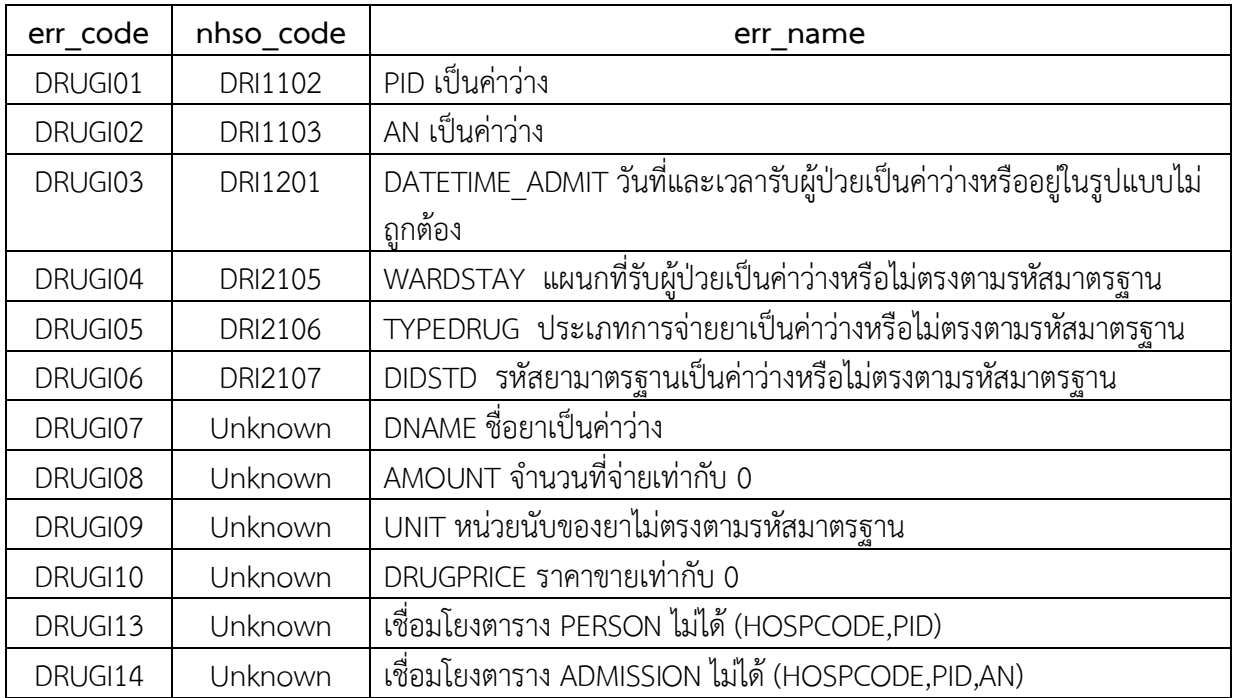

## **Error Code แฟม PROCEDURE\_IPD**

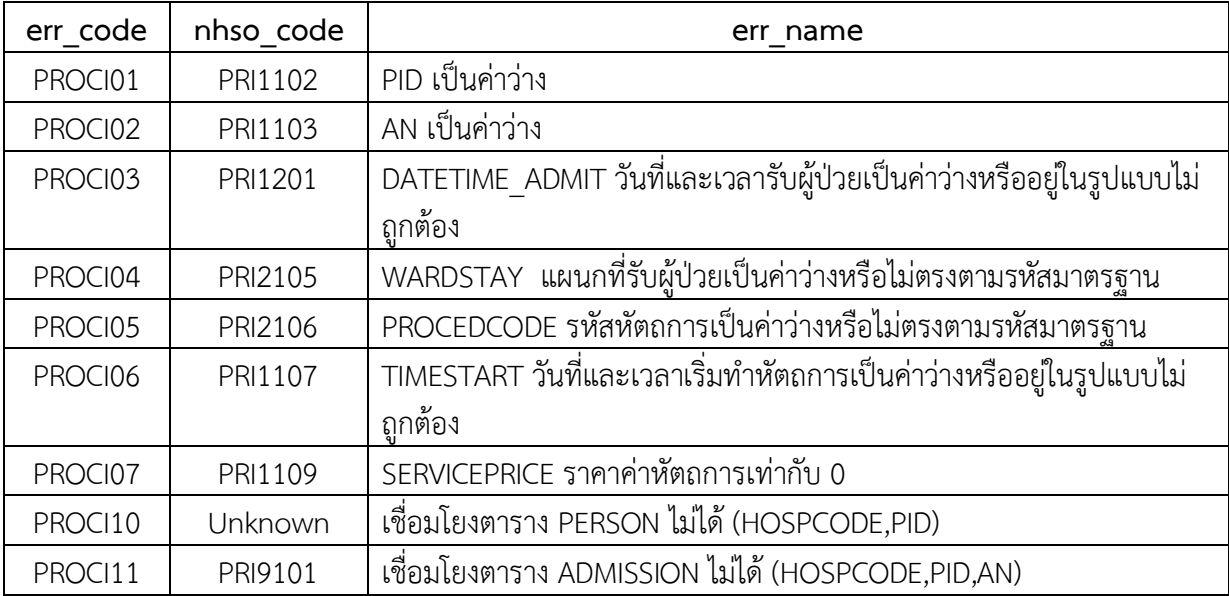

## **Error Code แฟม CHARGE\_IPD**

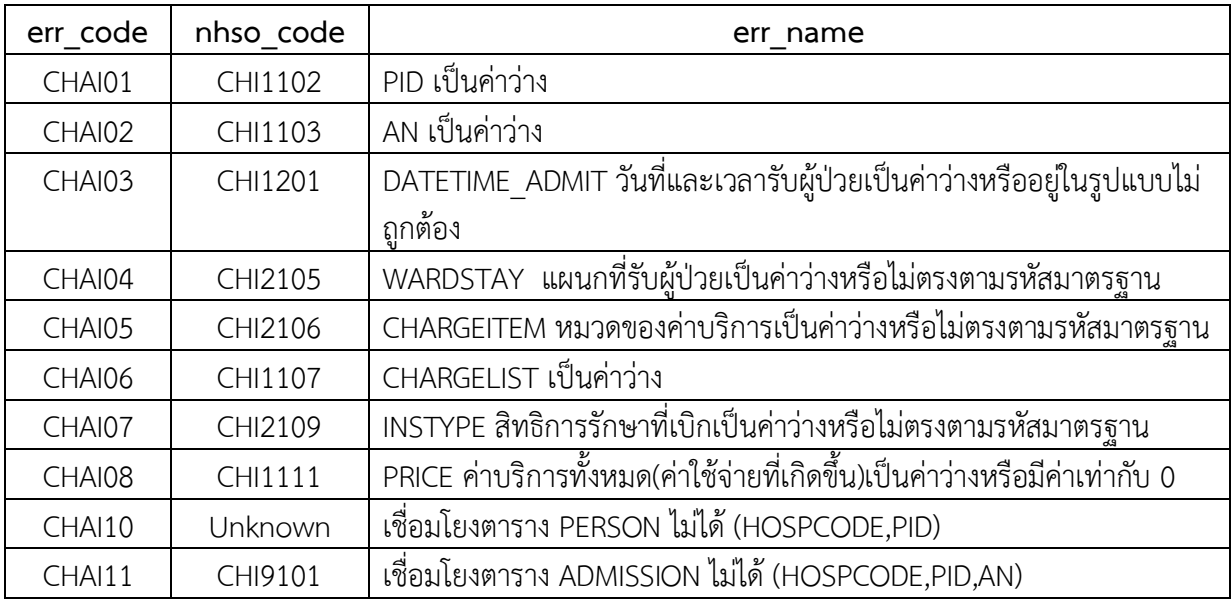

### **Error Code แฟม ANC**

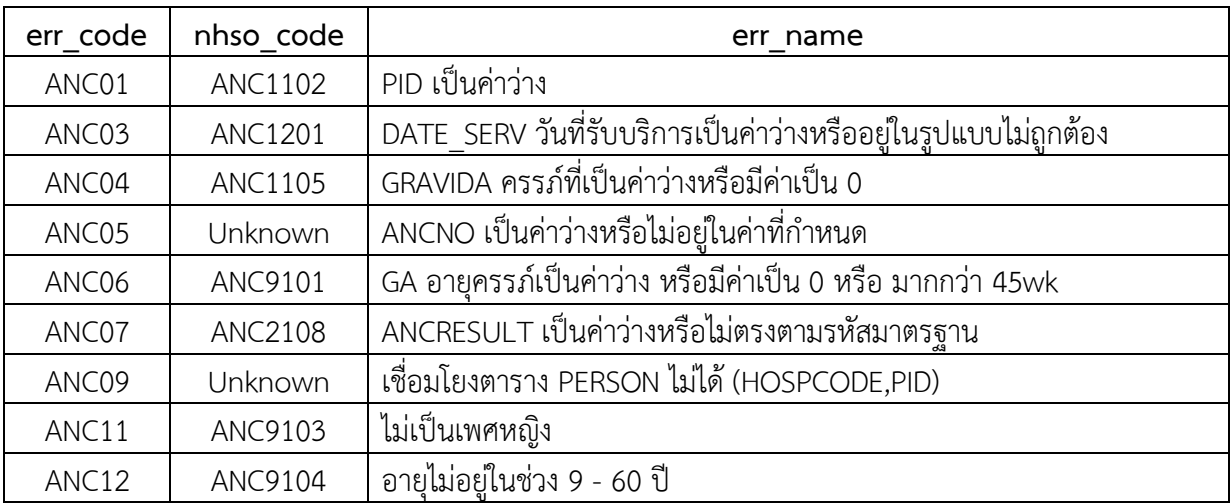

## **Error Code แฟม EPI**

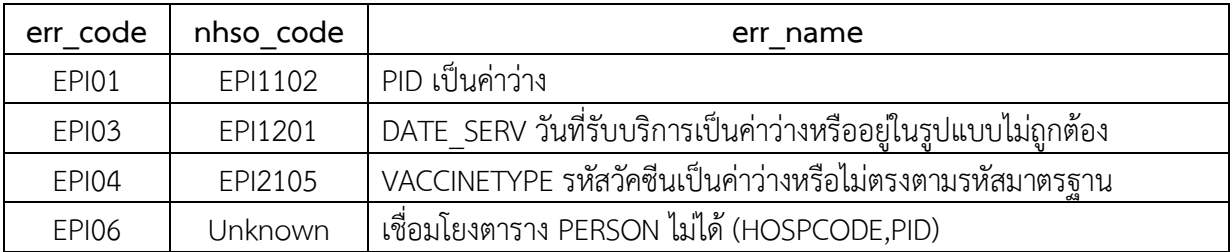

#### **Error Code แฟม FP**

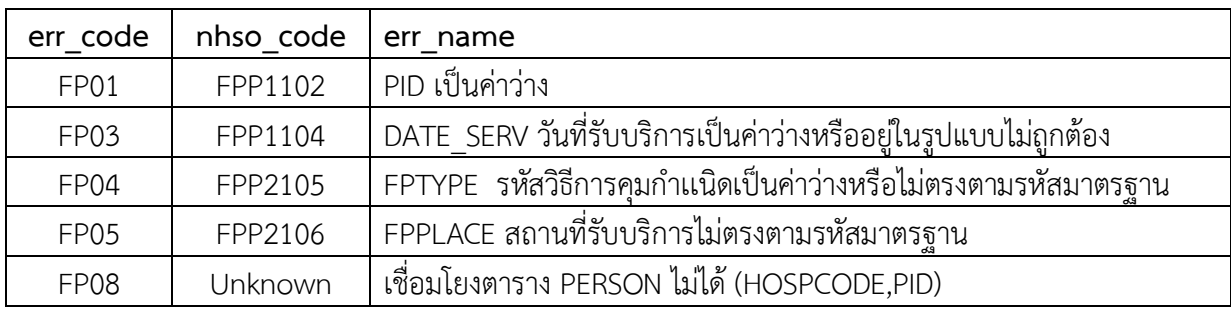

## **Error Code แฟม SURVEILLANCE**

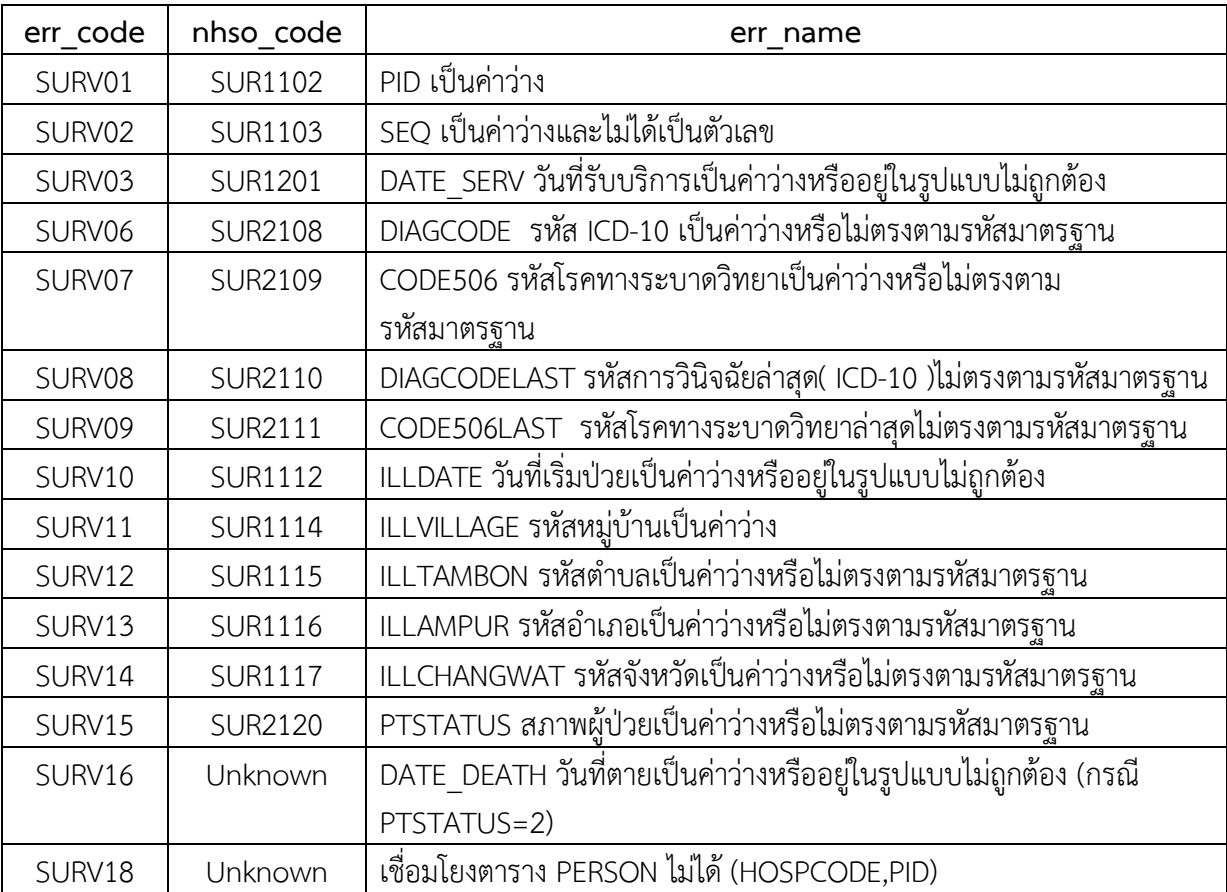

### **Error Code แฟม ACCIDENT**

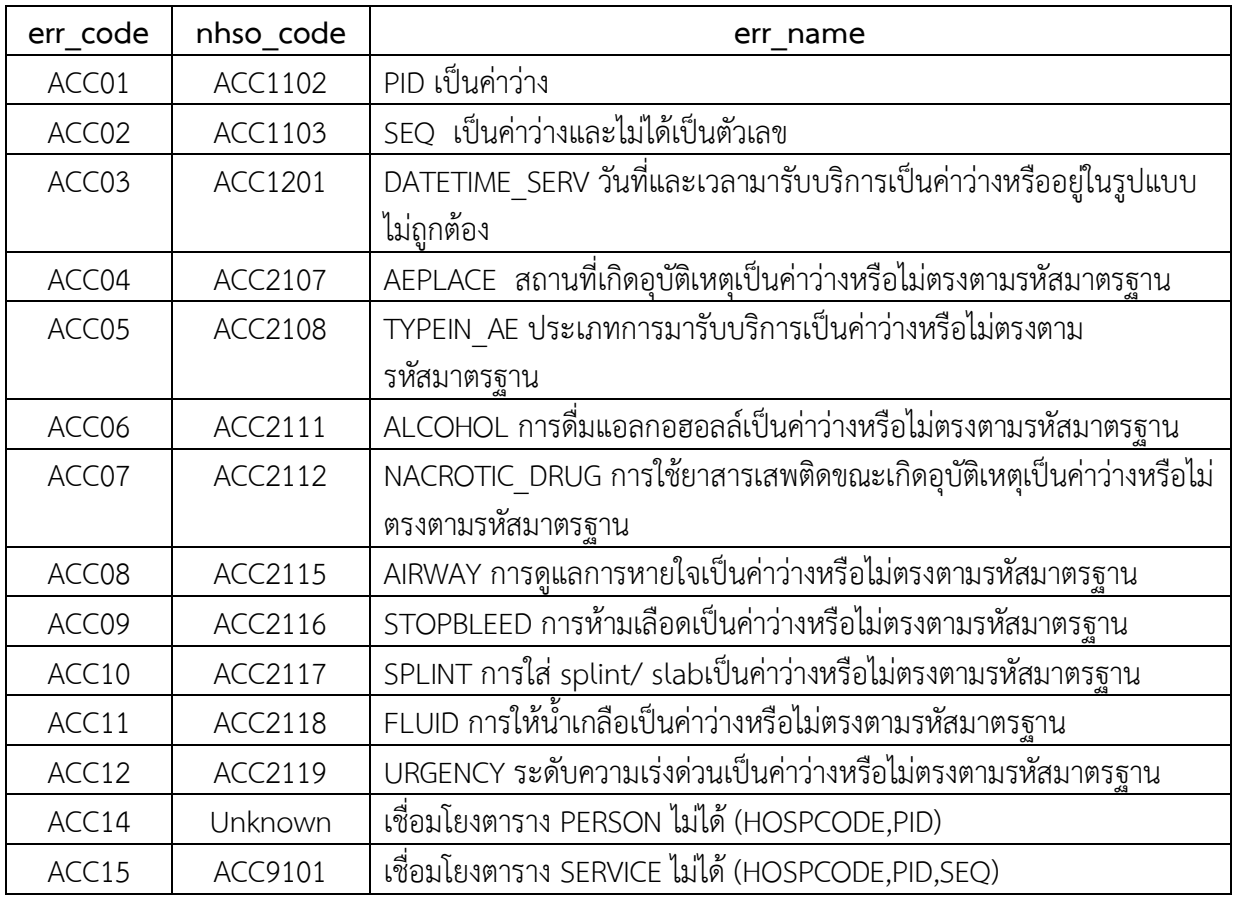

## **Error Code แฟม DRUGALLERGY**

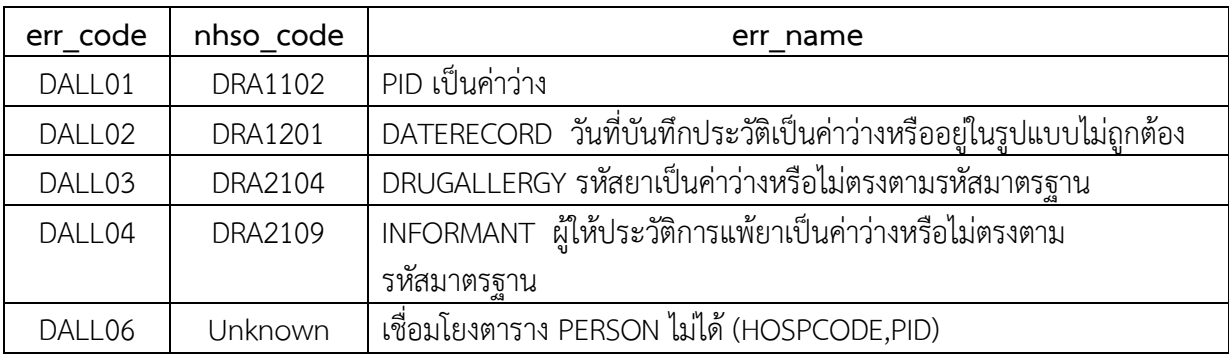

## **Error Code แฟม DENTAL**

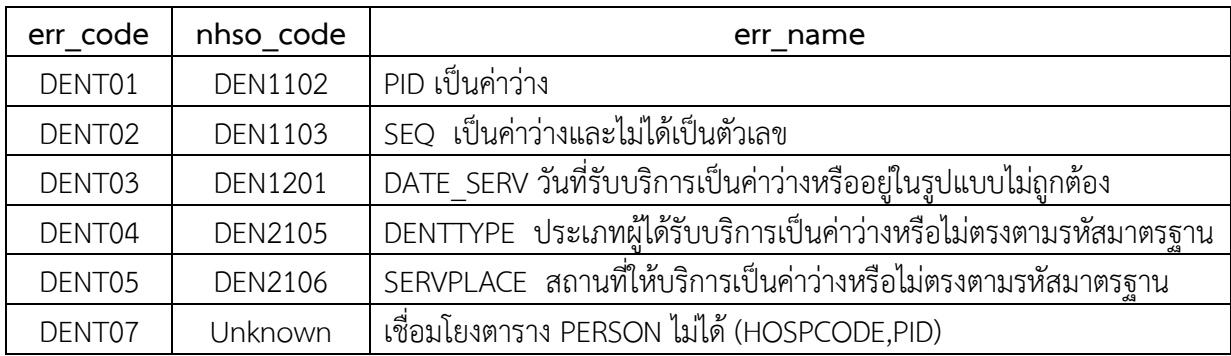

#### **Error Code แฟม CHRONIC**

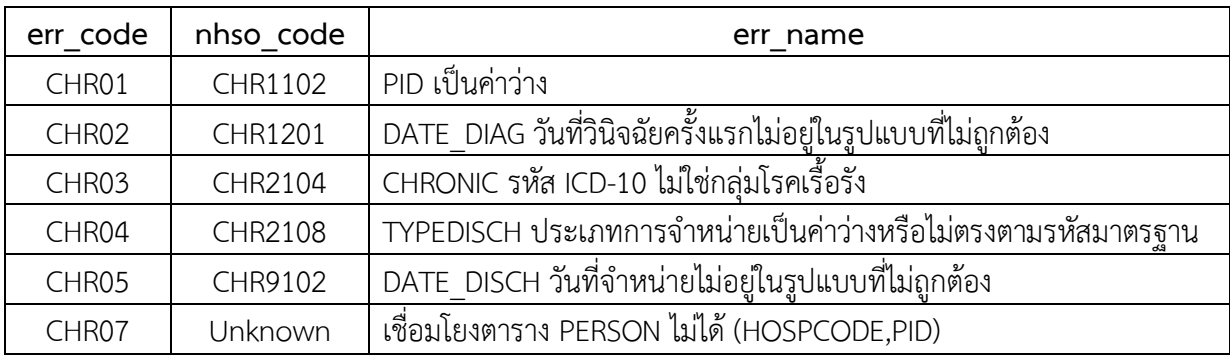

## **Error Code แฟม NCDSCREEN**

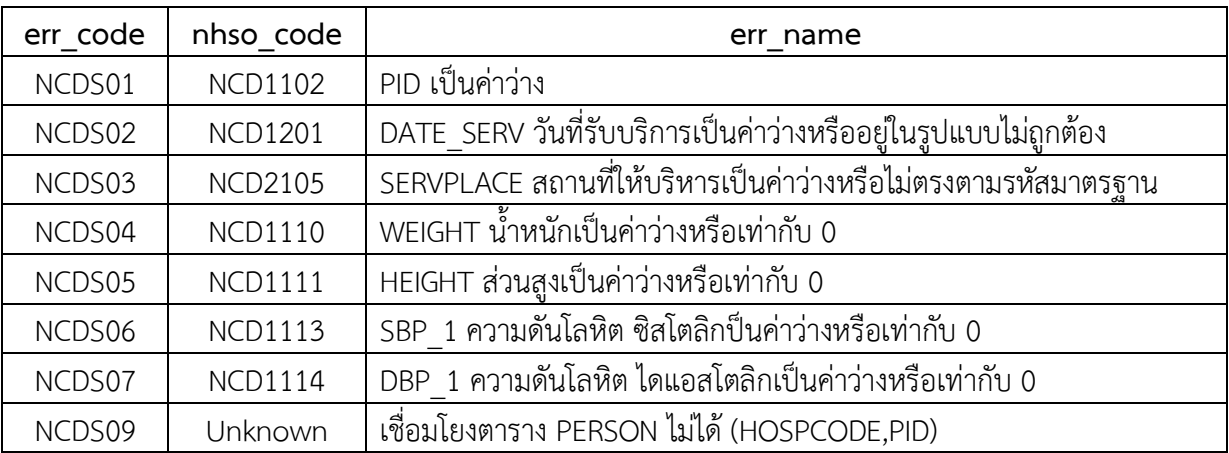

## **Error Code แฟม CHRONICFU**

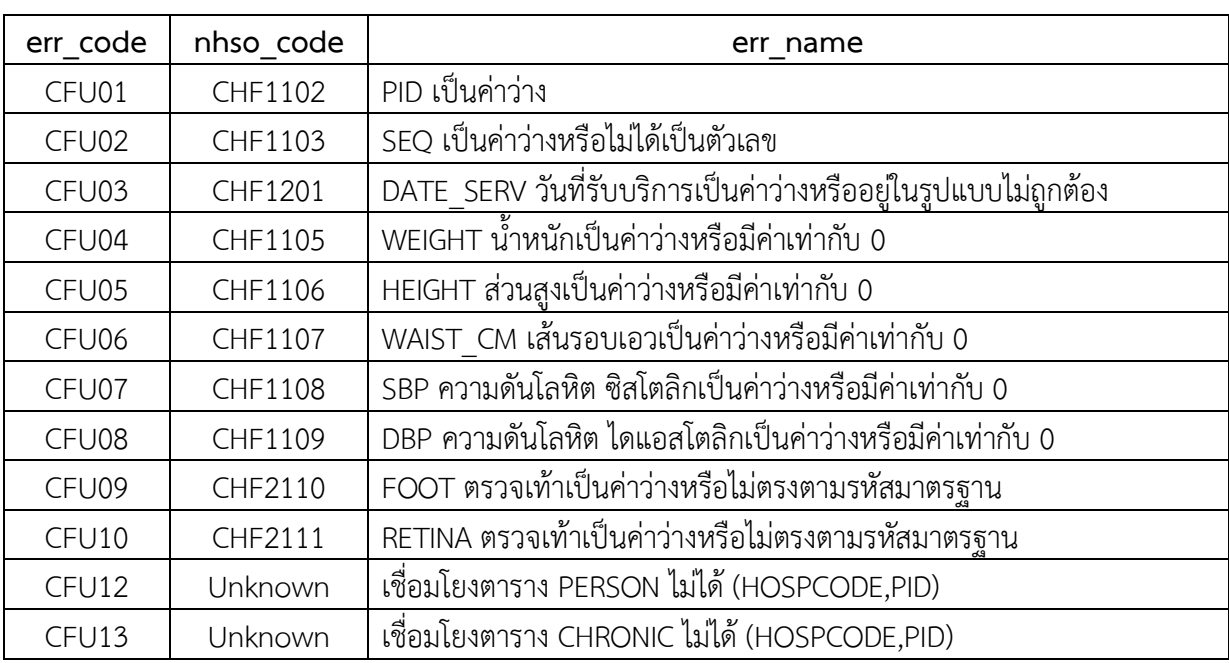

#### **Error Code แฟม LABFU**

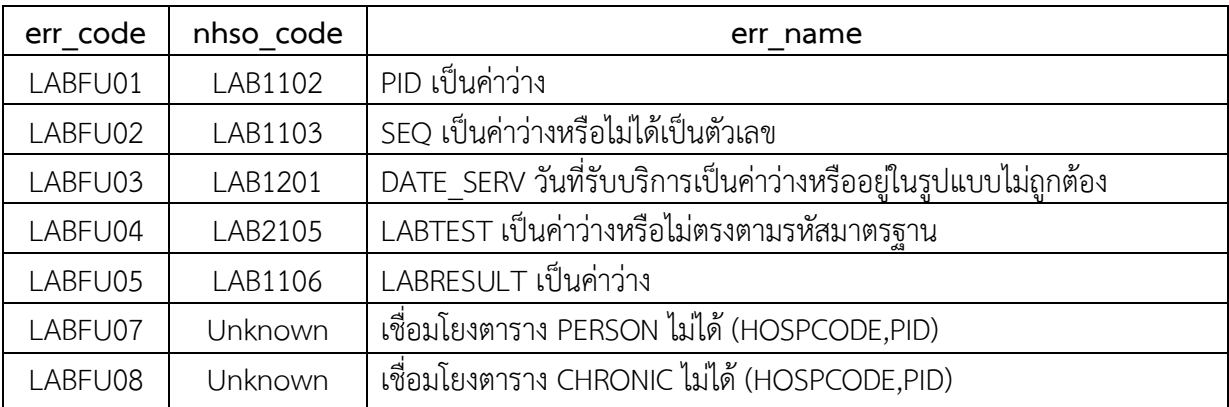

## **Error Code แฟม PRENATAL**

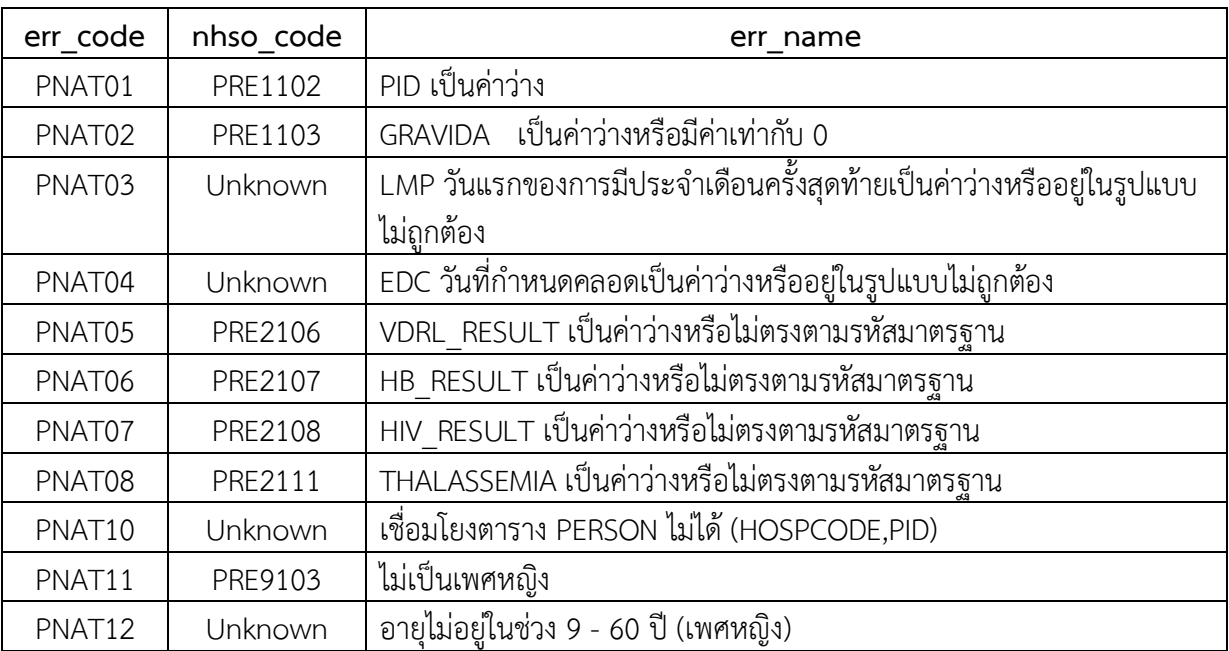

## **Error Code แฟม LABOR**

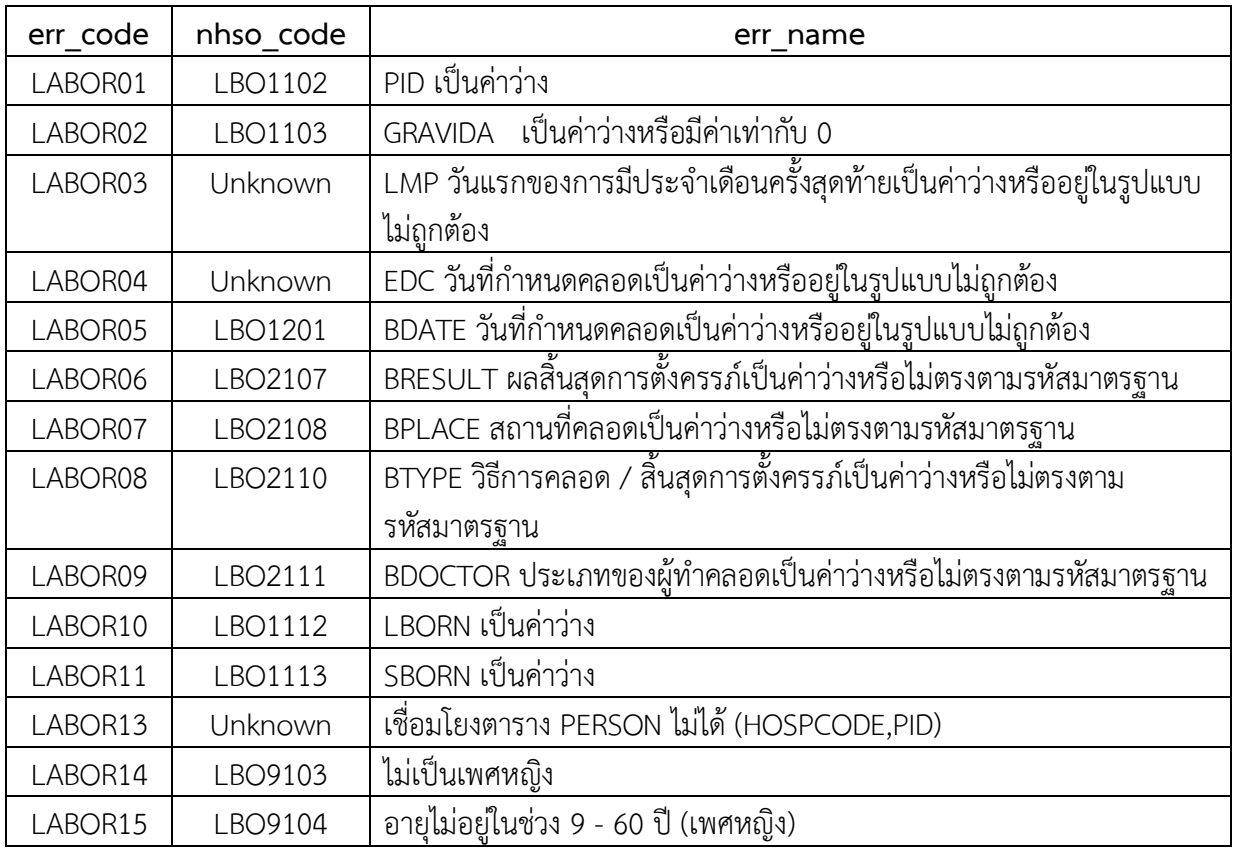

### **Error Code แฟม POSTNATAL**

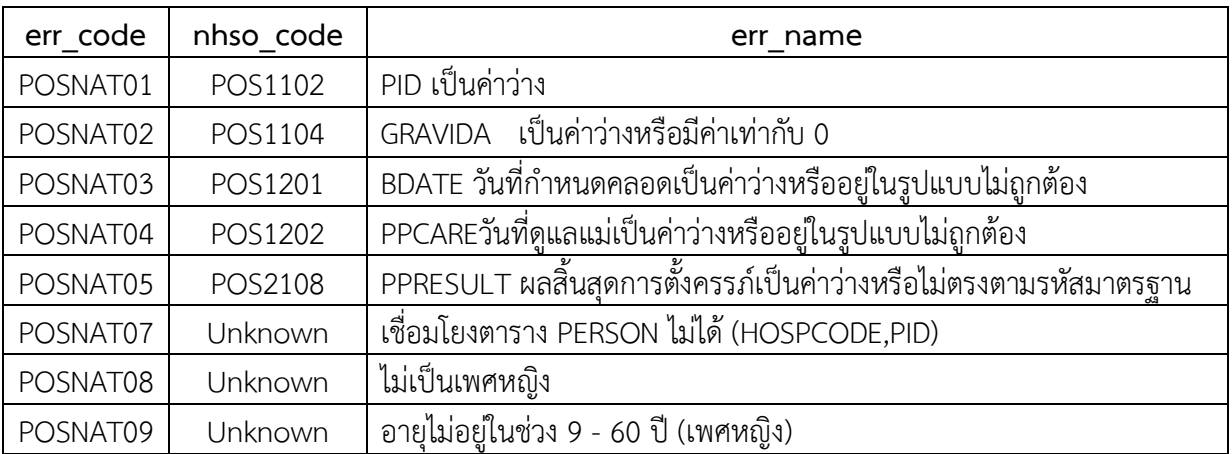

### **Error Code แฟม NEWBORN**

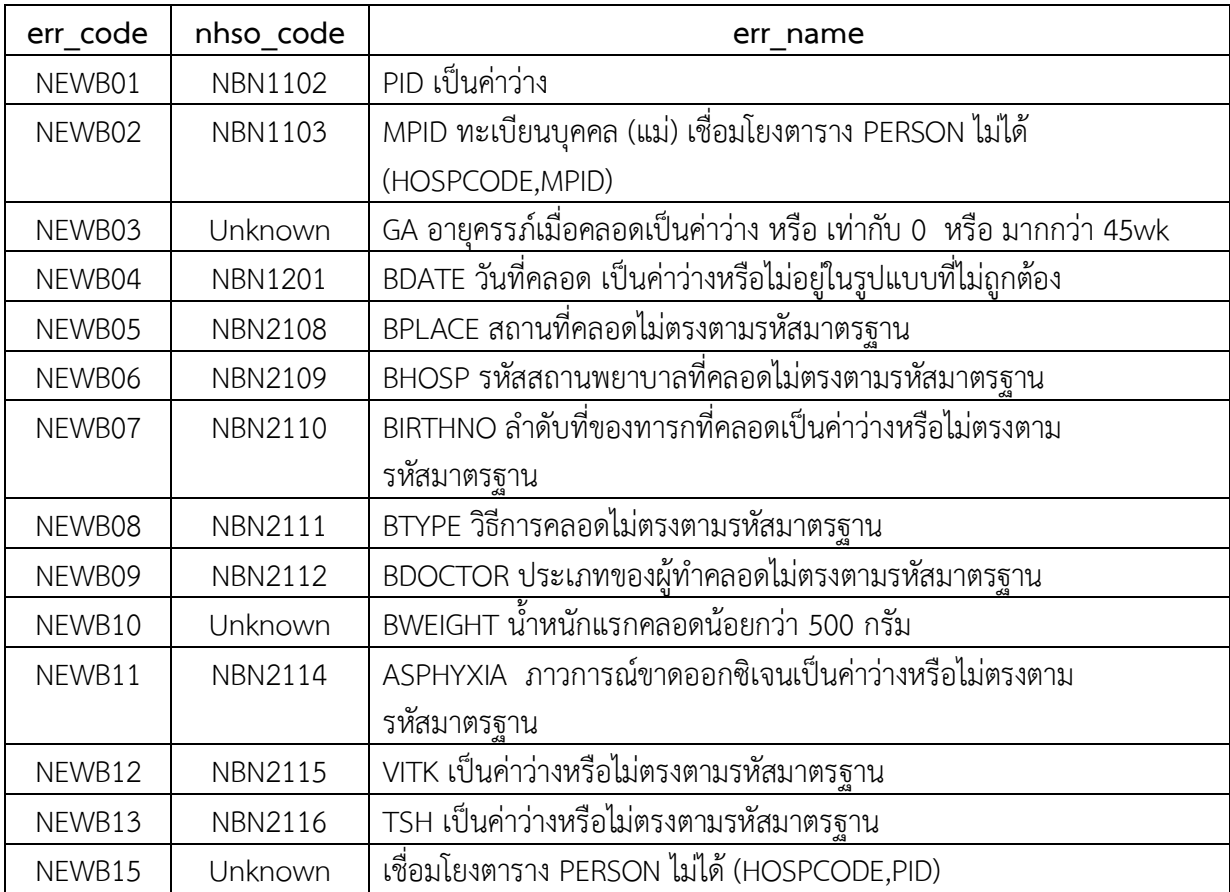

### **Error Code แฟม NEWBORNCARE**

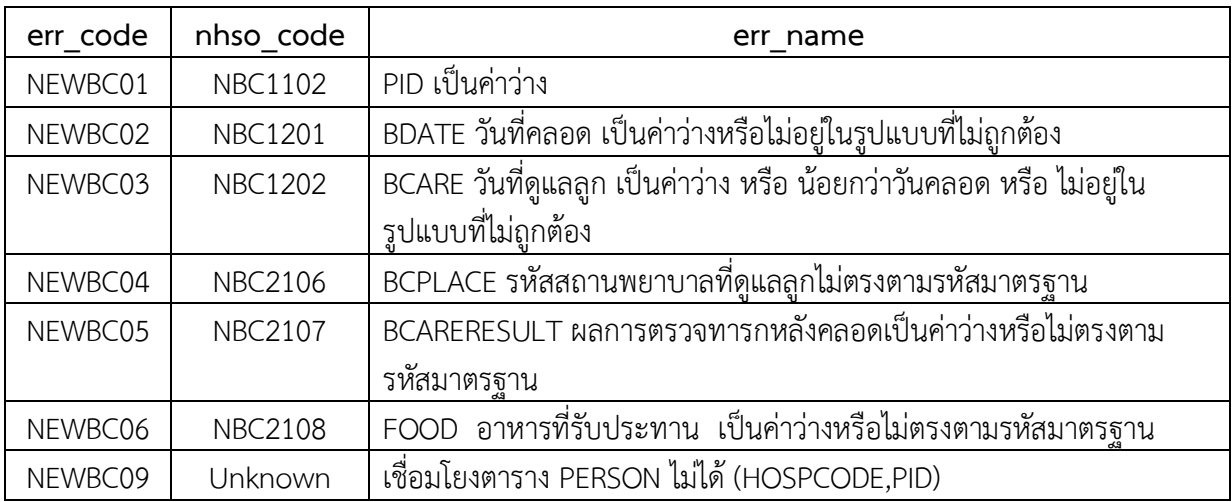

## **Error Code แฟม NUTRITION**

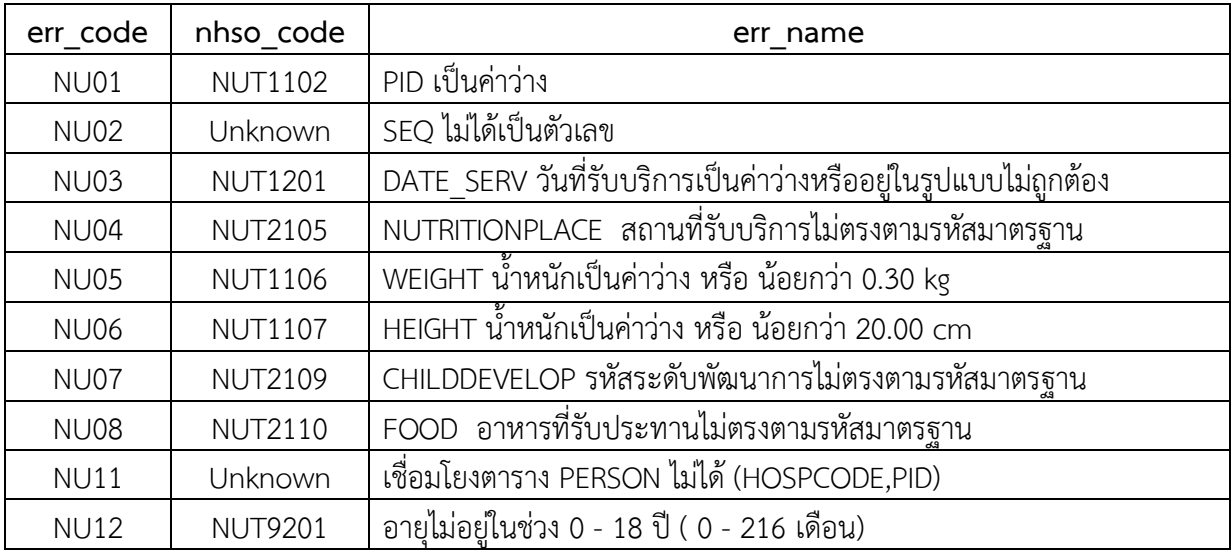

## **Error Code แฟม COMMUNITY\_SERVICE**

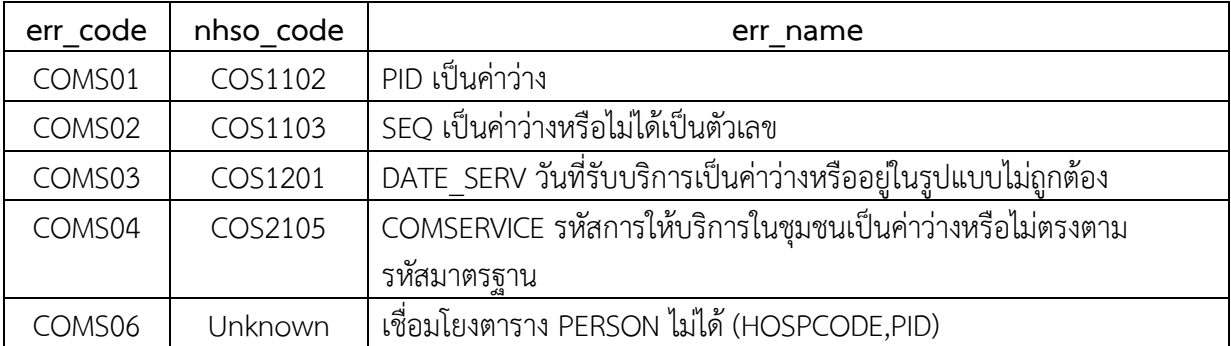

## **Error Code แฟม COMMUNITY\_ACTIVITY**

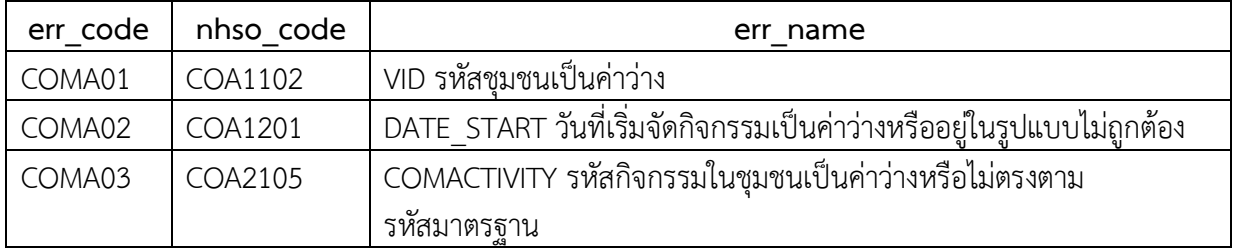

### **Error Code แฟม DISABILITY**

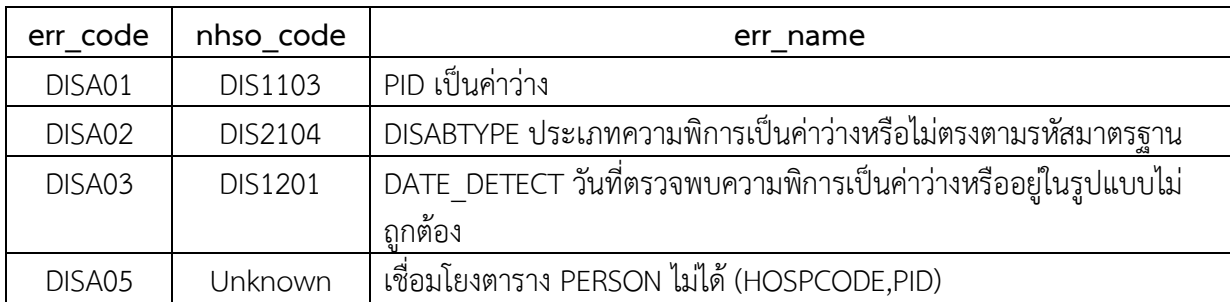

## **Error Code แฟม FUNCTIONAL**

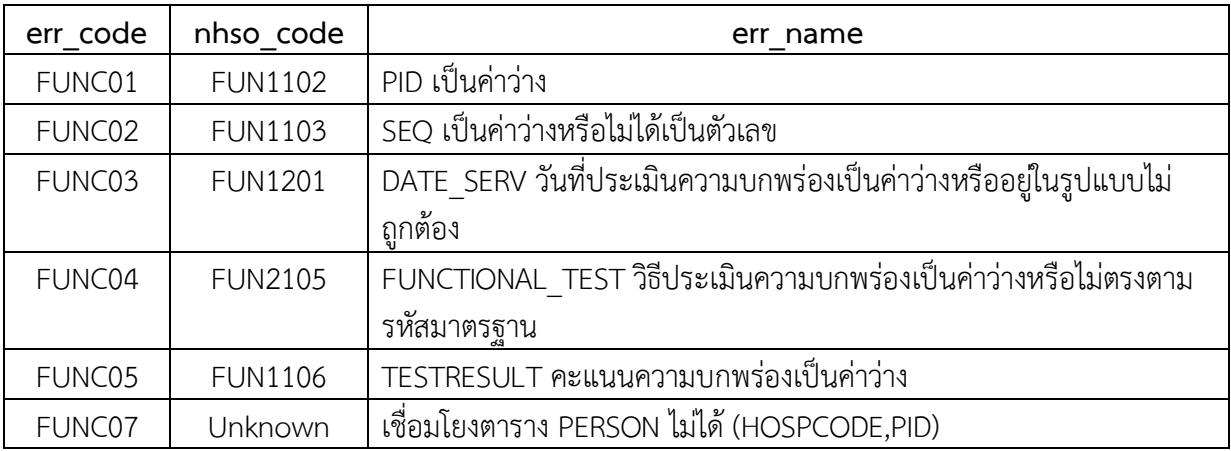

### **Error Code แฟม ICF**

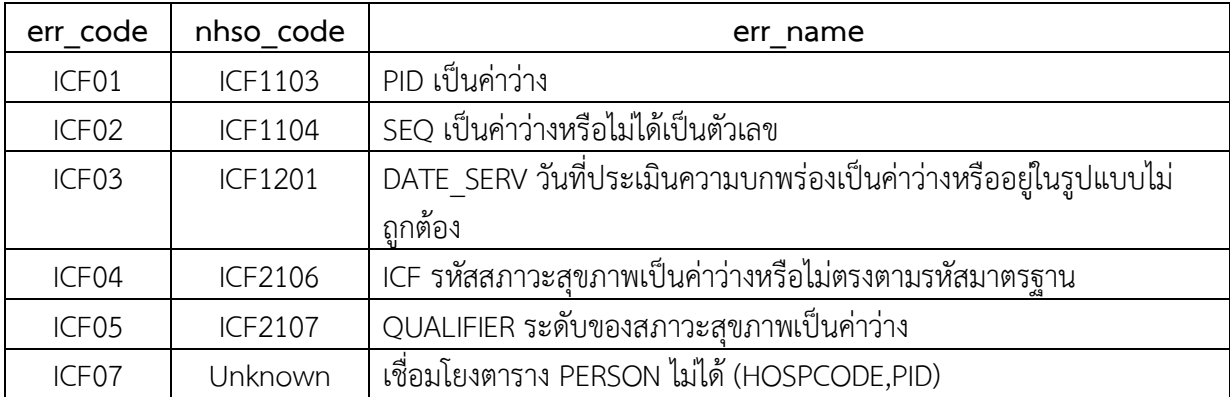

### **Error Code แฟม REHABILITATION**

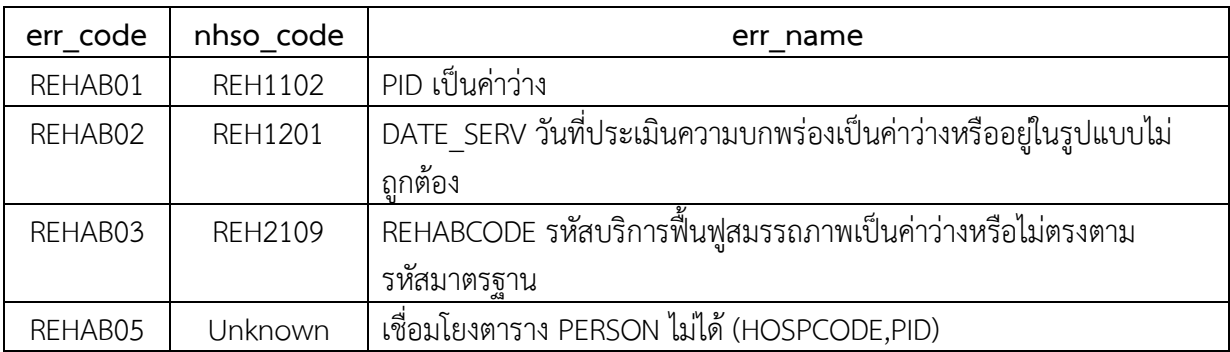

## **Error Code แฟม PROVIDER**

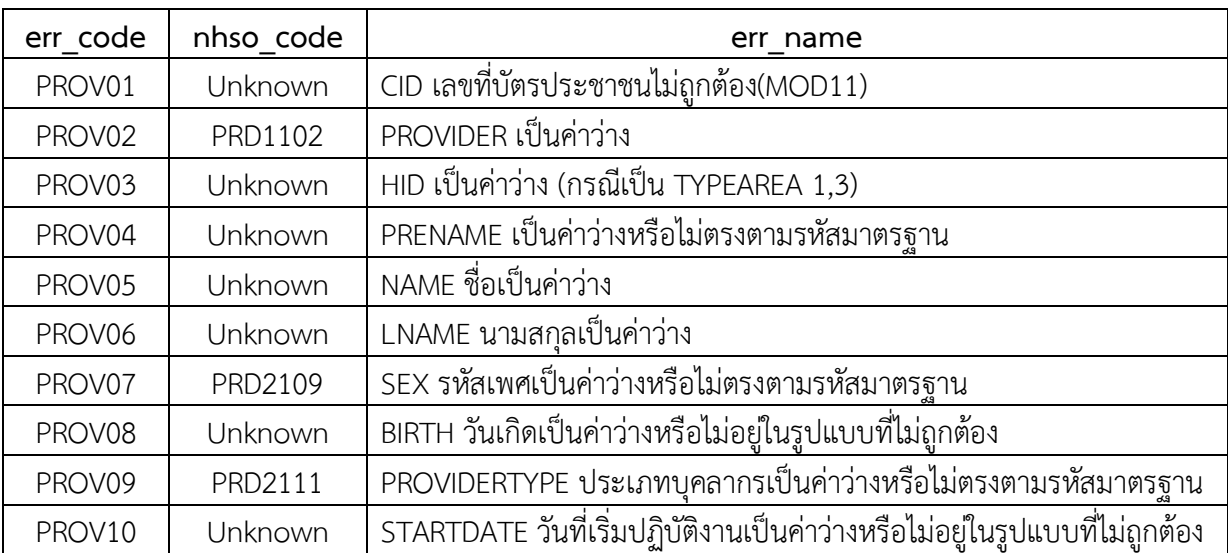

## **การใชขอมูลประชากรใน HDC**

**ข้อมูลประชากรที่นำมาใช้** แบ่งเป็น 2 ประเภท คือฐานประชากรกลางปี นำมาใช้ในกรณรีคำนวณอัตรา ต่างๆ เช่น ป่วยตาย เป็นต้น

- 1. ขอมูลประชากรของจงัหวัดตนเอง (เลือกใชจาก person, dbpop)
	- $1.1$  Table : t\_person\_cid : เป็นข้อมูลที่ถูกจัดกลุ่ม 1 คน 1 รายการ
	- $1.2$  Table : t\_person\_db : เป็นข้อมูลที่ไม่ได้จัดกลุ่ม

## **ขอมูลประชากรในจังหวัดของตนเอง**

- 1. สสจ. สามารถเลอืกใชไดจาก Person หรือ จาก DBPOP
	- 1.1 กรณีที่ 1 เลือก Person การใช้ข้อมูลประชากรทุกอย่างใน HDC จะใช้ข้อมูลจาก ตาราง Person
	- 1.2 กรณีที่2 เลือก DBPOP การใชขอมูลประชากร จะนํามาจาก DBPOP มา เปรียบเทียบกบั Person
- 2. โดยระบุได้ที่หน้า admin
- 3. โปรแกรมจะเก็บค่าลง Table : sys\_transform.active =  $1$
- $4$  โดยหากเลือกใช้ Person  $\cdot$

systransform.tname = t\_person, sys\_transform.active=1

```
systransform.tname = t person_dbpop, sys_transform.active=0
```
### 5. หากเลือกใช้ DBPOP :

systransform.tname =  $t$  person\_dbpop, sys\_transform.active=1 systransform.tname =  $t$  person, sys\_transform.active=0

- 6. การกําหนดคา config เพื่อเลอืกใชขอมูลประชากรนี้ จะมีผลกับขอมูลหลงัจากประมวลผล เสรจ็แลว กลาวไดวาจะเห็นความเปลี่ยนแปลงในวนัรุงขึ้น (เพราะ schdule ประมวลผล กลางคืน)
- 7. หากมีการรวมข้อมูลจากสถานบริการมาแล้ว พบว่า 1 CID เป็นคนในเขตของ 13 สถานบริการ ระบบจะเลือกให้ d\_update ล่าสุดไว้ แล้วมีรายงานเพื่อการปรับปรุง person แสดงผลเพื่อให้ ปรับปรุงขอมูลเหลานี้

## **รูปแบบขอมูล DBPOP**

- 1. สสจ. ที่กลุมประกัน จะไดรับการตัดขอมลู DBPOP ของจงัหวัดตนเองมา เดือนละ 2 ครั้ง จาก สปสช. ผานเว็บไวตหรือ FTP server
- 2. ความหมายฟลด
	- $2.1$ .dbpop.CHAT = รหัสที่อยู่ตามทะเบียนบ้าน เช่น 10
	- 2.2.dbpop.ownerpurches = รหสัจงัหวัดทลี่ งทะเบียนใชสิทธิ์เชน 1400 = อยุธยา
	- 2.3.dbpop.Hsub = คนนี้ลงทะเบียนสถานบริการปฐมภูมที่ไหน (สิทธิกลุ่ม UC จะมี Hsub แต welfare, ประกันสังคม ไมมี)
- 3. การคิดจาก dbpop นี้ อาจมีคลาดเคลื่อนในระดับอำเภอ เช่น ประชากรอยู่ในเขตรับผิดชอบขอบ รพ ิสต. ก. แต่บ้านอย่ที่ รพสต. ข. ข้ามเขตกัน แต่อย่จังหวัดเดียวกัน

## **วัตถุประสงค**

- 1. ตรวจสอบข้อมูลประชากรในจังหวัด ว่าแต่ละหน่วยงานมีประชากรในเขตรับผิดชอบตรงหรือไม่
- 2. จัดคนในเขตรับผิดชอบใหลง type 1, 2, 3
- 3. ประชากรที่ type = 4 = เร่ร่อน เป็นประเภทที่ไม่มีคนอยากให้อยู่ในเขตรับผิดชอบ เช่น ผู้ป่วย เรื้อรังสีดํา
- 4. จัดทำรายงานประชากรที่มีปัญหา ให้หน่วยบริการไปปรับปรุงข้อมูลของตนเอง

## **ขั้นตอนดังนี้**

- 1. นำสิทธิ dbpop มาใส่ person (เฉพาะคนของตนเองมาใส่)
- 2. ดึง typearea 2-5
- 3. CID หมายเลขนี้ มี hossup อยู่ในจังหวัดเรา มี typearea = 4, แต่ไม่มีที่ใดระบุว่าเป็นประชากรในเขต เลย ระบบ จะระบุให้ CID หมายเลขนี้มี typearea = 1  $\rightarrow$  จะแสดงในรายงานคุณภาพ person
- 4. Dbpop.chatตามทะเบียนบาน รพสต. ก., ทะเบียนสิทธิ์รพสต.ข. ดูให้จาก dbpop.chat 2 หลัก แล้ว set รหัสหมู่บ้าน (typearea = 1)
- 5. กรณีtypearea = 1
	- คนในเขตตนเอง, ลงทะเบียนสิทธิ์ที่อื่น  $\rightarrow$  กำหนหนดให้ typearea = 2 (ทะเบียนบ้านอยู่, ตัวไม่อยู่
- $6.$  สิทธิ ไม่ใช่ UC

ไม่มี hossub มี hosmain นำข้อมูลมาเรียงก่อน d\_update ล่าสุดที่ไหน ก็คนของที่นั่น

- 7. สิทธิไม่ใช่ UC ใหรหสัหมูบานเหมือนเดมิ, เปนคนในจังหวัดตนเอง, แตไมมทีี่อยู
- 8. คนที่ถูกลงทะเบียน, typearea = 1, จะต้องมีทะเบียนบ้านอยู่ในเขต ถ้ารหัสหมู่บ้าน = null  $\rightarrow$  set typearea = 4
- 9. กรณีคน typearea = 2,3 นำ vhid ใส่ให้
- 10. กรณีคนที่ที่อยูวาง หาไมไดจากกรณีดานบน นำที่อยู่ของหน่วยบริการมาใสให้, หมู่ = '00' ้จะคำนวณความครอบคลุมได้ถึงระดับ จ. อ. ต. แต่ไม่ได้ถึงระดับ หมู่
- 11. ทำการจัดกลุ่ม person ให้ 1 คน 1 รายการ (t\_person\_db) ทำเฉพาะคนที่มี id 13 หลัก
- 12. กรณีมีข้อมูลใน dbpop, แต่ไม่มีข้อมูลใน Person คนจังหวัดอื่น ขึ้นทะเบียนสิทธิจังหวัดเรา  $\rightarrow$  set typearea = '7' คนจังหวัดเรา ที่อยู่ที่อื่น ไม่พบในทะเบียนเรา แต่ UC เป็น จังหวัดเรา  $\rightarrow$ set typearea = '8'  $\rightarrow$  จะแสดงในรายงานคุณภาพ person ้จะไม่นำกลุ่มคนเหล่านี้มาเป็นเป้าหมายเพื่อดำเนินการ หน่วยบริการต้องปรับปรุงข้อมูลส่งมา

## **หลักการจัดการ Person ดวย DBPOP (ลําดับของ script)**

1. นํา person ทุก records มาทําเปน t\_person โดยเพิ่ม fields ดังนี้

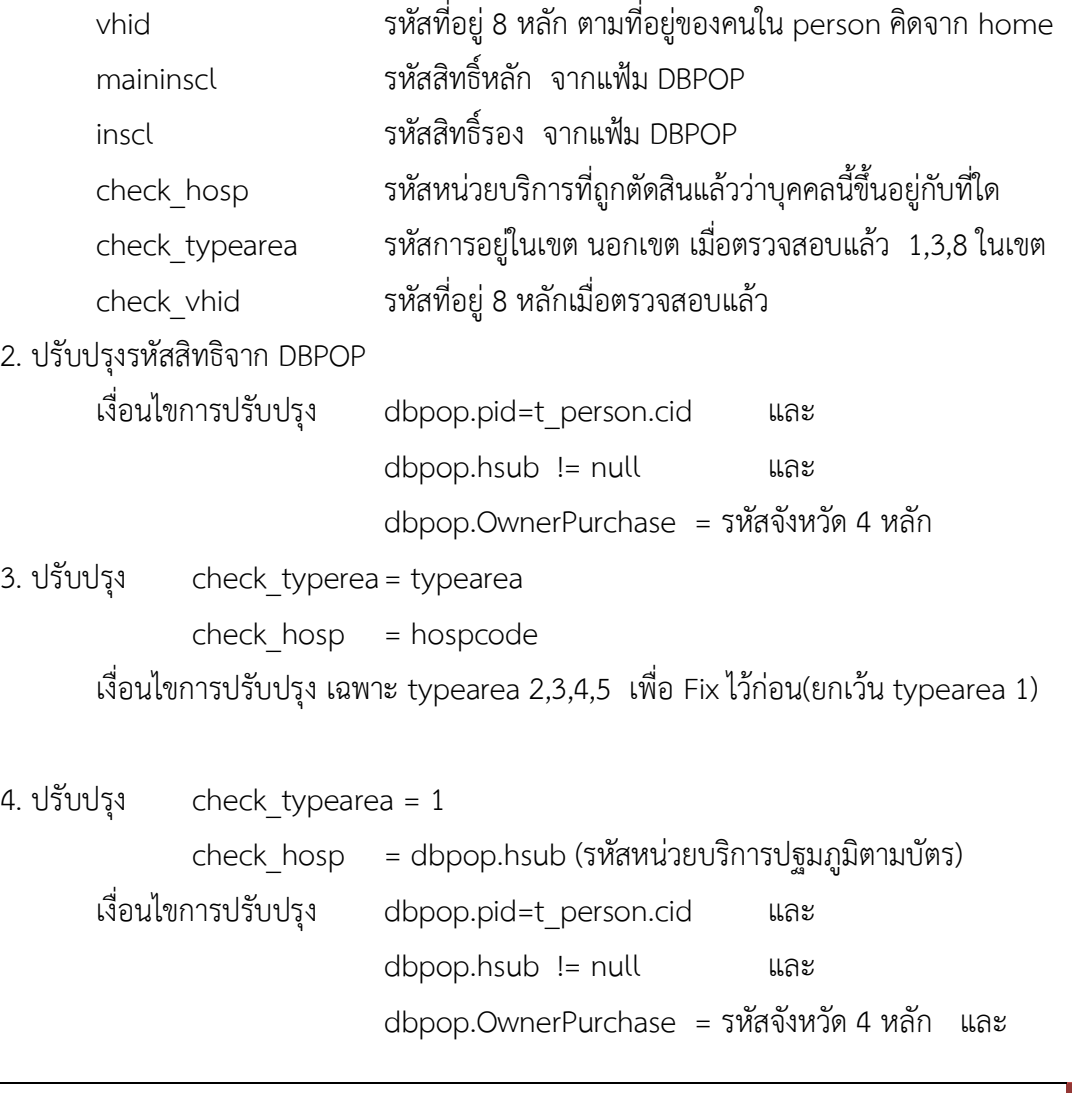

t\_person.chexk\_hosp= null หรือ t\_person.check\_typearea =null หรือ t person.typearea เป็น 4,5 เพื่อปรับใหคน typearea 1 ตรงกับ dbpop typearea 4,5 ถูกเปลี่ยนเปน 1 ได 5. ปรับปรงุ check\_vhid = dbpop.chat เงื่อนไขการปรับปรุง dbpop.pid=t person.cid และ dbpop.hsub != null และ dbpop.chat ต้องเป็นที่อยู่ในจังหวัด และ dbpop.OwnerPurchase = รหสัจงัหวัด4 หลัก และ typearea  $= 1$  $6. 15$ ับปรุง check typearea = 2 check\_hosp = hospcode check vhid =vhid เงื่อนไขปรับปรับปรุง t.cid = d.PID และ d.Hsub is not NULL และ d.OwnerPurchase != รหัสจังหวัด 4 หลักและ SUBSTR(d.CHAT,1,2) = รหสัจงัหวัด 2 หลัก และ typearea  $= 1$ 7. ปรับปรุง check typearea = typearea check hosp  $=$  hospcode check vhid = vhid เงื่อนไขการปรับปรุง mainscl ไม่เป็น UCS,WEL,STP และ chexk\_hosp= null หรือ check typearea =null หรือ คือคนที่เปนสิทธิ์ที่ไมใช UC ใหยึดทุกอยางคงเดิมคงเดิม รอไวตอน Group เปน ONE RECORD CID 8. ปรับปรุง  $check$  vhid = vhid เงื่อนไขปรับปรับปรุง maininscl != null และ vhid != null และ check\_vhid is NULL 9. ปรับปรุง check typearea = 4  $check$  hosp  $=$  hospcode เงื่อนไขปรับปรับปรุง vhid is NULL และ

#### check typearea=1

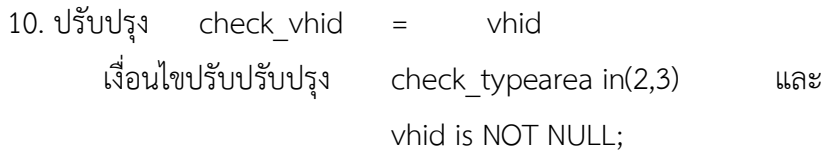

11. ปรับปรุง check\_vhid = รหัสที่อยู่สถานบริการตามหาดไทย 6 หลัก และ 00 รวมเป็น 8 หลัก (ระบุชัดไมไดวาอยูหมูใด)

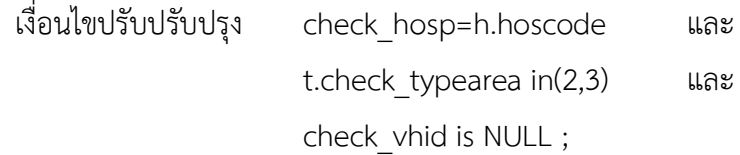

12. สร้าง one record person ชื่อ t\_person\_cid โดย GROUPING ดังนี้

cid,check\_typearea,typearea กอนแลวจึง GROUP CID

13. เพิ่มบุคคลใน ONE RECORD จาก DBPOP กรณีที่หน่วยบริการยังไม่นำมาลงทะเบียน และ เป็นคน ในจังหวัดโดยกําหนด typearea =8

14. เพิ่มบุคคลใน ONE RECORD จาก DBPOP กรณีที่หน่วยบริการยังไม่นำมาลงทะเบียน และ เป็นคน ต่างจังหวัด ที่ลงทะเบียน UC ภายในจังหวัด โดยกำหนด typearea =7

## **วิธีการดรูายงาน**

- หนาจอแสดงกลุมรายงานมาตรฐาน (จากตัวอยางเลือกรายงานการสรางเสรมิภูมิคุมกันโรค)

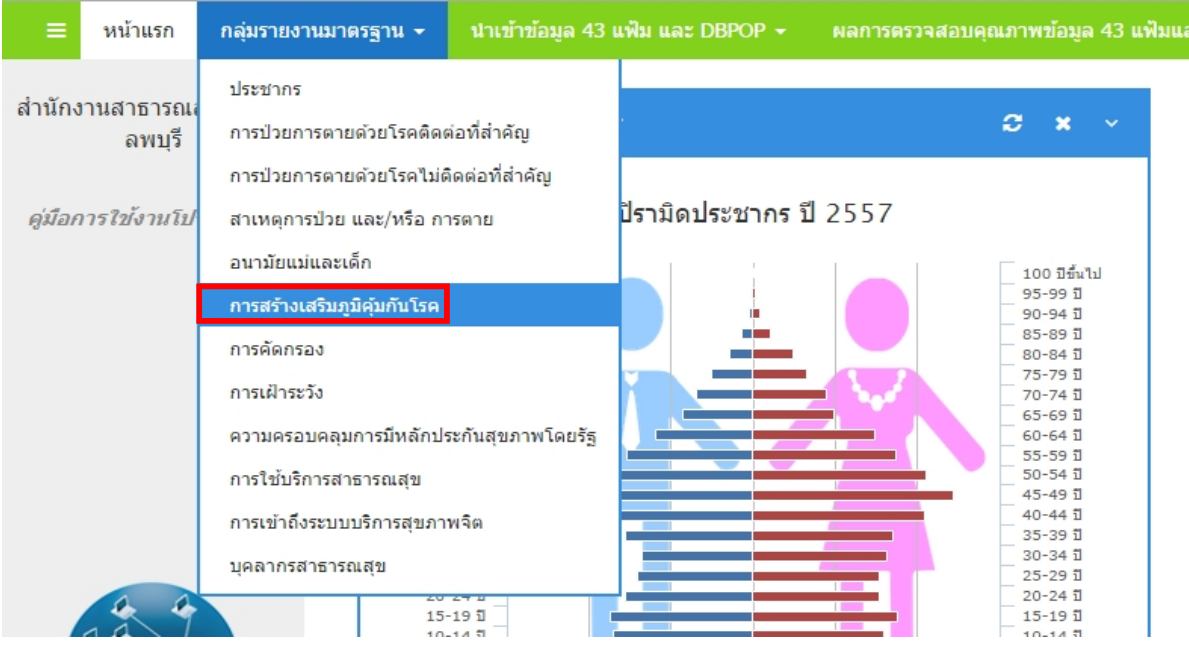

- เมื่อเลือกรายงานการสร้างเสริมภูมิคุ้มกันโรคแล้ว จะแสดงชื่อรายงานที่เลือก

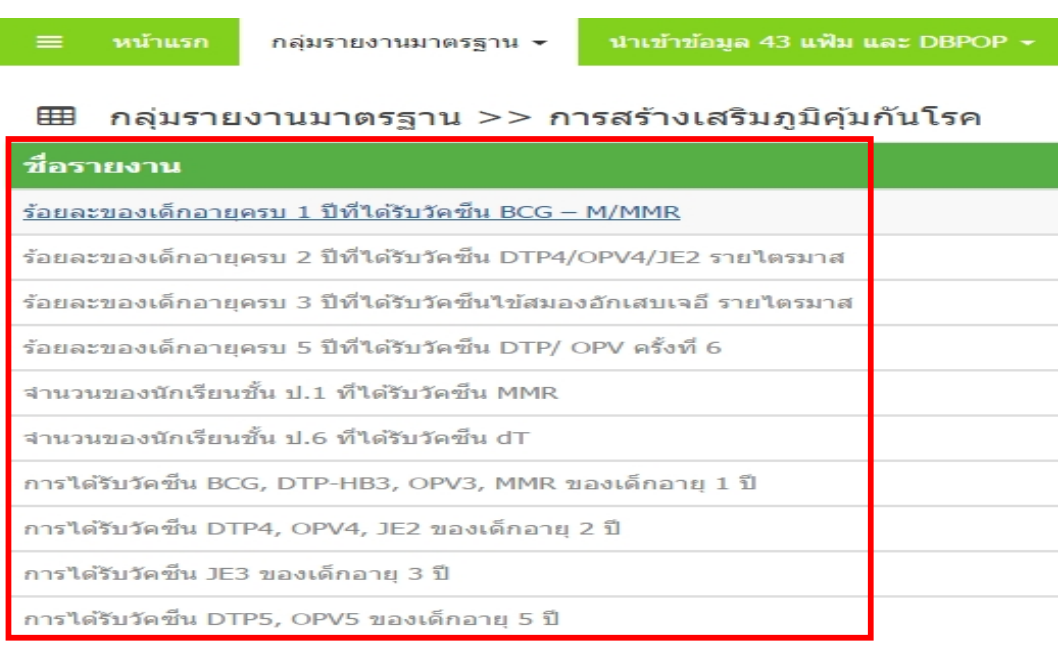

## **การดูรายงาน สามารถดูได2 วิธีดังนี้**

- หน้าแสดงชื่อรายงานที่เลือก คือ ร้อยละของเด็กอายุครบ 1 ปีที่ได้รับวัคซีน BCG - M/MMR

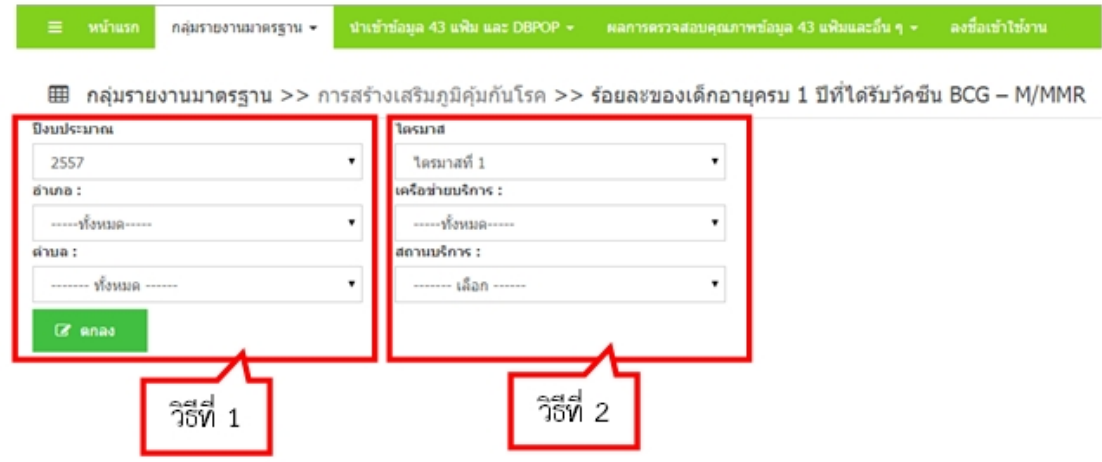

ี <mark>วิธีที่ 1</mark> เลือกดูรายงานตามปีงบประมาณ โดยเลือกอำเภอและตำบล (จากรูปจะสังเกตเห็นว่า เมื่อทำการ เลือก วิธีที่ 1 แล้ว วิธีที่ 2 จะถูกกำหนดเป็นตัวหนาไม่สามารถเลือกข้อมูลได้อีก)

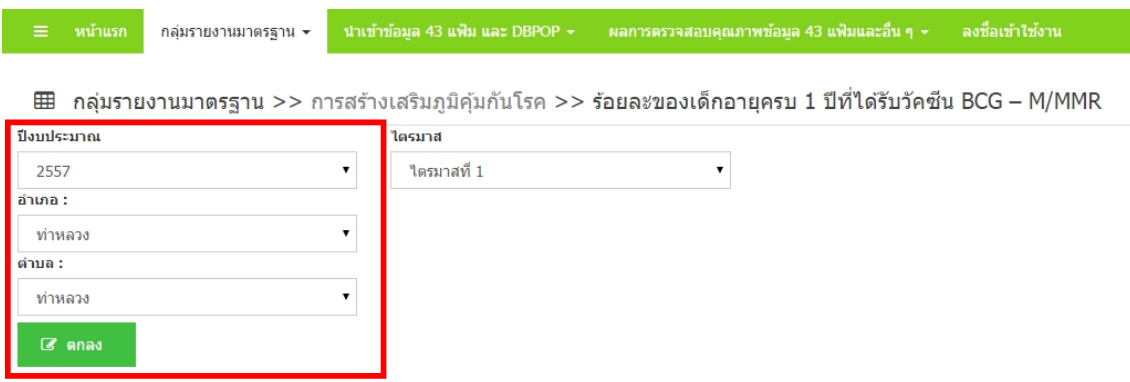

ผลลัพธ์รายงานวิธีที่ 1 จะแสดงร้อยละของเด็กอายุครบ 1 ปีที่ได้รับวัคซีน BCG - M/MMR ของตำบลท่า หลวง อําเภอทาหลวง

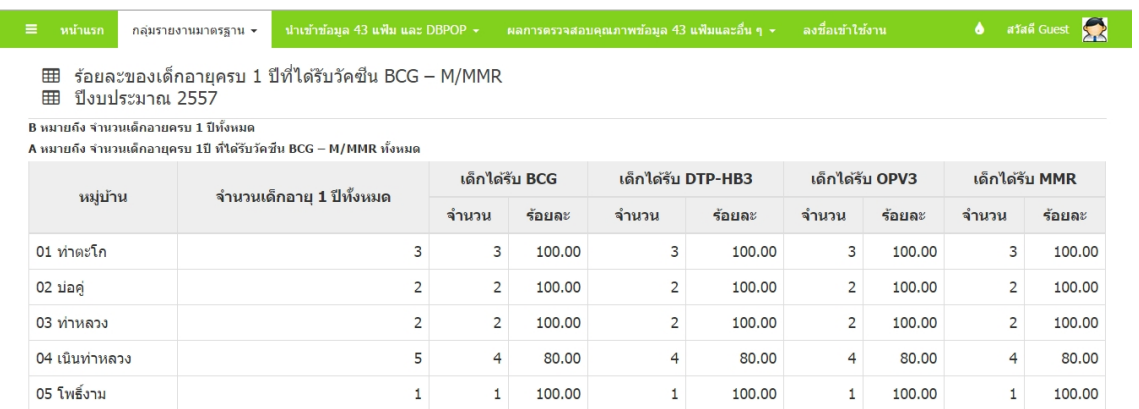

**วิธีที่2** เลือกดรูายงานตามปงบประมาณ โดยเลือกดูเปนไตรมาสและเครือขายบริการ (จากรูปจะ ้ สังเกตเห็นว่า เมื่อทำการเลือก วิธีที่ 2 แล้ว ตัวเลือกวิธีที่ 1 จะหายไป)

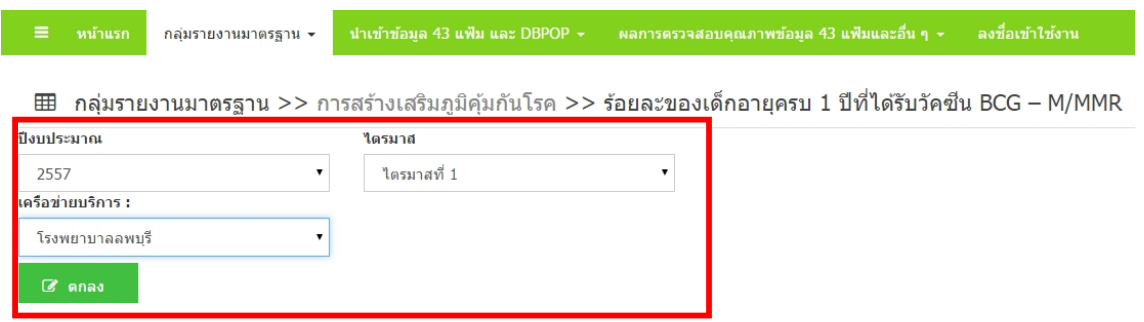

ผลลัพธ์รายงานวิธีที่ 2 จะแสดงร้อยละของเด็กอายุครบ 1 ปีที่ได้รับวัคซีน BCG - M/MMR ของไตรมาสที่ 1 โรงพยาบาลลพบุรี

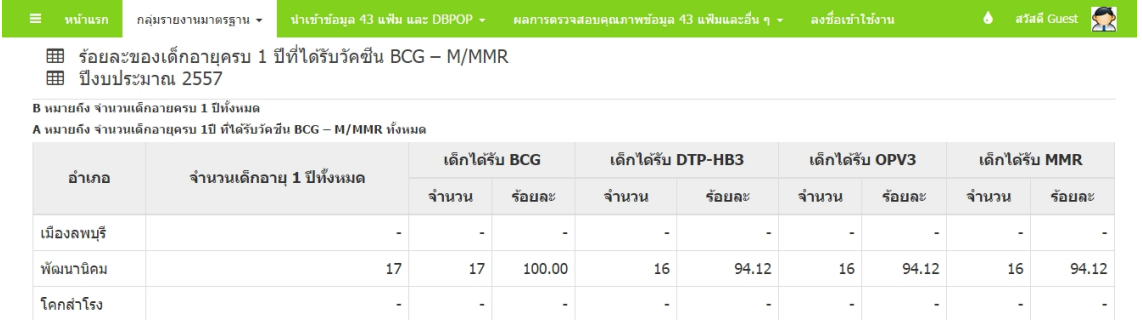

หมายเหตุ วิธีการดูรายงานแบบที่2 รายงานอื่น ๆ จะไมมกีารดูแบบไตรมาส (มีเฉพาะรายงานการสราง เสริมภูมิคุมกันโรค) รายงานอื่นจะดูแบบเครือขายบริการ